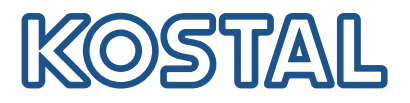

# KOSTAL Smart Energy Meter

# Leistungsmessgerät – Serie G2

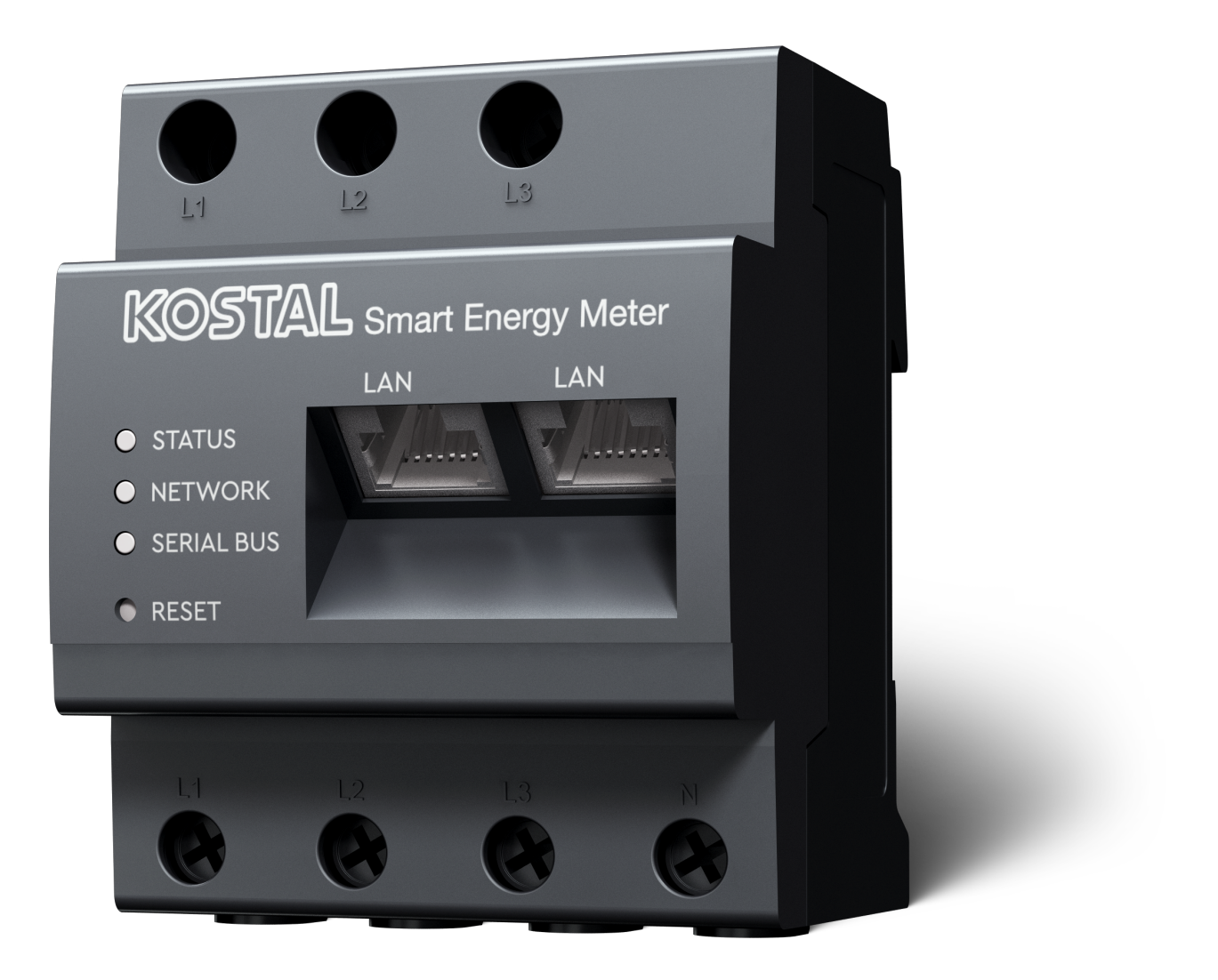

# Bedienungsanleitung

### Impressum

KOSTAL Solar Electric GmbH Hanferstrase 6 79108 Freiburg i. Br. Deutschland Tel. +49 (0)761 477 44 – 100 Fax +49 (0)761 477 44 – 111

www.kostal-solar-electric.com

## **Haftungsausschluss**

Die wiedergegebenen Gebrauchsnamen, Handelsnamen bzw. Warenbezeichnungen und sonstige Bezeichnungen können auch ohne besondere Kennzeichnung (z. B. als Marken) gesetzlich geschützt sein. KOSTAL Solar Electric GmbH übernimmt keinerlei Haftung oder Gewährleistung für deren freie Verwendbarkeit. Bei der Zusammenstellung von Abbildungen und Texten wurde mit größter Sorgfalt vorgegangen. Trotzdem können Fehler nicht ausgeschlossen werden. Die Zusammenstellung erfolgt ohne Gewähr.

## Allgemeine Gleichbehandlung

Die KOSTAL Solar Electric GmbH ist sich der Bedeutung der Sprache in Bezug auf die Gleichberechtigung von Frauen und Männern bewusst und stets bemüht, dem Rechnung zu tragen. Dennoch musste aus Gründen der besseren Lesbarkeit auf die durchgängige Umsetzung differenzierender Formulierungen verzichtet werden.

## © 2022 KOSTAL Solar Electric GmbH

Alle Rechte, einschließlich der fotomechanischen Wiedergabe und der Speicherung in elektronischen Medien, bleiben der KOSTAL Solar Electric GmbH vorbehalten. Eine gewerbliche Nutzung oder Weitergabe der in diesem Produkt verwendeten Texte, gezeigten Modelle, Zeichnungen und Fotos ist nicht zulässig. Die Anleitung darf ohne vorherige schriftliche Zustimmung weder teilweise noch ganz reproduziert, gespeichert oder in irgendeiner Form oder mit irgendeinem Medium übertragen, wiedergegeben oder übersetzt werden.

#### $5^{\circ}$

# <span id="page-2-0"></span>Inhaltsverzeichnis

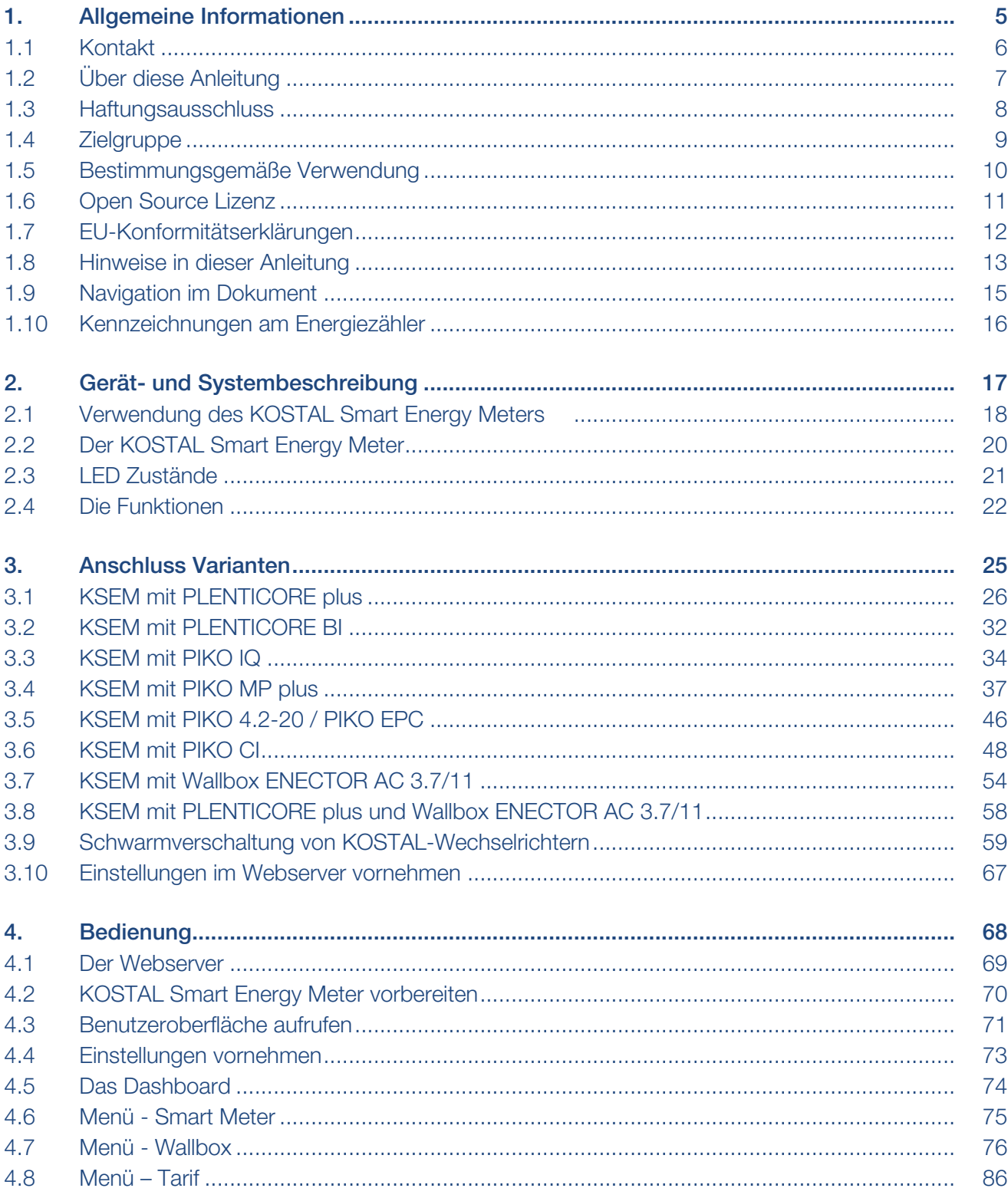

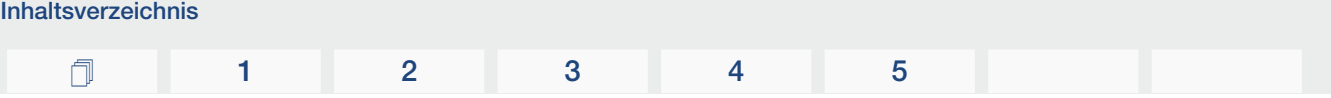

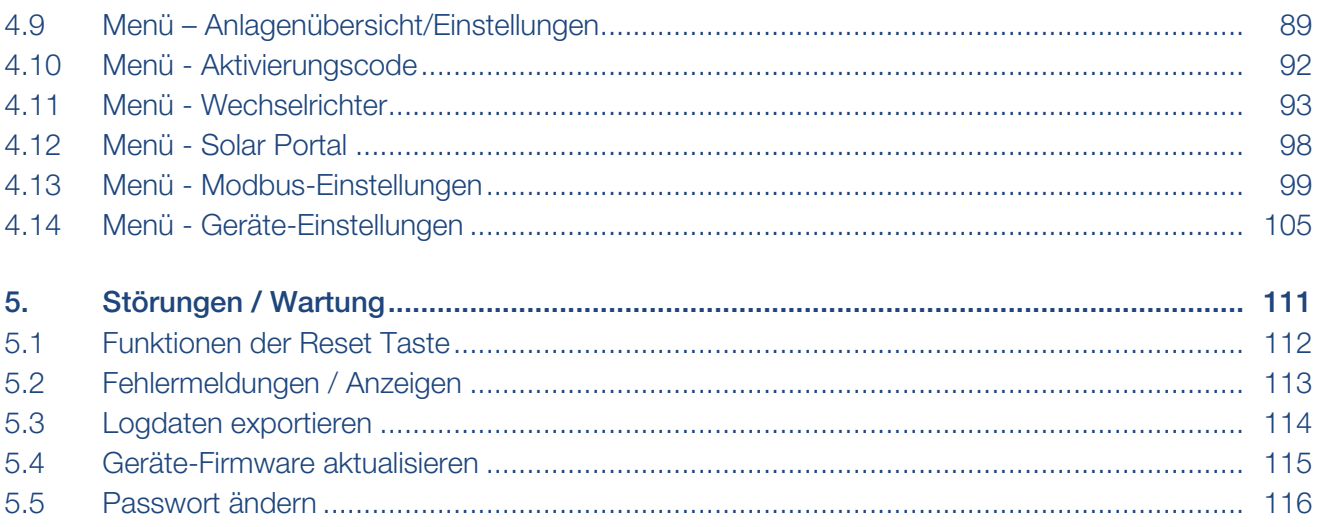

#### $1 \t2 \t3 \t4$  $5\phantom{.0}$  $\Box$

# <span id="page-4-0"></span>1. Allgemeine Informationen

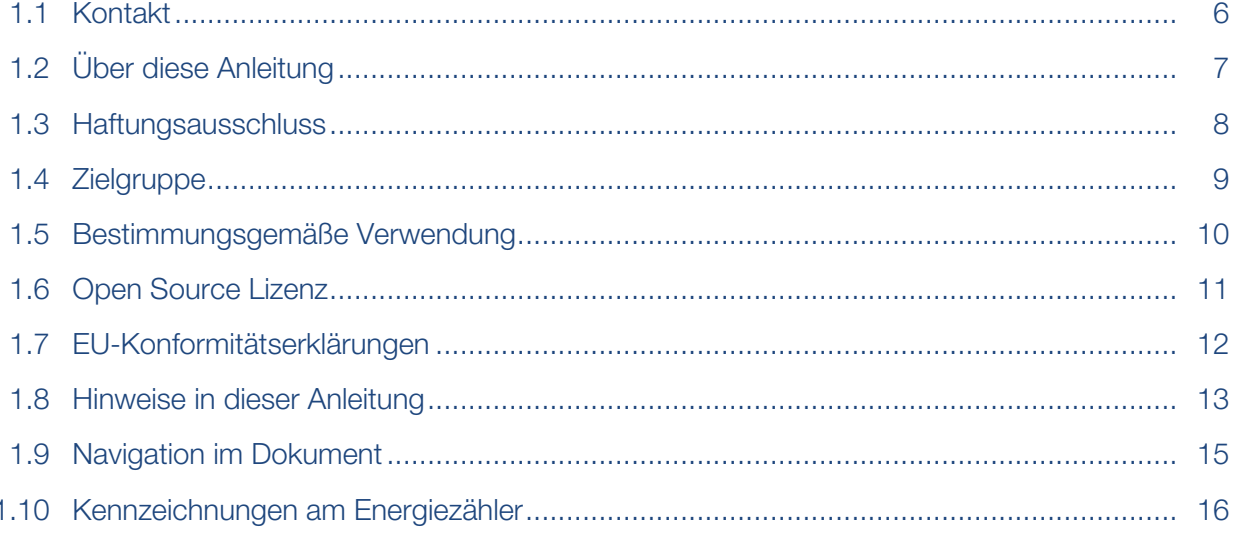

# 1.1 Kontakt

<span id="page-5-0"></span>Danke, dass Sie sich für ein Gerät der Firma KOSTAL Solar Electric GmbH entschieden haben! Wir wünschen Ihnen jederzeit gute Energieerträge mit Ihrer Photovoltaikanlage.

Wenn Sie technische Fragen haben, rufen Sie einfach unsere Service Hotline an:

- Deutschland und andere Länder (Sprache: Deutsch, Englisch): +49 (0)761 477 44 - 222
- Schweiz: +41 32 5800 225
- Frankreich, Belgien, Luxemburg: +33 16138 4117
- Griechenland: +30 2310 477 555
- Italien: +39 011 97 82 420
- Polen: +48 22 153 14 98
- Spanien, Portugal (Sprache: Spanisch, Englisch): +34 961 824 927

Halten Sie für eine zügige Bearbeitung bitte folgende Informationen bereit:

- Typenbezeichnung
- Seriennummer (siehe Typenschild am Gerät)

# 1.2 Über diese Anleitung

<span id="page-6-0"></span>Lesen Sie diese Anleitung sorgfältig durch.

Sie enthält wichtige Informationen zur Installation und zum Betrieb. Beachten Sie insbesondere die Hinweise zum sicheren Gebrauch. Für Schäden, die durch Nichtbeachtung dieser Anleitung entstehen, haftet die KOSTAL Solar Electric GmbH nicht.

Diese Anleitung ist Teil des Produktes. Sie gilt ausschließlich für das Gerät der Firma KO-STAL Solar Electric GmbH. Bewahren Sie die Anleitung auf und geben Sie sie bei Wechsel des Betreibers an den Nachfolger weiter.

Der Installateur und der Betreiber müssen stets Zugang zu dieser Anleitung haben. Der Installateur muss mit dieser Anleitung vertraut sein und die Anweisungen befolgen.

Die aktuellste Version der Betriebsanleitung zu Ihrem Produkt finden Sie unter [www.kostal](http://www.kostal-solar-electric.com)[solar-electric.com](http://www.kostal-solar-electric.com) im Downloadbereich.

## 1.3 Haftungsausschluss

<span id="page-7-0"></span>Eine von der beschriebenen bestimmungsgemäßen Verwendung abweichende oder darüber hinaus gehende Nutzung gilt als nicht bestimmungsgemäß. Für daraus resultierende Schäden haftet der Hersteller nicht. Änderungen am Gerät sind verboten. Das Gerät darf nur in technisch einwandfreiem und betriebssicherem Zustand verwendet werden. Jede missbräuchliche Verwendung führt zum Erlöschen der Garantie, Gewährleistung und allgemeinen Haftung des Herstellers.

#### WICHTIGE INFORMATION M.

Die Montage, Wartung und Instandhaltung des Geräts darf nur durch eine ausgebildete und qualifizierte Elektrofachkraft erfolgen.

Nur eine sachkundige Elektrofachkraft darf das Gerät öffnen. Das Gerät muss von einer geschulten Elektrofachkraft (nach DIN VDE 1000-10, BGV A3 Unfallverhütungsvorschrift oder einer international vergleichbaren Norm) installiert werden, die für die Beachtung der geltenden Normen und Vorschriften verantwortlich ist.

Die Elektrofachkraft ist dafür verantwortlich, dass die geltenden Normen und Vorschriften eingehalten und umgesetzt werden. Arbeiten, die sich auf das Stromversorgungsnetz des Energieversorgungsunternehmens (EVU) am Standort der Solarenergieeinspeisung auswirken können, dürfen nur durch vom EVU zugelassene Elektrofachkräfte ausgeführt werden.

Hierzu gehört auch die Veränderung der werkseitig voreingestellten Parameter.

Arbeiten, die sich auf das Stromversorgungsnetz des Energieversorgungsunternehmens (EVU) am Standort der Solarenergieeinspeisung auswirken können, dürfen nur durch vom EVU zugelassene Elektrofachkräfte ausgeführt werden. Hierzu gehört auch die Veränderung der werkseitig voreingestellten Parameter. Der Installateur muss die Vorschriften des EVU beachten.

Werkseitige Einstellungen dürfen nur von fachkundigen Elektroinstallateuren oder Personen mit mindestens vergleichbarer bzw. höherer Fachkunde, wie z. B. Meister, Techniker oder Ingenieure, verändert werden. Hierbei sind alle Vorgaben zu beachten.

#### [1](#page-4-0) [2](#page-16-0) [3](#page-24-0) [4](#page-67-0) [5](#page-110-0)

# <span id="page-8-0"></span>1.4 Zielgruppe

### Betreiber

Als Betreiber sind Sie für das Gerät verantwortlich. Ihnen obliegt die Verantwortung für die bestimmungsgemäße Verwendung und den sicheren Gebrauch des Geräts. Dazu zählt auch die Einweisung von Personen, die das Gerät verwenden.

Als Betreiber ohne elektrotechnische Fachausbildung dürfen Sie nur Tätigkeiten durchführen, die keine Elektrofachkraft erfordert.

### Elektrofachkraft

Als Elektrofachkraft verfügen Sie über eine anerkannte elektrotechnische Ausbildung. Aufgrund dieser Fachkenntnisse sind Sie autorisiert, die in dieser Anleitung geforderten elektrotechnischen Arbeiten auszuführen.

Anforderungen an eine Elektrofachkraft:

- Kenntnis der allgemeinen und speziellen Sicherheits- und Unfallverhütungsvorschriften.
- Kenntnis der elektrotechnischen Vorschriften.
- Kenntnis der nationalen Vorschriften.
- Fähigkeit, Risiken zu erkennen und mögliche Gefährdungen zu vermeiden.

### **Qualifikation**

Einige Tätigkeiten in dieser Anleitung erfordern Fachwissen in Elektrotechnik. Werden Tätigkeiten bei fehlenden Kenntnissen und fehlender Qualifikation durchgeführt, kann es zu schweren Unfällen und zum Tod kommen.

- Führen Sie nur Tätigkeiten durch, für die Sie qualifiziert und unterwiesen worden sind.
- Beachten Sie die Hinweise auf Elektrofachkraft in dieser Anleitung.

## 1.5 Bestimmungsgemäße Verwendung

<span id="page-9-0"></span>Der KOSTAL Smart Energy Meter ist ein Messgerät, das elektrische Messwerte ermittelt und via LAN oder RS485 dem Wechselrichter zur Verfügung stellt. Es handelt sich nicht um einen Elektrizitätszähler für Wirkverbrauch im Sinne der EU Richtlinie 2004/22/EG (MID) und darf nur für interne Anwendungszwecke verwendet werden.

Die Daten, die der KOSTAL Smart Energy Meter über die Energiegewinnung Ihrer Anlage sammelt, können von den Daten des Hauptenergiezählers abweichen.

Der KOSTAL Smart Energy Meter darf entsprechend seiner Einordnung in die Überspannungskategorie III ausschließlich in der Unterverteilung bzw. Stromkreisverteilung auf Verbraucherseite hinter dem Energiezähler des EVU (Energieversorgungsunternehmen) angeschlossen werden und ist ausschließlich für den Einsatz im Innenbereich geeignet.

Der KOSTAL Smart Energy Meter ist für die Verwendung in Mitgliedsstaaten der EU zugelassen. Setzen Sie den KOSTAL Smart Energy Meter ausschließlich nach den Angaben der beiliegenden Dokumentationen ein.

Ein anderer Einsatz kann zu Sach- oder Personenschäden führen. Aus Sicherheitsgründen ist es untersagt, das Produkt einschließlich der Software zu verändern oder Bauteile einzubauen, die nicht ausdrücklich von der KOSTAL Solar Electric GmbH für dieses Produkt empfohlen oder vertrieben werden. Jeder andere Gebrauch des Produkts als im bestimmungsgemäßen Gebrauch beschrieben gilt als nicht bestimmungsgemäß.

Unerlaubte Veränderungen, Umbauten oder Reparaturen sowie das Öffnen des Produktes sind verboten.

Die beigefügten Dokumentationen sind Bestandteil des Produkts und müssen gelesen, beachtet und jederzeit zugänglich aufbewahrt werden.

# 1.6 Open Source Lizenz

<span id="page-10-0"></span>Dieses Produkt enthält Open Source Software, die von Dritten entwickelt und u.a. unter der GPL bzw. LGPL lizenziert wird.

Weitere Details zu diesem Thema und eine Auflistung der verwendeten Open Source Software sowie der zugehörigen Lizenztexte finden Sie auf der Webseite (Webserver) des Gerätes unter dem Punkt Lizenzen.

# 1.7 EU-Konformitätserklärungen

<span id="page-11-0"></span>Die Firma [KOSTAL Solar Electric GmbH](https://www.kostal-solar-electric.com) erklärt hiermit, dass sich der in diesem Dokument beschriebene KOSTAL Smart Energy Meter mit den grundlegenden Anforderungen und anderen relevanten Bestimmungen der unten genannten Richtlinien in Übereinstimmung befinden.

- Richtlinie 2014/30/EU (Elektromagnetische Verträglichkeit, EMV)
- Richtlinie 2014/35/EU (Bereitstellung elektrischer Betriebsmittel zur Verwendung innerhalb bestimmter Spannungsgrenzen auf dem Markt - kurz: Niederspannungsrichtlinie)
- Richtlinie 2011/65/EU (RoHS) zur Beschränkung der Verwendung bestimmter gefährlicher Stoffe in Elektround Elektronikgeräten

Eine ausführliche EU-Konformitätserklärung finden Sie im Downloadbereich unter:

[www.kostal-solar-electric.com > Download > Zubehör > KOSTAL Smart Energy Me](https://www.kostal-solar-electric.com/download/download/#Zubeh%C3%B6r/KOSTAL%20Smart%20Energy%20Meter/Deutschland/)[ter > Land > Zertifikate](https://www.kostal-solar-electric.com/download/download/#Zubeh%C3%B6r/KOSTAL%20Smart%20Energy%20Meter/Deutschland/)

## 1.8 Hinweise in dieser Anleitung

<span id="page-12-0"></span>In den anweisenden Text sind Hinweise eingefügt. In dieser Anleitung wird zwischen Warnund Informationshinweisen unterschieden. Alle Hinweise sind an der Textzeile durch ein Icon kenntlich gemacht.

### **Warnhinweise**

Die Warnhinweise weisen auf Gefahren für Leib und Leben hin. Es können schwere Personenschäden auftreten, die bis zum Tode führen können.

**GEFAHR** 

Bezeichnet eine unmittelbare Gefährdung mit einem hohen Risikograd, die, wenn sie nicht vermieden wird, den Tod oder eine schwere Verletzung zur Folge hat.

### WARNUNG

Bezeichnet eine Gefährdung mit einem mittleren Risikograd, die, wenn sie nicht vermieden wird, den Tod oder eine schwere Verletzung zur Folge hat.

### **VORSICHT**

Bezeichnet eine Gefährdung mit einem niedrigen Risikograd, die, wenn sie nicht vermieden wird, eine geringfügige oder mäßige Verletzung oder Sachschäden zur Folge hat.

#### WICHTIGE INFORMATION **Mar**

Bezeichnet eine Gefährdung mit einem niedrigen Risikograd, die, wenn sie nicht vermieden wird, Sachschäden zur Folge haben kann.

#### n. **HINWEIS**

Informationshinweise enthalten wichtige Anweisungen für die Installation und für den einwandfreien Betrieb des Geräts. Diese sollten unbedingt beachtet werden. Die Informationshinweise weisen zudem darauf hin, dass bei Nichtbeachtung Sach- oder finanzielle Schäden entstehen können.

#### Warnsymbole

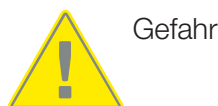

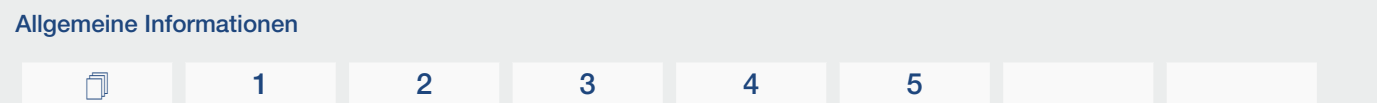

Gefahr durch Stromschlag und elektrische Entladung

Gefahr durch Verbrennungen

## Symbole innerhalb der Informationshinweise

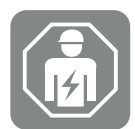

Das Symbol kennzeichnet Tätigkeiten, die nur von einer Elektrofachkraft durchgeführt werden dürfen.

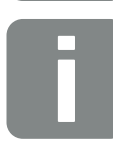

Information oder Tipp

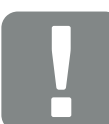

Wichtige Information

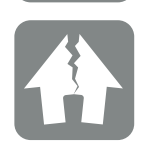

Sachschaden möglich

# 1.9 Navigation im Dokument

<span id="page-14-0"></span>Um die Navigation durch dieses Dokument zu ermöglichen, beinhaltet es klickbare Bereiche.

Über das Inhaltsverzeichnis gelangt man mit einem Klick in das angegebene Kapitel.

Innerhalb des anweisenden Textes können Sie über die Querverweise zu den referenzierten Stellen im Dokument navigieren.

# <span id="page-15-0"></span>1.10 Kennzeichnungen am Energiezähler

 $\Box$  [1](#page-4-0) [2](#page-16-0) [3](#page-24-0) [4](#page-67-0) [5](#page-110-0)

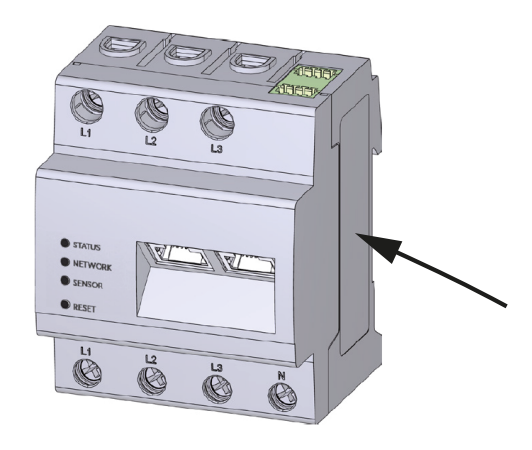

Am Gehäuse des Energiezählers sind Schilder und Kennzeichnungen angebracht. Diese Schilder und Kennzeichnungen dürfen nicht verändert oder entfernt werden.

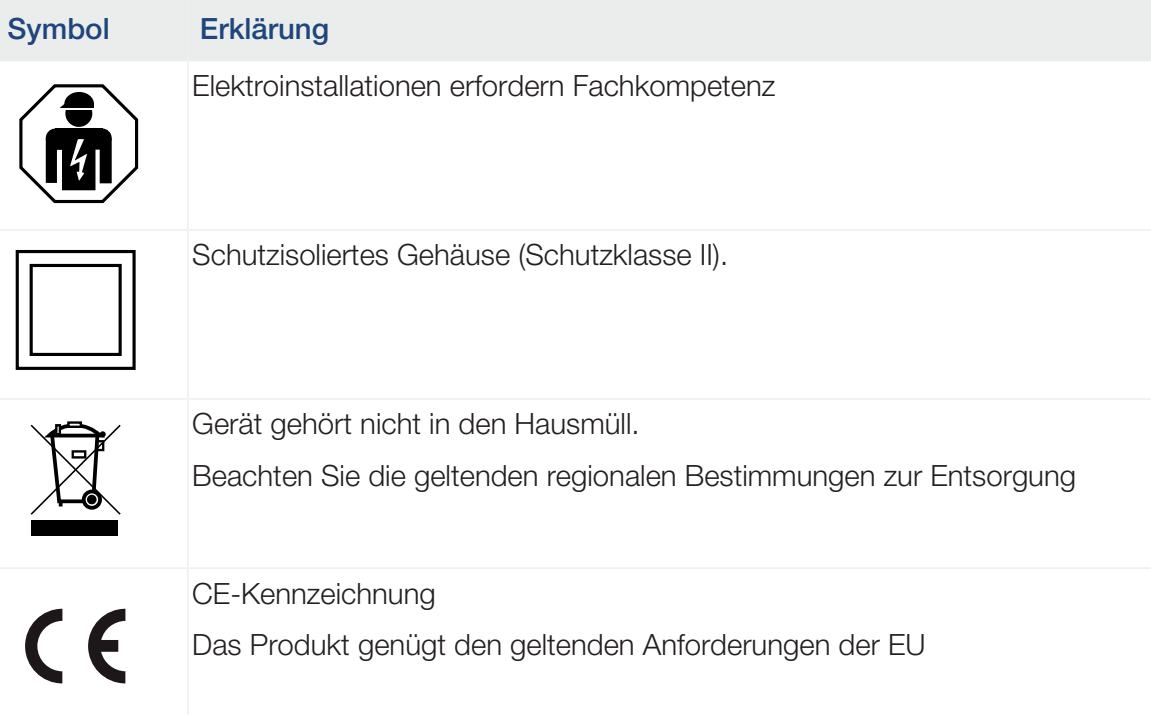

## [1](#page-2-0) [1](#page-4-0) [2](#page-16-0) [3](#page-24-0) [4](#page-67-0) [5](#page-110-0)

# <span id="page-16-0"></span>2. Gerät- und Systembeschreibung

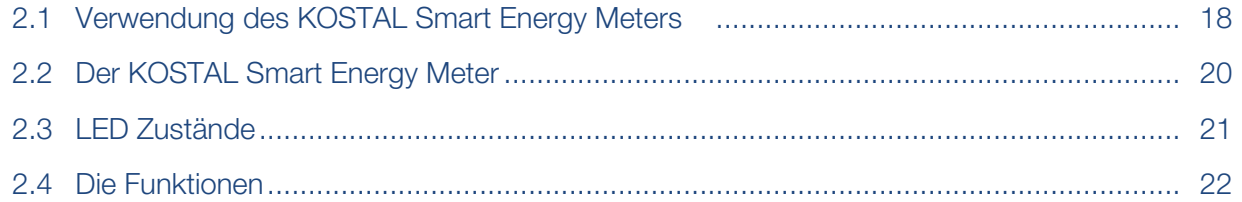

# <span id="page-17-0"></span>2.1 Verwendung des KOSTAL Smart Energy **Meters**

Der KOSTAL Smart Energy Meter (KSEM) ist ein Messgerät, das elektrische Messwerte am Netzanschlusspunkt ermittelt und über LAN oder RS485 zur Verfügung stellt. Er kann in Kombination mit verschiedenen KOSTAL-Solarwechselrichtern und der KOSTAL Wallbox verwendet werden.

#### Dazu zählen folgende Wechselrichter:

- PLENTICORE plus
- PLENTICORE BI
- PIKO IQ
- PIKO MP plus
- PIKO 4.2-20
- PIKO CI
- PIKO EPC

Die Wechselrichter können in Kombination mit dem KOSTAL Smart Energy Meter für folgende Anwendungsfälle eingesetzt werden:

- Auslesen des aktuellen Hausverbrauchs und der Ausgangsleistung
- Leistungsabregelung der Wechselrichter auf bis 0 W

#### H. HINWEIS

Werden in der Anlage ein Batteriespeicher sowie weitere KOSTAL-Wechselrichter verwendet, ist eine Abregelung auf max. 50 % der Generatorleistung (kWp) möglich.

- Bei einer Schwarmverschaltung von mehreren PV-Wechselrichtern im selben Hausnetz wird nur ein
- KOSTAL Smart Energy Meter am Netzanschlusspunkt benötigt.
- Beim PIKO MP plus mit Batterie wird das Batteriemanagement, welches die Lade-/Entladeregelung der Batterie steuert, durch den KOSTAL Smart Energy Meter übernommen.
- Senden der Verbrauchsdaten an das KOSTAL Solar Portal.

#### Dazu zählt folgende Wallbox:

■ ENECTOR AC 3.7/11

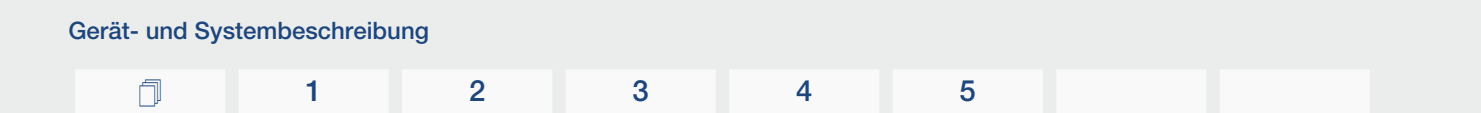

Die Wallbox kann in Kombination mit dem KOSTAL Smart Energy Meter und KOSTAL-Wechselrichtern für folgende Anwendungsfälle eingesetzt werden:

- Blackout-Schutz (Hausanschluss-Überwachung) Hierbei wird der Hausanschluss beim Laden des Elektrofahrzeugs überwacht. Wird der maximale Anschlusswert (z. B. 63 A) überschritten, wird die Ladeleistung reduziert oder die Ladung unterbrochen.
- ENECTOR mit Komfortfunktion Hierzu zählen erweiterte Lademodi des ENECTOR (z. B. Lock Mode, Power Mode, Solar Pure Mode, Solar Plus Mode). Einige Modi funktionieren nur in Kombination mit einem KOSTAL-Wechselrichter.

# 2.2 Der KOSTAL Smart Energy Meter

[1](#page-4-0) [2](#page-16-0) [3](#page-24-0) [4](#page-67-0) [5](#page-110-0)

<span id="page-19-0"></span>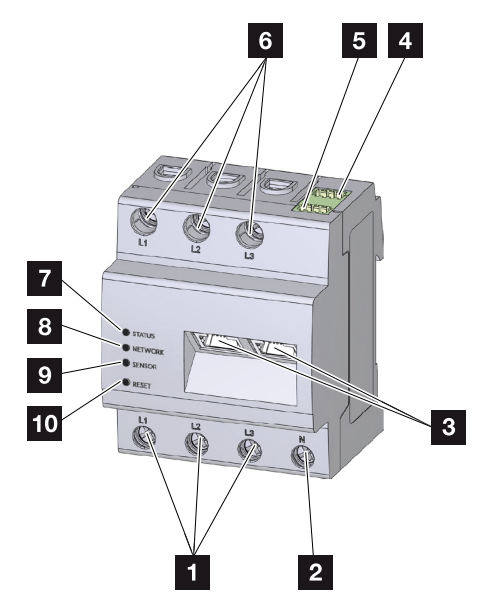

- Eingänge Außenleiter L1, L2, L3
- Neutralleiter N
- 2 x LAN-Anschluss
- RS485-Anschluss (A) Vorkonfiguriert für PIKO IQ/PLENTICORE
- RS485-Anschluss (B) Vorkonfiguriert für PIKO MP plus
- Ausgänge Außenleiter L1, L2, L3
- Status-LED
- Netzwerk-LED
- Sensor-LED für RS485-Bus
- Resettaste

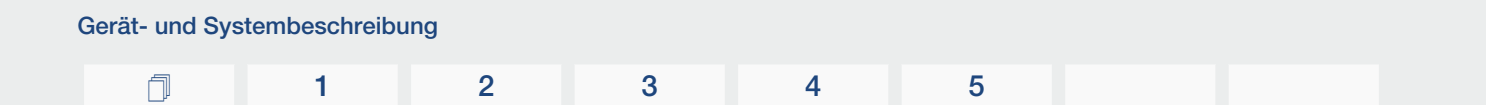

# 2.3 LED Zustände

<span id="page-20-0"></span>Die LEDs informieren den Anwender über den Zustand des KOSTAL Smart Energy Meters. Folgende Zustände werden angezeigt:

### LED-Status

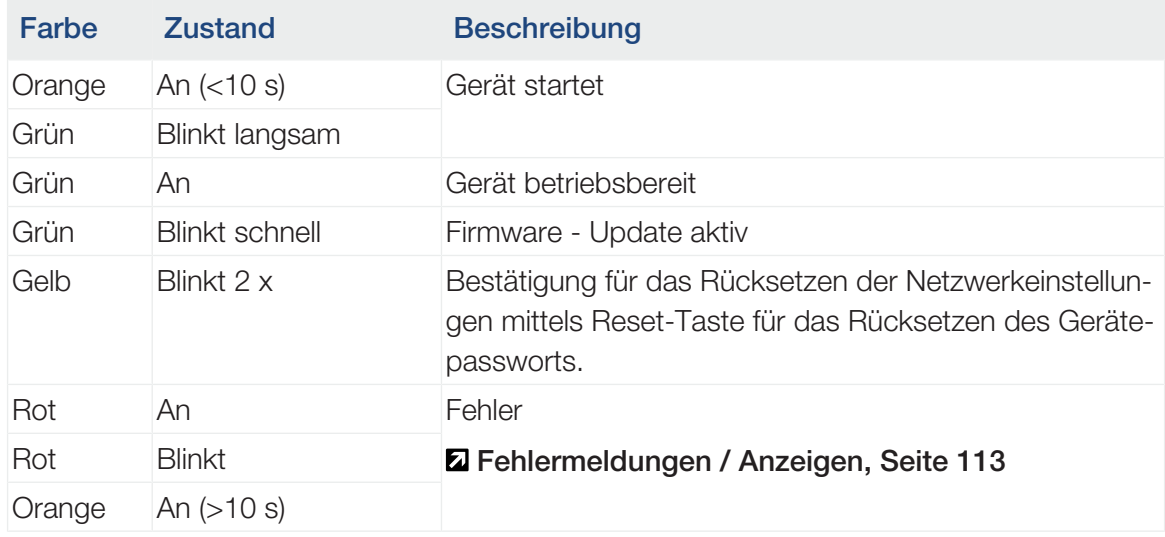

### LED-Netzwerk

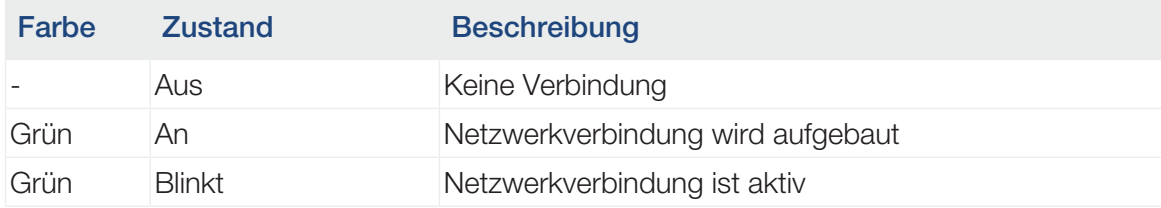

#### LED-Serial-Bus

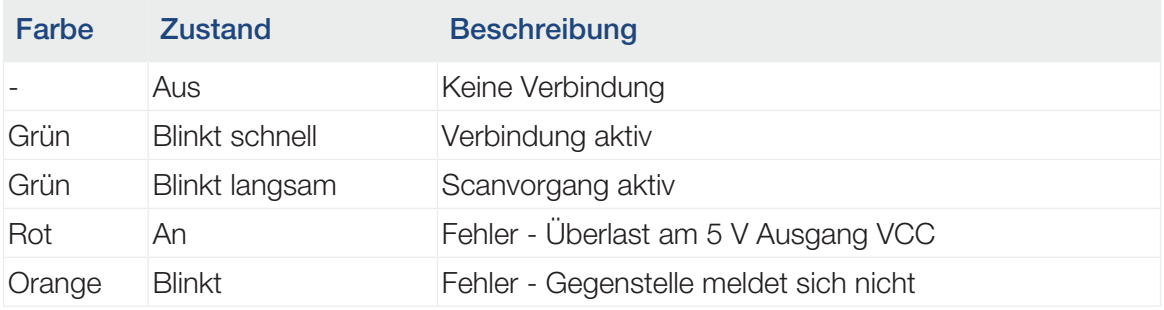

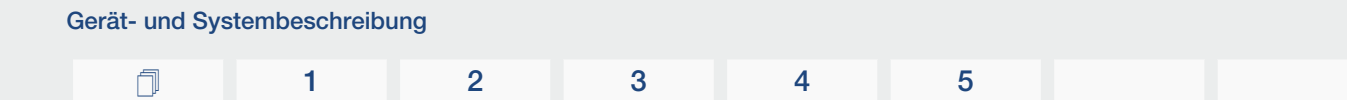

# <span id="page-21-0"></span>2.4 Die Funktionen

### Erfassung Hausverbrauch

Durch den Einsatz des KOSTAL Smart Energy Meters kann der Wechselrichter den Energiefluss im Haus 24 Stunden lang überwachen und optimal steuern.

Vorrangig übernimmt der Wechselrichter dabei die Steuerung. Die erzeugte PV-Energie wird dabei zuerst für den Eigenverbrauch (wie z. B. Licht, Waschmaschine oder Fernseher) verwendet. Erst wenn der Eigenverbrauch gedeckt ist, kann die darüber hinaus erzeugte Energie in einer Batterie gespeichert werden oder wird in das öffentliche Netz eingespeist.

- Erfassung des Hausverbrauchs über Energiezähler (Modbus RTU)
- 24-Stunden-Messung

### Schwarmverschaltung

Bei einer Schwarmverschaltung befinden sich mehrere KOSTAL-Solarwechselrichter im selben Hausnetz. Durch den KOSTAL Smart Energy Meter, der am Netzanschlusspunkt installiert wird, ist es nun möglich, den Energiefluss von allen im Hausnetz vorhandenen KO-STAL-Solarwechselrichtern zu messen und diese über Steuerinformationen z. B. für eine Leistungsbegrenzung zur Einspeiselimitierung in das öffentliche Netz durch den KOSTAL Smart Energy Meter regulieren zu lassen. Der Vorteil hierbei ist, dass nur noch ein Energiezähler für alle KOSTAL-Solarwechselrichter im Hausnetz benötigt wird.

- Gleichzeitige Leistungsabregelung von mehreren KOSTAL-Solarwechselrichtern im selben Hausnetz
- Kosteneinsparung durch Verwendung von nur einem Energiezähler

### Batteriemanagement beim PIKO MP plus mit angeschlossener Batterie

Der PIKO MP plus besitzt nicht die Möglichkeit, eine angeschlossene Batterie selber zu regeln. Dazu benötigt der PIKO MP plus zusätzlich den KOSTAL Smart Energy Meter und einen Aktivierungscode Batterie, die beide über unseren KOSTAL Solar Webshop erworben werden können. Der KOSTAL Smart Energy Meter übernimmt dann das Batteriemanagement und sendet dazu Steuerinformationen an den PIKO MP plus.

## Kommunikation zwischen KOSTAL-Solarwechselrichtern und KOSTAL Smart Energy Meter

Der KOSTAL Smart Energy Meter bietet zur Kommunikation verschiedene Schnittstellen an, über die eine Verbindung zu anderen KOSTAL-Solarwechselrichtern oder Sensoren oder eine Anbindung an das Internet erfolgt.

■ LAN

Über LAN wird der KOSTAL Smart Energy Meter mit dem lokalen Heimnetz verbunden, über das er dann Zugriff auf andere Wechselrichter oder das Internet und das Solar Portal hat.

■ RS485/Modbus (RTU)

An die Modbus-Schnittstelle werden Wechselrichter oder andere durch KOSTAL Solar Electric freigegebene Geräte angeschlossen, über welche Informationen oder Steuerkommandos übertragen werden.

### Kommunikation zwischen KOSTAL Wallbox und KOSTAL Smart Energy **Meter**

Der KOSTAL Smart Energy Meter verfügt zur Kommunikation mit KOSTAL Wallboxen über eine RS485-Schnittstelle.

■ RS485/Modbus (RTU)

An die Modbus-Schnittstelle kann eine KOSTAL Wallbox angeschlossen werden, über welche Informationen oder Steuerkommandos übertragen werden.

#### Der Webserver

Der Webserver ist die grafische Schnittstelle (Darstellung im Browser (z. B. Firefox, Edge, Internet Explorer oder Google Chrome) zur Abfrage und zur Konfiguration des KOSTAL Smart Energy Meters.

Der Webserver bietet folgende Funktionen:

- Anmeldung an den Energiezähler
- Abfrage des Status
- Aktuelle Ertragswerte/Verbrauchswerte
- Konfiguration des KOSTAL Smart Energy Meter (z. B. Software-Update, Freischalten von Optionen, Einbinden von PV-Anlagen für Schwarmverschaltung usw.)
- RS485/Modbus (RTU)

An die Modbus-Schnittstelle werden Wechselrichter, Batterien oder andere durch KO-STAL Solar Electric freigegebene Geräte angeschlossen, über welche Informationen oder Steuerkommandos übertragen werden.

■ Freischaltung von Zusatzoptionen

Über diese Funktion (zu finden unter *Wechselrichter > Aktivierungscode*) können zusätzliche Optionen freigeschaltet werden. Dies kann z. B. die Freischaltung des Batteriemanagements im KOSTAL Smart Energy Meter zum Anschluss einer Batterie am PIKO MP plus sein.

- Abrufen der Fehlerlogdatei
- Backup für Daten- und Konfigurationssicherung

Weitere Informationen dazu Z [Bedienung, Seite 68](#page-67-0).

## Der Datenlogger

Im KOSTAL Smart Energy Meter ist ein Datenlogger integriert. Der Datenlogger ist ein Datenspeicher, der Fehlerinformationen sammelt und speichert. Diese werden im Fehlerfall für den Service benötigt.

Weitere Informationen dazu **Z [Logdaten exportieren, Seite 114](#page-113-0)**.

## KOSTAL Solar Portal

Das KOSTAL Solar Portal schützt Ihre Investition in eine PV-Anlage vor Ertragsausfällen, z. B. durch die aktive Alarmierung per E-Mail im Ereignisfall.

Die Anmeldung zum KOSTAL Solar Portal erfolgt kostenfrei unter [www.kostal-solar-por](https://www.kostal-solar-electric.com)[tal.com](https://www.kostal-solar-electric.com).

Die Funktionen sind:

- Weltweiter Portalzugang über das Internet
- Grafische Darstellung der Leistungs- und Ertragsdaten
- Visualisierung und Sensibilisierung zur Eigenverbrauchsoptimierung
- Benachrichtigung über Ereignisse per E-Mail
- Datenexport
- Sensorauswertung
- Anzeige und Nachweis einer möglichen Wirkleistungsreduzierung durch den Netzbetreiber
- Logdatenspeicherung zur langfristigen und sicheren Überwachung Ihrer PV-Anlage

Weitere Informationen zu diesem Produkt finden Sie auf unserer Internetseite [www.kostal](https://www.kostal-solar-electric.com)[solar-portal.com](https://www.kostal-solar-electric.com) unter *Produkte > Tools und Software > Monitoring*.

## [1](#page-2-0) [1](#page-4-0) [2](#page-16-0) [3](#page-24-0) [4](#page-67-0) [5](#page-110-0)

# <span id="page-24-0"></span>3. Anschluss Varianten

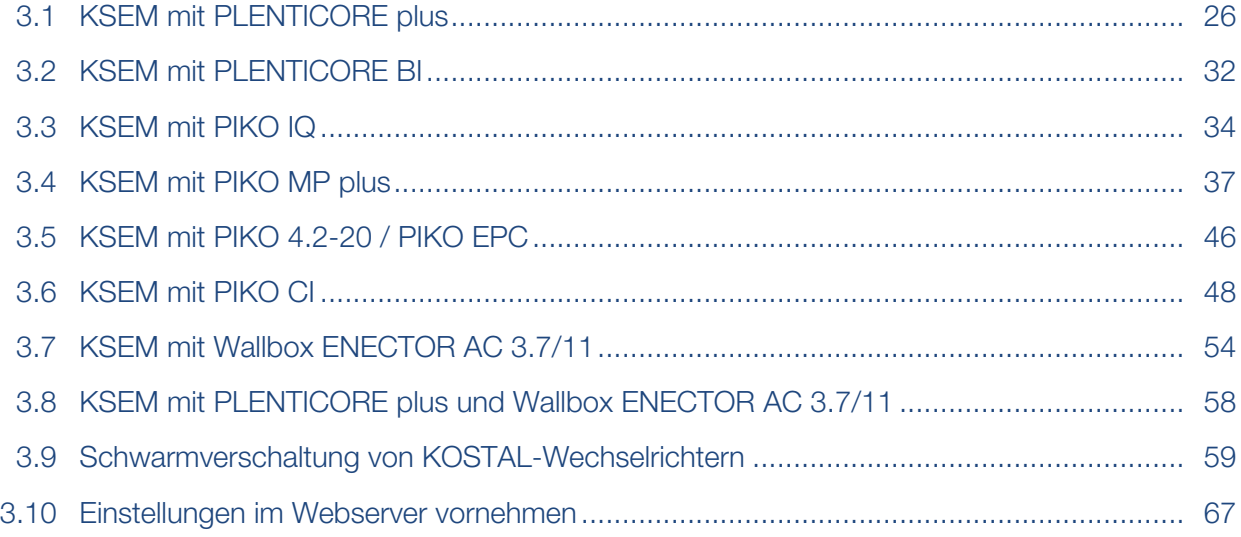

# 3.1 KSEM mit PLENTICORE plus

<span id="page-25-0"></span>Der KOSTAL Smart Energy Meter (KSEM) kann in Verbindung mit dem PLENTICORE plus in folgenden Varianten eingesetzt werden.

- 24-stündige Last- / Erzeugungsmessung
- (messen des aktuellen Hausverbrauchs und der Ausgangsleistung)
- Speicherung von DC-Energie (von der eigenen PV-Anlage)
- Speichermöglichkeit von AC-Energiequellen (z.B. aus PV-Anlagen, Windkraftanlage, Blockheizkraftwerk)
- Schwarmverschaltung
- (mehrere KOSTAL-Solarwechselrichter im selben Hausnetz, hierbei wird nur ein KO-STAL Smart Energy Meter benötigt). Z [Schwarmverschaltung von KOSTAL-Wech](#page-58-0)[selrichtern, Seite 59](#page-58-0)
- Dynamische Wirkleistungssteuerung
- Bereitstellung von Messdaten bei Batteriefunktionalität in Kombination mit dem PLENTI-CORE plus

### PLENTICORE plus - Last- / Erzeugungsmessung

#### Einbauposition – Hausverbrauch (Position 1)

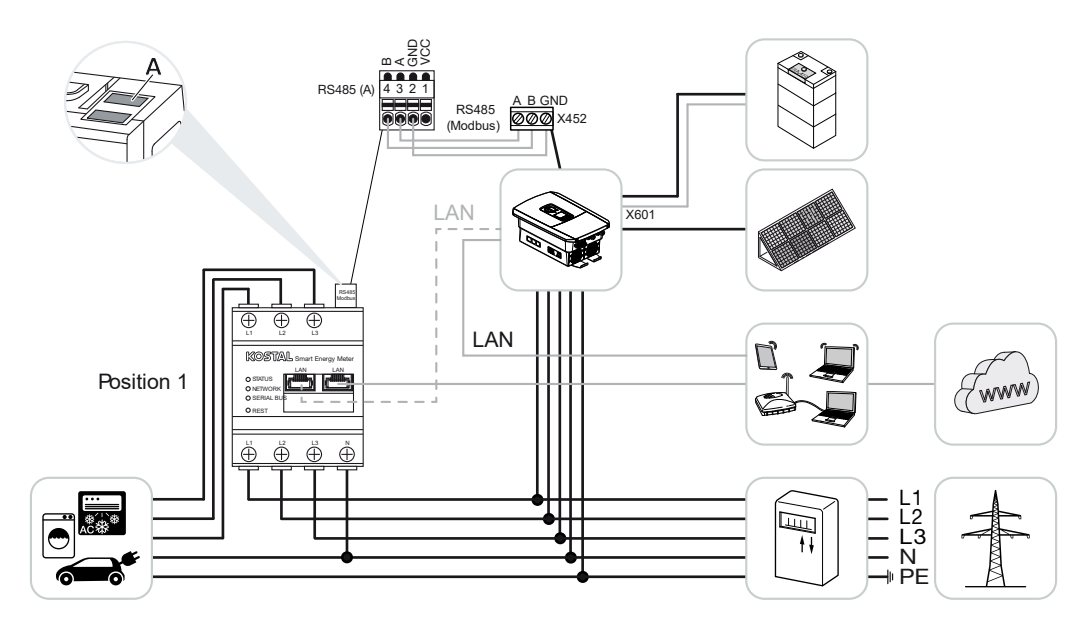

Einbauposition – Netzanschlusspunkt (Position 2 – Standard)

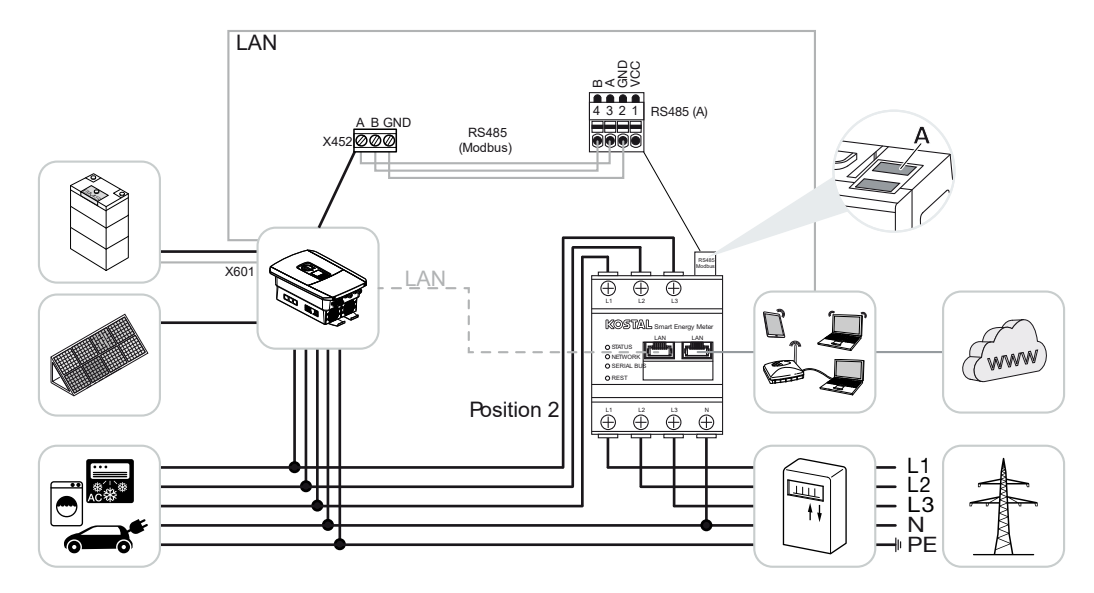

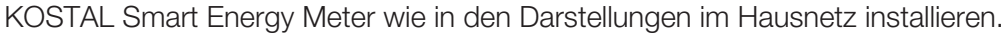

#### n. **HINWEIS**

Die Einbauposition des KOSTAL Smart Energy Meters wird im Wechselrichter eingestellt.

Kommunikationsleitung RS485 zwischen Wechselrichter und KOSTAL Smart Energy Meter herstellen und verbinden.

LAN-Verbindung vom KOSTAL Smart Energy Meter und Wechselrichter zum Internet herstellen. Optional kann die LAN-Verbindung vom Wechselrichter auch direkt an den KOSTAL Smart Energy Meter angeschlossen werden (Switch-Funktion).

### **HINWEIS**

Siehe dazu Betriebsanleitung Wechselrichter und Installationsanleitung KOSTAL Smart Energy Meter.

Der KOSTAL Smart Energy Meter arbeitet in dieser Variante als Slave und sendet Daten an den Wechselrichter.

Eine Einrichtung des Wechselrichters im KOSTAL Smart Energy Meter ist nicht notwendig, da dieser standardmäßig auf der Modbus RTU RS485-Schnittstelle (A) vorkonfiguriert ist.

Sollen Änderungen an den Einstellungen vorgenommen werden, dann folgende Schritte durchführen:

- 1. Aufruf der Weboberfläche des KOSTAL Smart Energy Meters **Z [Benutzeroberfläche](#page-70-0)** [aufrufen, Seite 71](#page-70-0)
- 2. Aufruf der Modbus-Konfiguration unter Modbus-Einstellungen.

### [1](#page-2-0) [1](#page-4-0) [2](#page-16-0) [3](#page-24-0) [4](#page-67-0) [5](#page-110-0)

3. Auswahl des *PIKO IQ/PLENTICORE* in der Pulldown-Liste Über die Schaltfläche *Speichern*, die Einstellungen übernehmen.

#### $\blacksquare$ **HINWEIS**

Bei der Auswahl eines Wechselrichters werden die vordefinierten Standardwerte übernommen. Diese können, wenn notwendig angepasst werden.

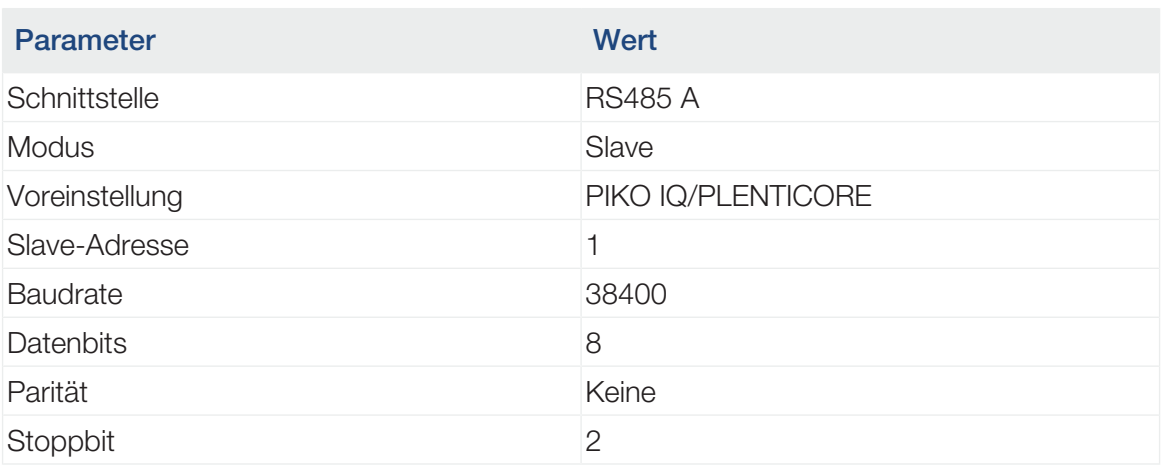

## PLENTICORE plus - Zusätzliche Speichermöglichkeit von AC -Energiequellen

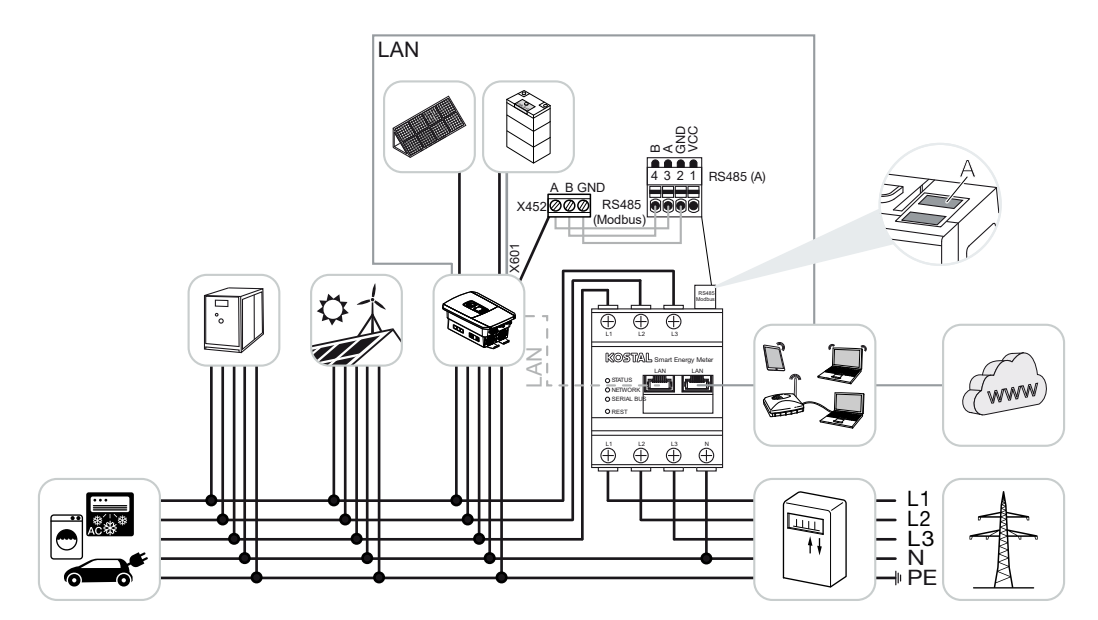

KOSTAL Smart Energy Meter wie in der Darstellung am Netzanschlusspunkt (Position 2) im Hausnetz installieren.

#### FI **HINWEIS**

Die Einbauposition des KOSTAL Smart Energy Meters wird im Wechselrichter eingestellt.

Kommunikationsleitung RS485 zwischen Wechselrichter und KOSTAL Smart Energy Meter herstellen und verbinden.

LAN-Verbindung vom KOSTAL Smart Energy Meter und Wechselrichter zum Internet herstellen. Optional kann die LAN-Verbindung vom Wechselrichter auch direkt an den KOSTAL Smart Energy Meter angeschlossen werden (Switch-Funktion).

#### **HINWEIS** n.

Siehe dazu Betriebsanleitung Wechselrichter und Installationsanleitung KOSTAL Smart Energie Meter.

Der KOSTAL Smart Energy Meter arbeitet in dieser Variante als Slave und sendet Daten an den Wechselrichter.

Eine Einrichtung des Wechselrichters im KOSTAL Smart Energy Meter ist nicht notwendig, da dieser als Standard auf der Modbus RTU RS485-Schnittstelle (A) vorkonfiguriert ist.

Im Wechselrichter muss unter dem Menüpunkt *Servicemenü > Energiemanagement* der Punkt "Speicherung von überschüssiger AC-Energie aus lokaler Erzeugung" aktiviert werden.

#### H **HINWEIS**

Siehe dazu Betriebsanleitung Wechselrichter. Einstellung am Wechselrichter nur nach Anmeldung als Installateur möglich.

Sollen Änderungen an den Einstellungen vorgenommen werden, dann folgende Schritte durchführen:

- 1. Aufruf der Weboberfläche des KOSTAL Smart Energy Meters **Z [Benutzeroberfläche](#page-70-0)** [aufrufen, Seite 71](#page-70-0)
- 2. Aufruf der Modbus-Konfiguration unter Modbus-Einstellungen.
- 3. Auswahl des *PIKO IQ/PLENTICORE* in der Pulldown-Liste Über die Schaltfläche *Speichern*, die Einstellungen übernehmen.

n. **HINWEIS** 

Bei der Auswahl eines Wechselrichters werden die vordefinierten Standardwerte übernommen. Diese können, wenn notwendig angepasst werden.

4. Im Wechselrichter unter dem Menüpunkt *Servicemenü > Energiemanagement* den Punkt *Speicherung von überschüssiger AC-Energie aus lokaler Erzeugung* aktivieren.

#### **HINWEIS** n.

Siehe dazu Betriebsanleitung Wechselrichter. Einstellung am Wechselrichter nur nach Anmeldung als Installateur möglich.

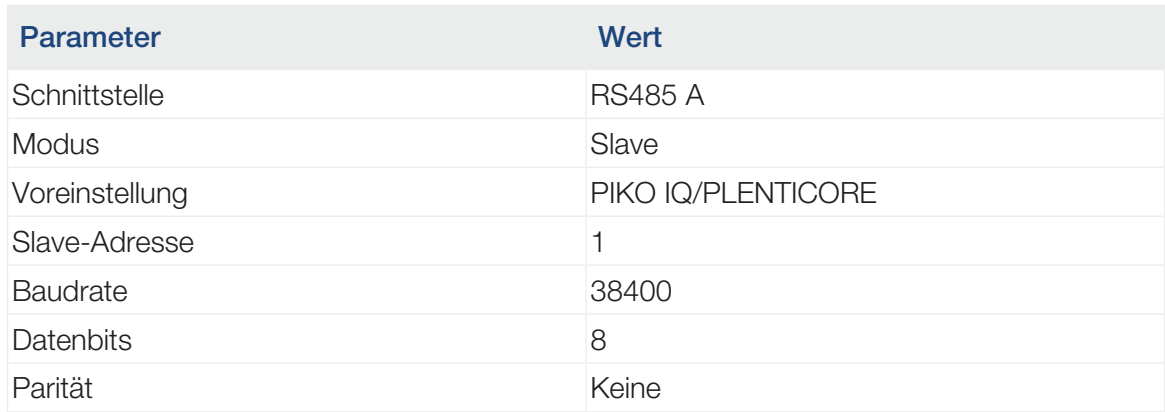

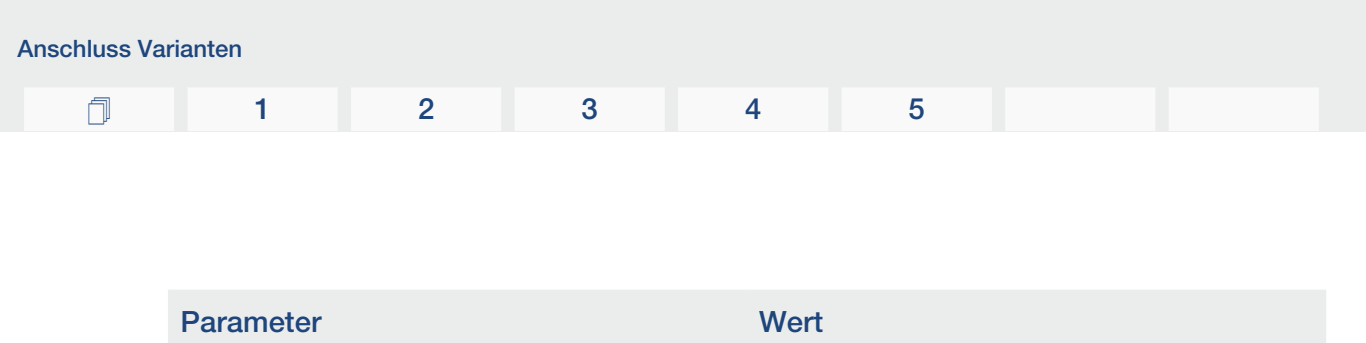

Stoppbit 2

# 3.2 KSEM mit PLENTICORE BI

<span id="page-31-0"></span>Der KOSTAL Smart Energy Meter (KSEM) kann in Verbindung mit dem PLENTICORE BI in folgenden Varianten eingesetzt werden.

- Speichermöglichkeit von AC-Energiequellen (z.B. aus PV-Anlagen, Windkraftanlage, Blockheizkraftwerk)
- Bereitstellung von Messdaten

## PLENTICORE BI - Speichermöglichkeit von AC-Energiequellen

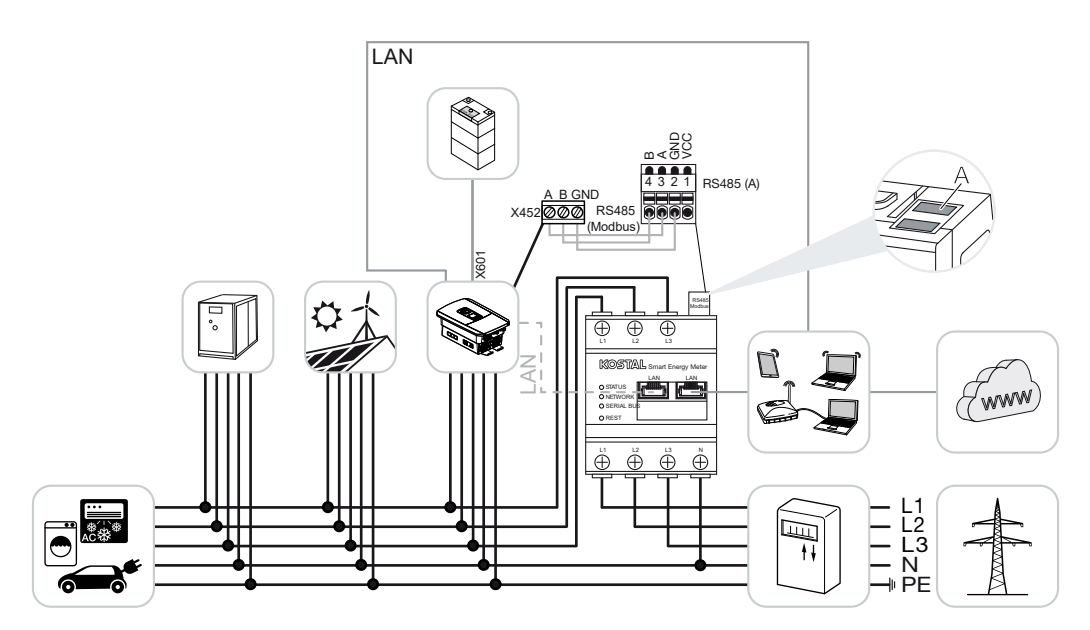

KOSTAL Smart Energy Meter wie in der Darstellung am Netzanschlusspunkt (Position 2) im Hausnetz installieren.

Kommunikationsleitung RS485 zwischen Wechselrichter und KOSTAL Smart Energy Meter herstellen und verbinden.

LAN-Verbindung vom KOSTAL Smart Energy Meter und Wechselrichter zum Internet herstellen. Optional kann die LAN-Verbindung vom Wechselrichter auch direkt an den KOSTAL Smart Energy Meter angeschlossen werden (Switch-Funktion).

#### **HINWEIS** П.

Siehe dazu Betriebsanleitung Wechselrichter und Installationsanleitung KOSTAL Smart Energie Meter.

Der KOSTAL Smart Energy Meter arbeitet in dieser Variante als Slave und sendet Daten an den Wechselrichter.

Eine Einrichtung des Wechselrichters im KOSTAL Smart Energy Meter ist nicht notwendig, da dieser als Standard auf der Modbus RTU RS485-Schnittstelle (A) vorkonfiguriert ist.

[1](#page-2-0) [1](#page-4-0) [2](#page-16-0) [3](#page-24-0) [4](#page-67-0) [5](#page-110-0)

Sollen Änderungen an den Einstellungen vorgenommen werden, dann folgende Schritte durchführen:

- 1. Aufruf der Weboberfläche des KOSTAL Smart Energy Meters **Z [Benutzeroberfläche](#page-70-0)** [aufrufen, Seite 71](#page-70-0)
- 2. Aufruf der Modbus-Konfiguration unter Modbus-Einstellungen.
- 3. Auswahl des *PIKO IQ/PLENTICORE* in der Pulldown-Liste Über die Schaltfläche *Speichern*, die Einstellungen übernehmen.

#### n **HINWEIS**

Bei der Auswahl eines Wechselrichters werden die vordefinierten Standardwerte übernommen. Diese können, wenn notwendig angepasst werden.

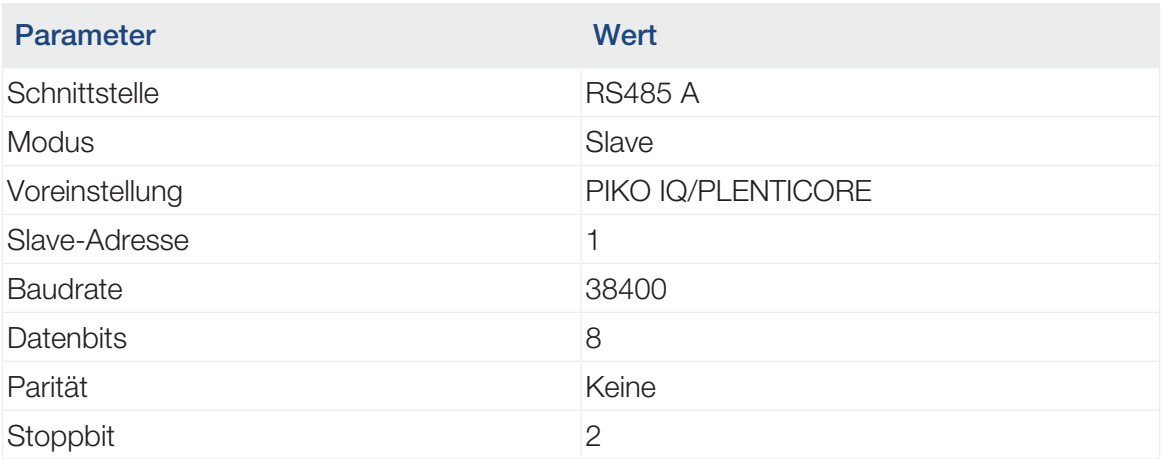

# 3.3 KSEM mit PIKO IQ

<span id="page-33-0"></span>Der KOSTAL Smart Energy Meter (KSEM) kann in Verbindung mit dem PIKO IQ in folgenden Varianten eingesetzt werden.

- 24-stündige Last- / Erzeugungsmessung (messen des aktuellen Hausverbrauchs und der Ausgangsleistung)
- Schwarmverschaltung (mehrere KOSTAL-Solarwechselrichter im selben Hausnetz, hierbei wird nur ein KOSTAL Smart Energy Meter benötigt) **El [Schwarmverschaltung von](#page-58-0)** [KOSTAL-Wechselrichtern, Seite 59](#page-58-0)
- Dynamische Wirkleistungssteuerung

## PIKO IQ - Last- / Erzeugungsmessung

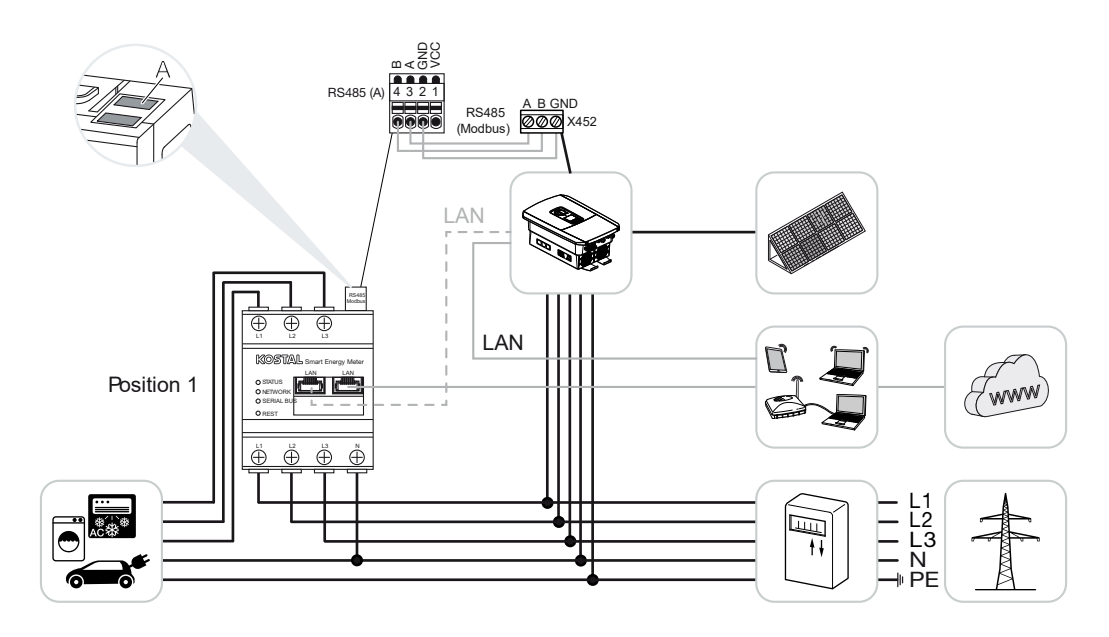

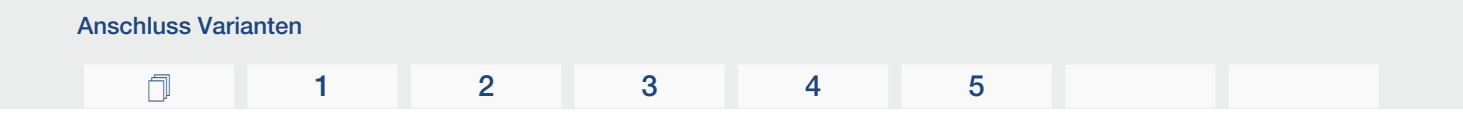

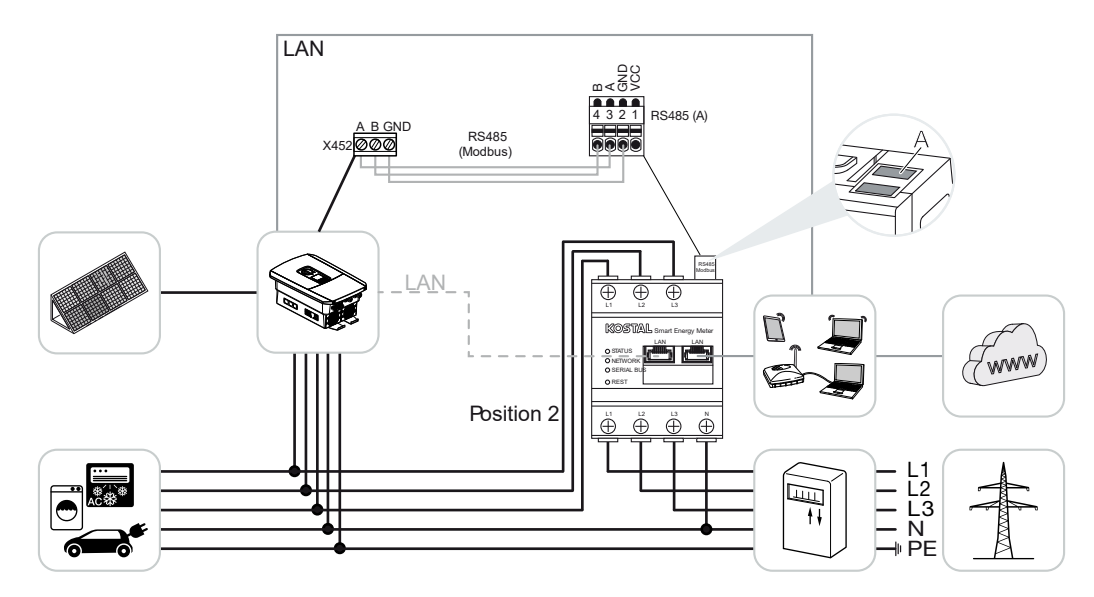

KOSTAL Smart Energy Meter wie in den Darstellungen für Hausverbrauch (Position 1) oder am Netzanschlusspunkt (Position 2) im Hausnetz installieren.

#### **HINWEIS** n.

Die Einbauposition des KOSTAL Smart Energy Meters wird im Wechselrichter eingestellt.

Kommunikationsleitung RS485 zwischen Wechselrichter und KOSTAL Smart Energy Meter herstellen und verbinden.

LAN-Verbindung vom KOSTAL Smart Energy Meter und Wechselrichter zum Internet herstellen. Optional kann die LAN-Verbindung vom Wechselrichter auch direkt an den KOSTAL Smart Energy Meter angeschlossen werden (Switch-Funktion).

#### **HINWEIS** H

Siehe dazu Betriebsanleitung Wechselrichter und Installationsanleitung KOSTAL Smart Energie Meter.

Der KOSTAL Smart Energy Meter arbeitet in dieser Variante als Slave und sendet Daten an den Wechselrichter.

Eine Einrichtung des Wechselrichters im KOSTAL Smart Energy Meter ist nicht notwendig, da dieser standardmäßig auf der Modbus RTU RS485-Schnittstelle (A) vorkonfiguriert ist.

Sollen Änderungen an den Einstellungen vorgenommen werden, dann folgende Schritte durchführen:

- 1. Aufruf der Weboberfläche des KOSTAL Smart Energy Meters **Z [Benutzeroberfläche](#page-70-0)** [aufrufen, Seite 71](#page-70-0)
- 2. Aufruf der Modbus-Konfiguration unter Modbus-Einstellungen.

### [1](#page-2-0) [1](#page-4-0) [2](#page-16-0) [3](#page-24-0) [4](#page-67-0) [5](#page-110-0)

3. Auswahl des *PIKO IQ/PLENTICORE* in der Pulldown-Liste Über die Schaltfläche *Speichern*, die Einstellungen übernehmen.

#### $\blacksquare$ **HINWEIS**

Bei der Auswahl eines Wechselrichters werden die vordefinierten Standardwerte übernommen. Diese können, wenn notwendig angepasst werden.

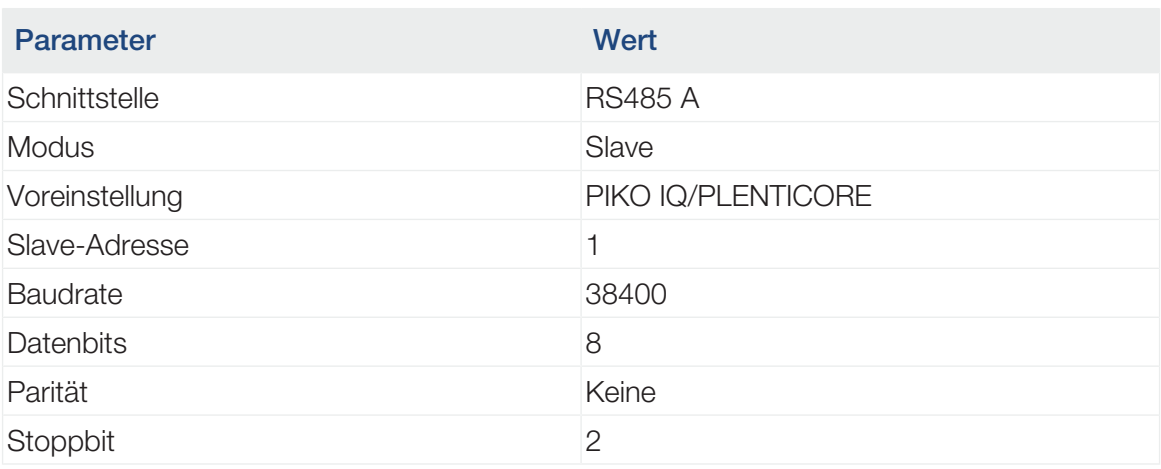
## 3.4 KSEM mit PIKO MP plus

Anschluss Varianten

Der KOSTAL Smart Energy Meter (KSEM) kann in Verbindung mit dem PIKO MP plus in folgenden Varianten eingesetzt werden.

- 24-stündige Last- / Erzeugungsmessung (messen des aktuellen Hausverbrauchs und der Ausgangsleistung)
- Schwarmverschaltung (mehrere KOSTAL-Solarwechselrichter im selben Hausnetz, hierbei wird nur ein KOSTAL Smart Energy Meter benötigt) **Z [Schwarmverschaltung von](#page-58-0)** [KOSTAL-Wechselrichtern, Seite 59](#page-58-0)
- Dynamische Wirkleistungssteuerung
- Steuern (Laden / Entladen) einer am [PIKO](#page-40-0) MP plus angeschlossenen Batterie. 2 PIKO [MP plus - Batteriesteuerung, Seite 41](#page-40-0)
- Bereitstellung von Messdaten bei Batteriefunktionalität.

### PIKO MP plus - Last- / Erzeugungsmessung Einbauposition – Hausverbrauch (Position 1)

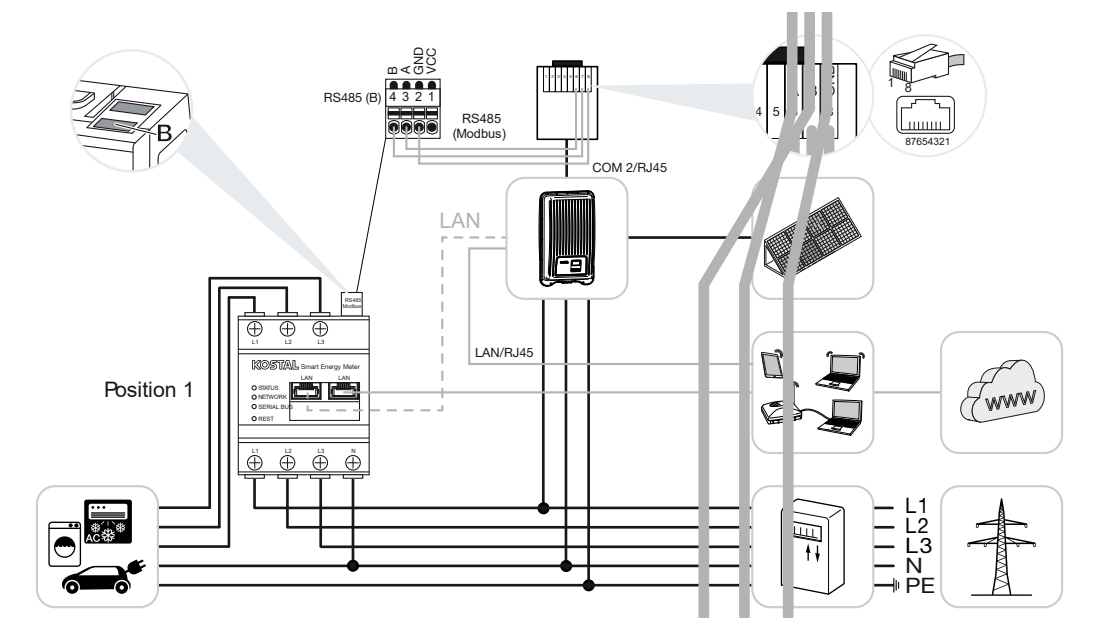

Einbauposition – Netzanschlusspunkt (Position 2 – Standard)

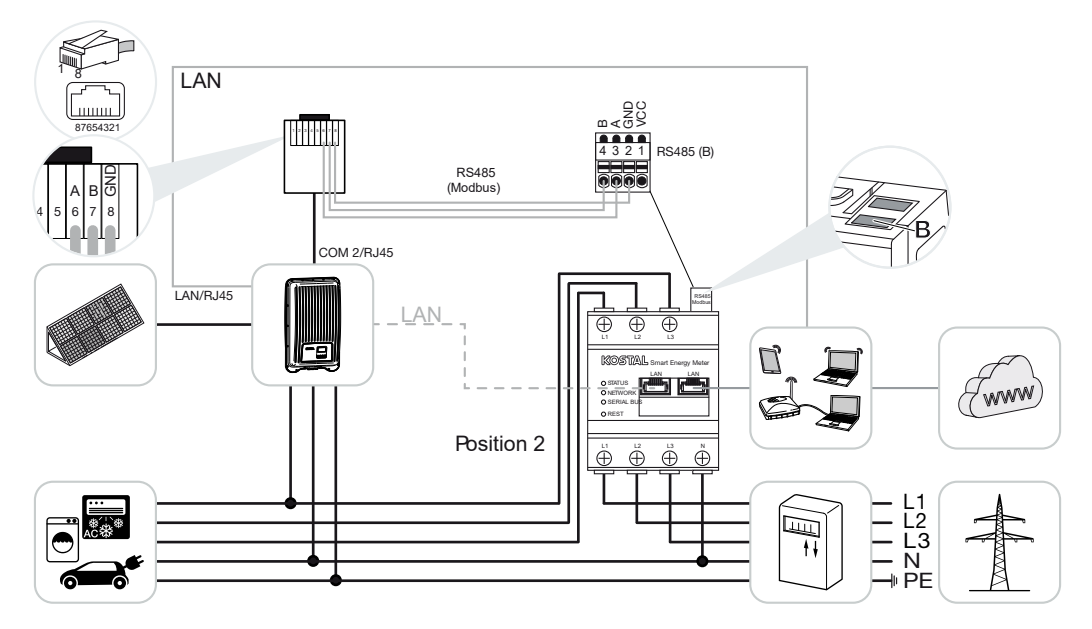

KOSTAL Smart Energy Meter wie in den Darstellungen im Hausnetz installieren.

#### Œ **HINWEIS**

Die Einbauposition des KOSTAL Smart Energy Meters wird im Wechselrichter eingestellt.

Kommunikationsleitung RS485 zwischen Wechselrichter und KOSTAL Smart Energy Meter herstellen und verbinden.

LAN-Verbindung vom KOSTAL Smart Energy Meter und Wechselrichter zum Internet herstellen. Optional kann die LAN-Verbindung vom Wechselrichter auch direkt an den KOSTAL Smart Energy Meter angeschlossen werden (Switch-Funktion).

#### H **HINWEIS**

Bei der Auswahl eines Wechselrichters werden die vordefinierten Standardwerte übernommen. Diese können, wenn notwendig angepasst werden.

#### **HINWEIS** H

Siehe dazu Betriebsanleitung Wechselrichter und Installationsanleitung KOSTAL Smart Energie Meter.

Der KOSTAL Smart Energy Meter arbeitet in dieser Variante als Slave und sendet Daten an den Wechselrichter.

Eine Einrichtung des Wechselrichters im KOSTAL Smart Energy Meter ist nicht notwendig, da dieser standardmäßig auf der Modbus RTU RS485-Schnittstelle (B) vorkonfiguriert ist.

Sollen Änderungen an den Einstellungen vorgenommen werden, dann folgende Schritte durchführen:

- 1. Aufruf der Weboberfläche des KOSTAL Smart Energy Meters **Z [Benutzeroberfläche](#page-70-0)** [aufrufen, Seite 71](#page-70-0)
- 2. Aufruf der Modbus-Konfiguration unter Modbus-Einstellungen.
- 3. Auswahl des *PIKO MP plus* in der Pulldown-Liste Über die Schaltfläche *Speichern*, die Einstellungen übernehmen.

#### **HINWEIS** H.

Bei der Auswahl eines Wechselrichters werden die vordefinierten Standardwerte übernommen. Diese können, wenn notwendig angepasst werden.

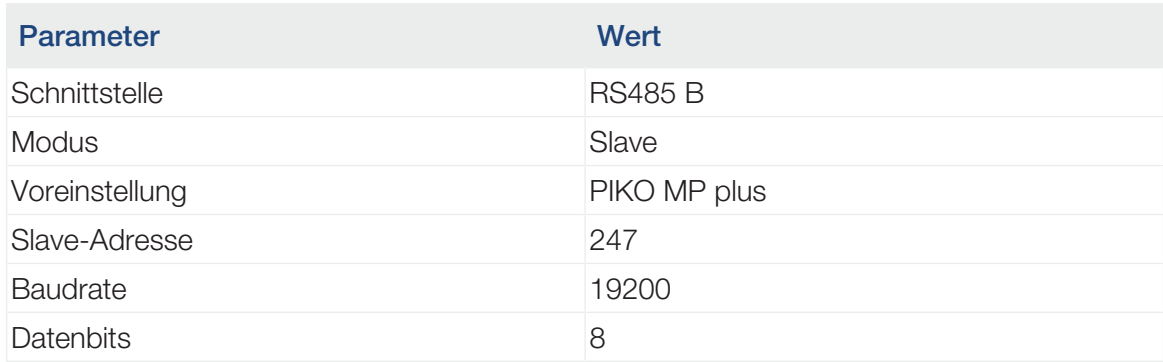

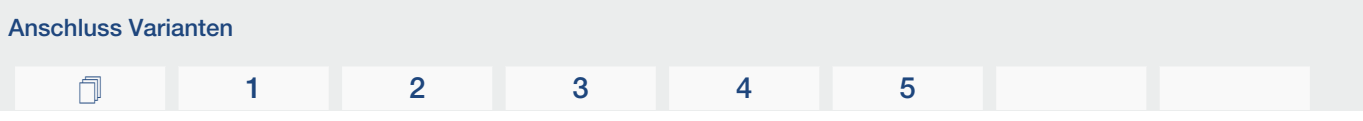

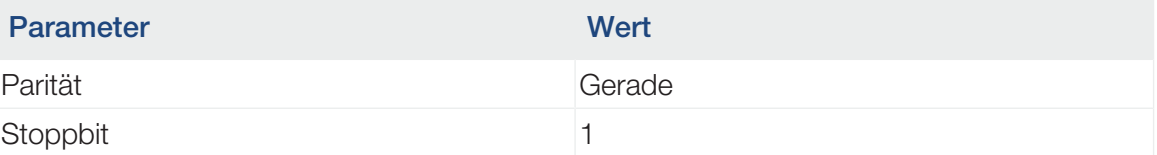

<span id="page-40-0"></span>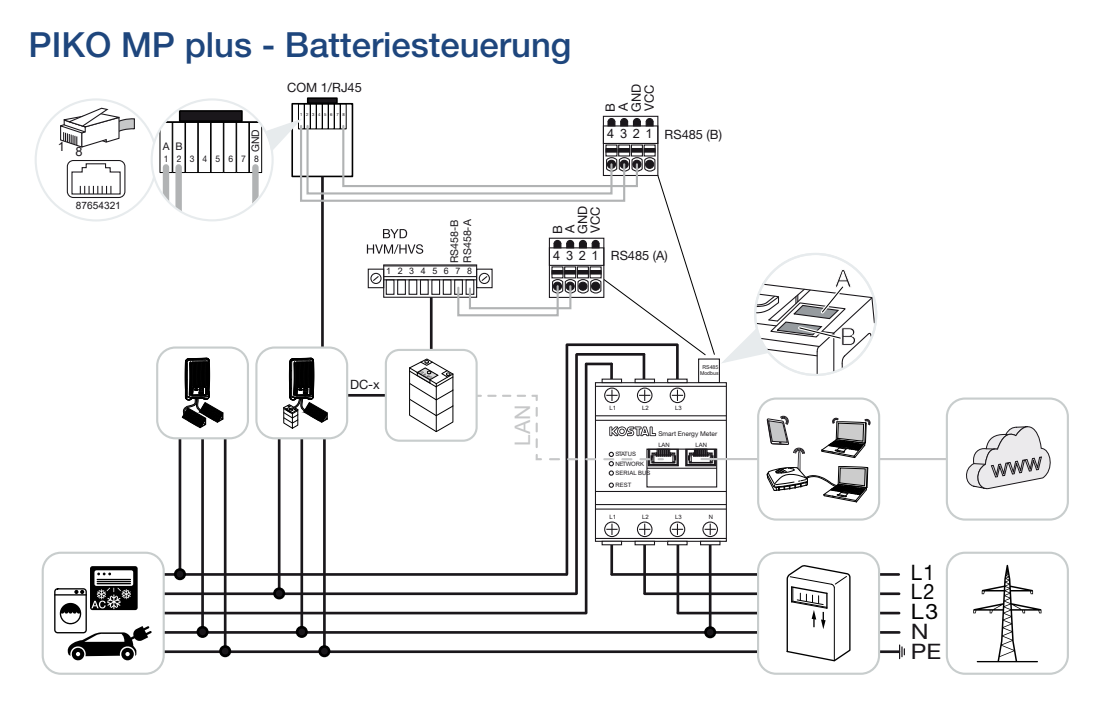

KOSTAL Smart Energy Meter wie in den Darstellungen am Netzanschlusspunkt im Hausnetz installieren.

#### H **HINWEIS**

Die Einbauposition des KOSTAL Smart Energy Meters kann bei aktiviertem Batteriemanagement im KOSTAL Smart Energie Meter nicht mehr im PIKO MP plus eingestellt werden. Es ist zwingend erforderlich, dass der KOSTAL Smart Energie Meter am Netzanschlusspunkt verbaut ist.

Kommunikationsleitung RS485 zwischen Wechselrichter und KOSTAL Smart Energy Meter RS485 (B) herstellen und verbinden.

Kommunikationsleitung RS485 zwischen Batterie und KOSTAL Smart Energy Meter RS485 (A) herstellen und verbinden.

LAN-Verbindung vom KOSTAL Smart Energy Meter, Batterie und Wechselrichter zum Internet herstellen. Optional kann die LAN-Verbindung vom Wechselrichter oder Batterie auch direkt an den KOSTAL Smart Energy Meter angeschlossen werden (Switch Funktion).

#### **HINWEIS** n.

Siehe dazu Betriebsanleitung Wechselrichter und Installationsanleitung KOSTAL Smart Energie Meter.

Der KOSTAL Smart Energy Meter arbeitet in dieser Variante als Master und sendet Daten an den Wechselrichter und Batterie.

■ Beachten Sie bei der Einrichtung auf folgende Installationsreihenfolge:

### **HINWEIS**

Im PIKO MP plus muss die Batterie einem DC-Eingang zugeordnet werden. Dieses wird im PIKO MP plus unter dem Menüpunkt *Einstellungen > Service > Eingänge > DCx > Batterie* durchgeführt.

- Ausschalten des Wechselrichters durch Betätigung des DC-Schalters
- Ausschalten der Batterie über Hauptschalter
- Einschalten der Batterie über Hauptschalter
- Einrichten des Wechselrichters und der Batterie im KOSTAL Smart Energy Meters
- Einschalten des Wechselrichters durch Betätigung des DC-Schalters

#### **HINWEIS** n

#### Art und Quelle der Gefahr

Wird die Batterie aus irgendwelchen Gründen manuell ausgeschaltet, ist folgende Einschaltreihenfolge zu beachten:

- Wechselrichter ausschalten
- Batterie einschalten
- Wechselrichter einschalten

Im KOSTAL Smart Energy Meter muss der PIKO MP plus und die Batterie eingerichtet werden.

Dazu folgende Schritte durchführen:

- 1. Aufruf der Weboberfläche des KOSTAL Smart Energy Meters **Z [Benutzeroberfläche](#page-70-0)** [aufrufen, Seite 71](#page-70-0)
- 2. Damit eine Batterie am PIKO MP plus verwendet werden kann, ist dazu die Funktion im KOSTAL Smart Enrgy Meter freizuschalten. Dazu unter *Aktivierungscode* das Batteriemanagement freischalten.

#### **HINWEIS** Ħ

Eingabe eines Aktivierungscodes z. B. zum Anschluss einer Batterie. Dieser muss zuvor im KOSTAL Solar Webshop erworben werden.

3. Als nächstes können die Geräte eingerichtet werden. Dazu den Menüpunkt *Wechselrichter > Geräte* (Verwalten der verwendeten Wechselrichter) aufrufen.

4. Wechselrichter über das Plus Symbol hinzufügen.

#### n HINWEIS

Bei der Auswahl eines Wechselrichters werden die vordefinierten Standardwerte übernommen. Diese können, wenn notwendig angepasst werden.

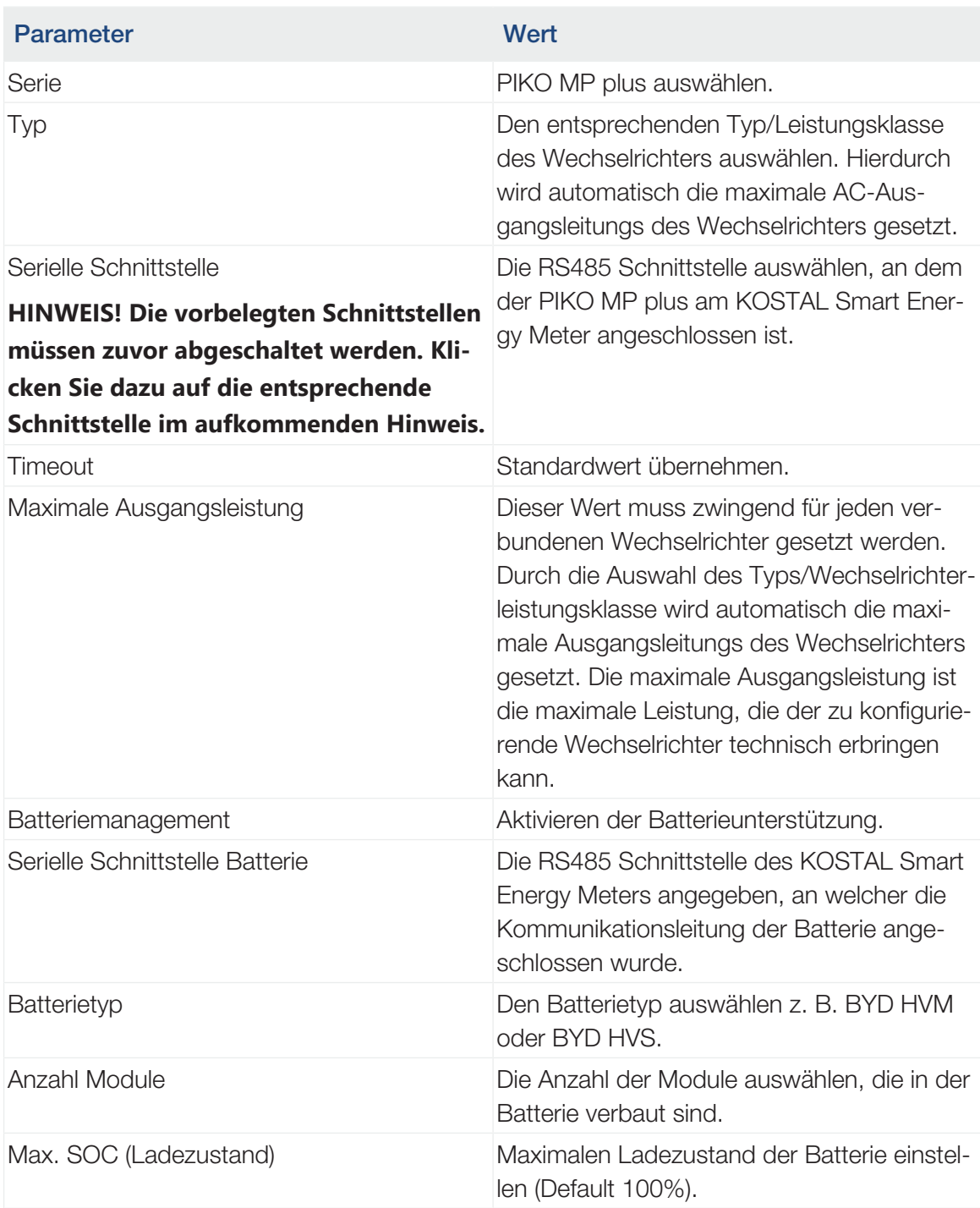

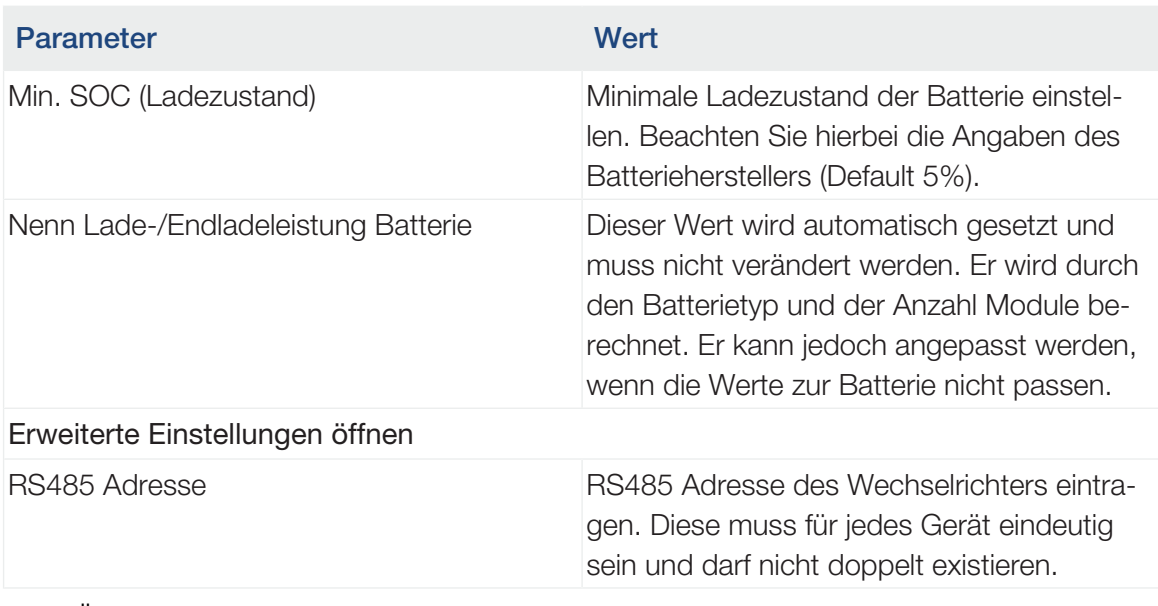

1. Über die Schaltfläche *Speichern*, die Einstellungen übernehmen.

✔ Der PIKO MP plus und die Batterie wurden im KOSTAL Smart Energy Meter eingerichtet.

### Eine neue Batterie mit einem bestehenden PIKO MP plus einrichten

Wenn nur eine Batterie zu einem bestehenden PIKO MP plus eingerichtet werden soll, wird dieses über den Gerätetyp Batterie durchgeführt.

1. Batterie über das Plus Symbol hinzufügen.

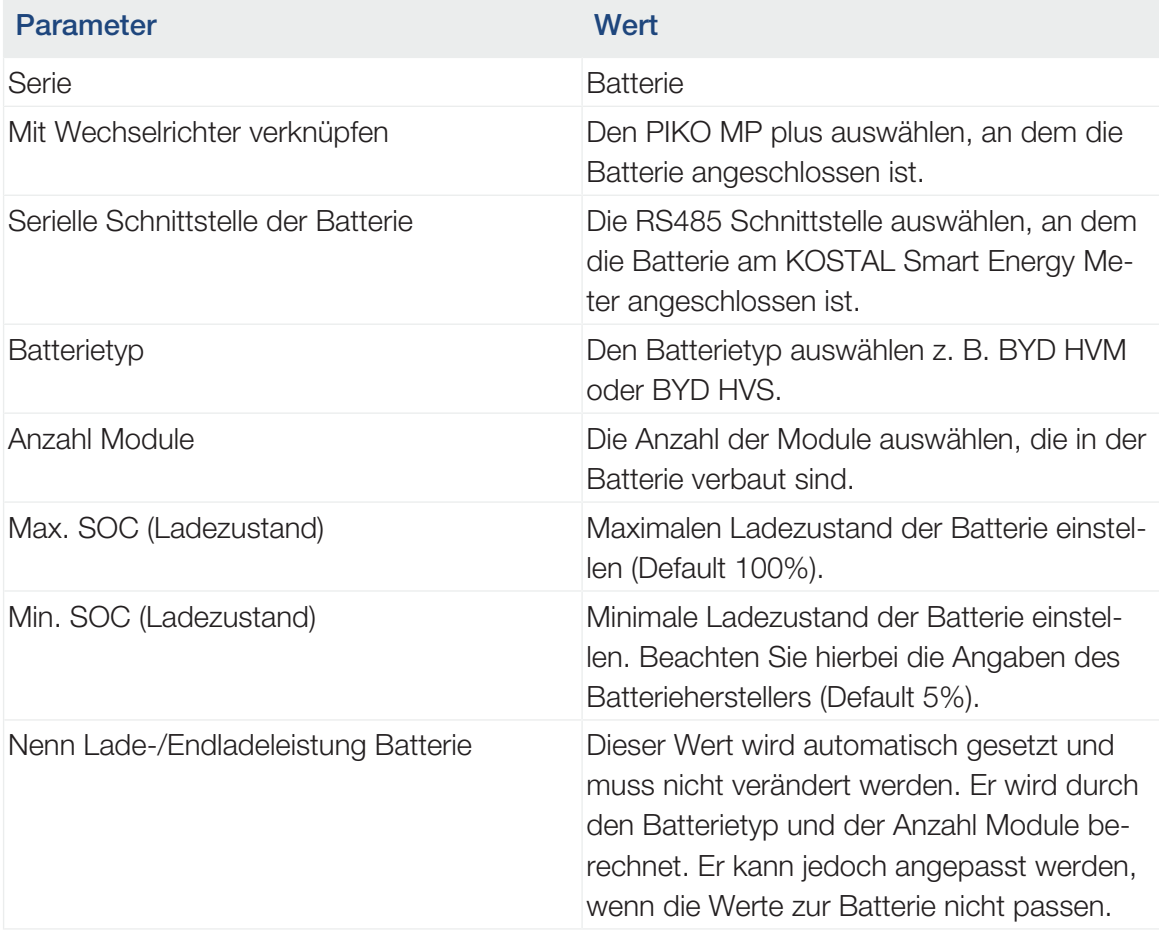

- 1. Über die Schaltfläche *OK*, die Einstellungen übernehmen.
- ✔ Die Batterie wurden im KOSTAL Smart Energy Meter eingerichtet und mit einem PIKO MP plus verknüpft. Zum Schluss muss noch die Batterie im PIKO MP plus dem richtigen DC-Eingang zugeordnet werden.

#### $\blacksquare$ **HINWEIS**

Im PIKO MP plus muss die Batterie einem DC-Eingang zugeordnet werden. Dieses wird im PIKO MP plus unter dem Menüpunkt *Einstellungen > Service > Eingänge > DCx > Batterie* durchgeführt.

## 3.5 KSEM mit PIKO 4.2-20 / PIKO EPC

Der KOSTAL Smart Energy Meter (KSEM) kann in Verbindung mit dem PIKO 4.2-20 oder PIKO EPC in folgenden Varianten eingesetzt werden.

#### **HINWEIS**

Die Verwendung des KOSTAL Smart Energy Meters in Verbindung mit dem PIKO 4.2-20 oder PIKO EPC, ist ab der FW5.0 des Wechselrichters möglich.

- 24-stündige Last- / Erzeugungsmessung (messen des aktuellen Hausverbrauchs und der Ausgangsleistung)
- Schwarmverschaltung (mehrere KOSTAL-Solarwechselrichter im selben Hausnetz, hier-bei wird nur ein KOSTAL Smart Energy Meter benötigt) Z [Schwarmverschaltung von](#page-58-0) [KOSTAL-Wechselrichtern, Seite 59](#page-58-0)
- Dynamische Wirkleistungssteuerung
- Senden der Messdaten an das KOSTAL Solar Portal

### PIKO 4.2-20 / PIKO EPC - Last- / Erzeugungsmessung

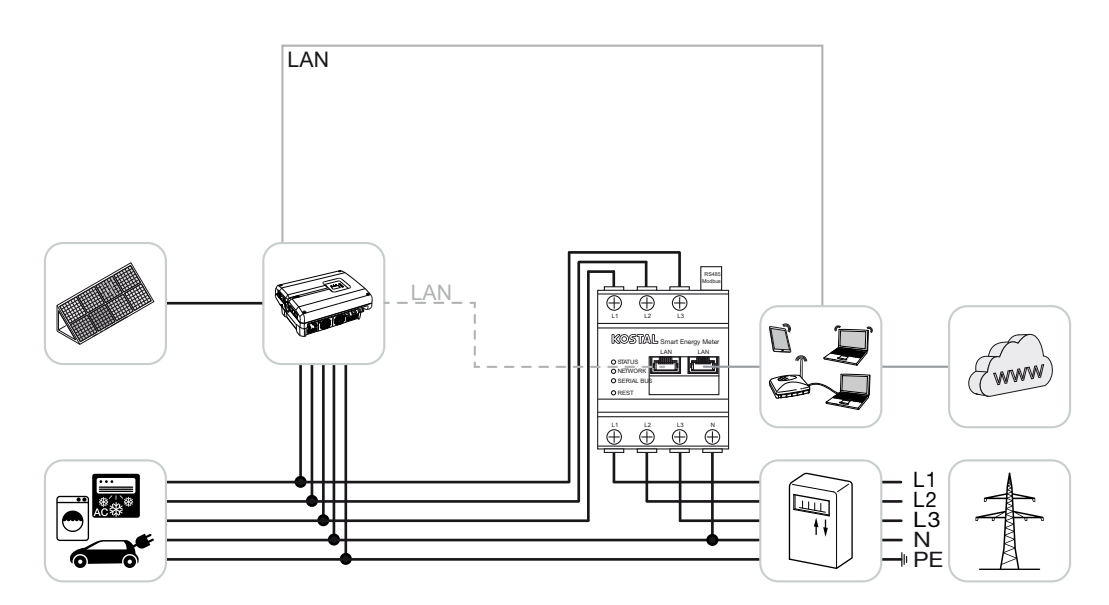

KOSTAL Smart Energy Meter wie in der Darstellung am Netzanschlusspunkt im Hausnetz installieren.

Kommunikationsleitung LAN zwischen Wechselrichter und KOSTAL Smart Energy Meter herstellen und verbinden. Optional kann die LAN-Verbindung vom Wechselrichter auch direkt an den KOSTAL Smart Energy Meter angeschlossen werden (Switch-Funktion).

Der KOSTAL Smart Energy Meter arbeitet in dieser Variante als Master und steuert (z. B. für eine Leistungsbegrenzung) den Wechselrichter.

#### $\blacksquare$ HINWEIS

Siehe dazu Betriebsanleitung Wechselrichter und Installationsanleitung KOSTAL Smart Energie Meter.

Wechselrichter im KOSTAL Smart Energy Meter einrichten. Dazu folgende Schritte durchführen:

- 1. Aufruf der Weboberfläche des KOSTAL Smart Energy Meters **Z [Benutzeroberfläche](#page-70-0)** [aufrufen, Seite 71](#page-70-0)
- 2. Den Menüpunkt *Wechselrichter > Geräte* aufrufen und über Plus (+) den PIKO 4.2-20 oder PIKO EPC hinzufügen.

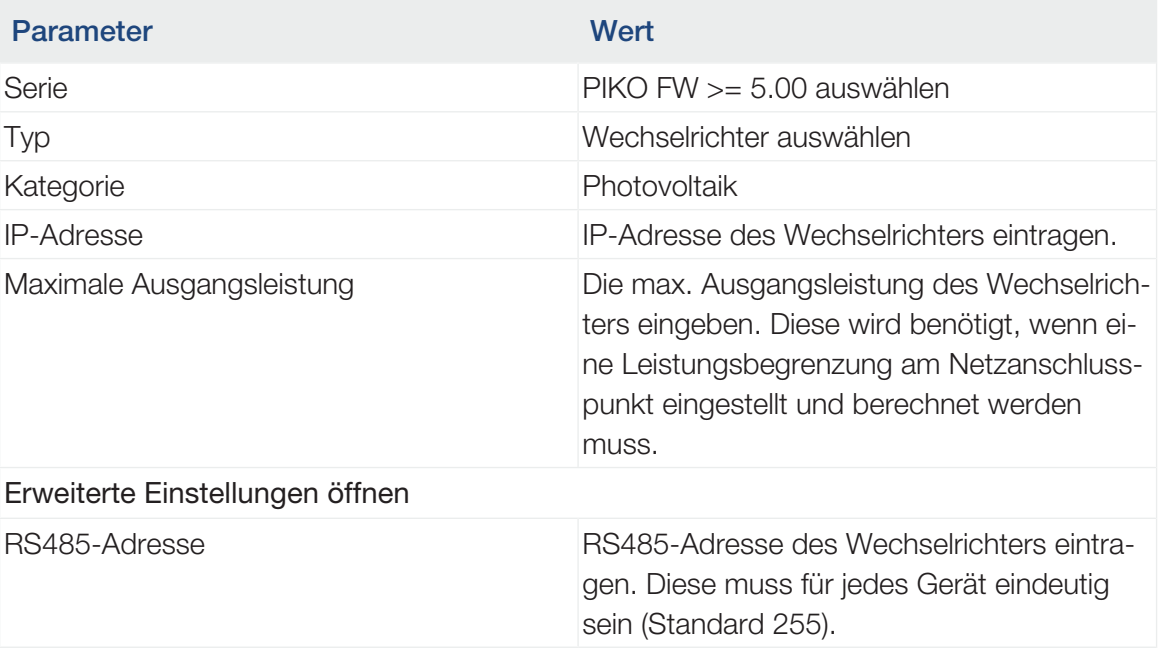

1. Über die Schaltfläche *Speichern*, die Einstellungen übernehmen.

✔ Der Wechselrichter wurde eingerichtet.

## 3.6 KSEM mit PIKO CI

Der KOSTAL Smart Energy Meter (KSEM) kann in Verbindung mit dem PIKO CI in folgenden Varianten eingesetzt werden.

- 24-stündige Last- / Erzeugungsmessung (messen des aktuellen Hausverbrauchs und der Ausgangsleistung)
- Schwarmverschaltung (mehrere KOSTAL-Solarwechselrichter im selben Hausnetz, hierbei wird nur ein KOSTAL Smart Energy Meter benötigt) **Z [Schwarmverschaltung von](#page-58-0)** [KOSTAL-Wechselrichtern, Seite 59](#page-58-0)
- Dynamische Wirkleistungssteuerung

Der Anschluss des KOSTAL Smart Energy Meters zum PIKO CI kann über zwei verschiedene Varianten geschehen. Die Anschlussart ist anschließend über die KOSTAL PIKO CI App einzustellen.

- **Z** [PIKO CI Last- / Erzeugungsmessung Anschluss über LAN, Seite 49](#page-48-0)
- **Z** [PIKO CI Last- / Erzeugungsmessung Anschluss über RS485, Seite 51](#page-50-0)

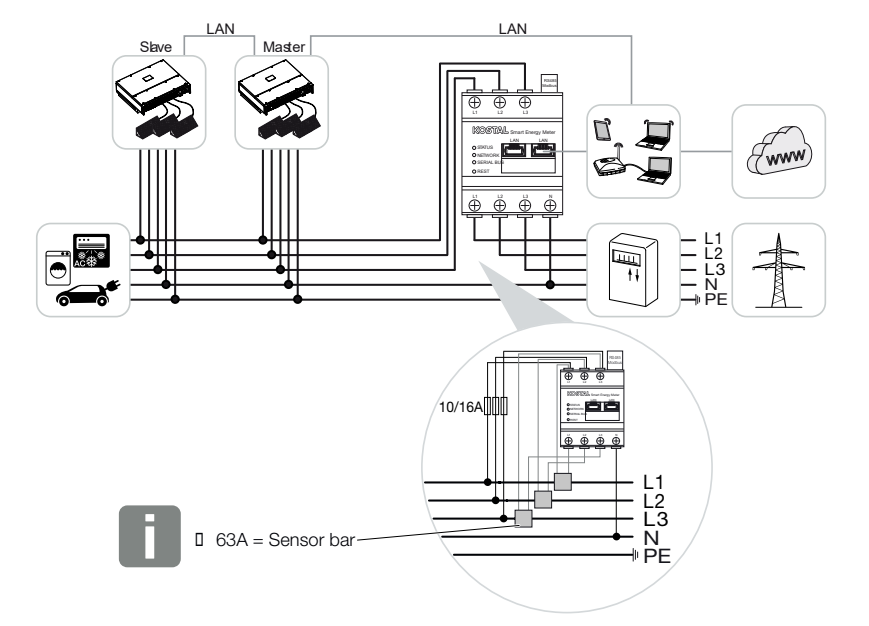

### <span id="page-48-0"></span>PIKO CI - Last- / Erzeugungsmessung - Anschluss über LAN

#### $\blacksquare$ **HINWEIS**

Bei Strömen über 63A sind Stromwandler zur Messung am KOSTAL Smart Energy Meter einzusetzen. Weitere Informationen dazu finden Sie in der Installationsanleitung zum KO-STAL Smart Energy Meter und unter Z [Menü - Geräte-Einstellungen, Seite 105](#page-104-0).

1. KOSTAL Smart Energy Meter wie in den Darstellungen am Netzanschlusspunkt im Hausnetz installieren.

2. LAN-Verbindung zwischen Wechselrichter und KOSTAL Smart Energy Meter herstellen und verbinden.

#### $\blacksquare$ **HINWEIS**

In der KOSTAL CI App zum PIKO CI Wechselrichter, muss der Einbauplatz sowie die Verwendung des KOSTAL Smart Energy Meters im Wechselrichter eingestellt werden.

Weitere Informationen zu Einstellungen im Wechselrichter finden Sie in der Betriebsanleitung des Wechselrichters.

3. LAN-Verbindung vom KOSTAL Smart Energy Meter und Wechselrichter zum Internet herstellen.

#### **HINWEIS** n.

Siehe dazu Betriebsanleitung Wechselrichter und Installationsanleitung KOSTAL Smart Energie Meter.

- 4. Der KOSTAL Smart Energy Meter arbeitet in dieser Variante als Slave und sendet Daten an den Wechselrichter.
- 5. Im KOSTAL Smart Energy Meter muss unter den *MODBUS Einstellungen > MOD-BUS TCP > Slave (Aktiviere TCP -Slave)* auf *ON* gestellt werden.
- ✔ Der Wechselrichter wurde eingerichtet.

### <span id="page-50-0"></span>PIKO CI - Last- / Erzeugungsmessung - Anschluss über RS485

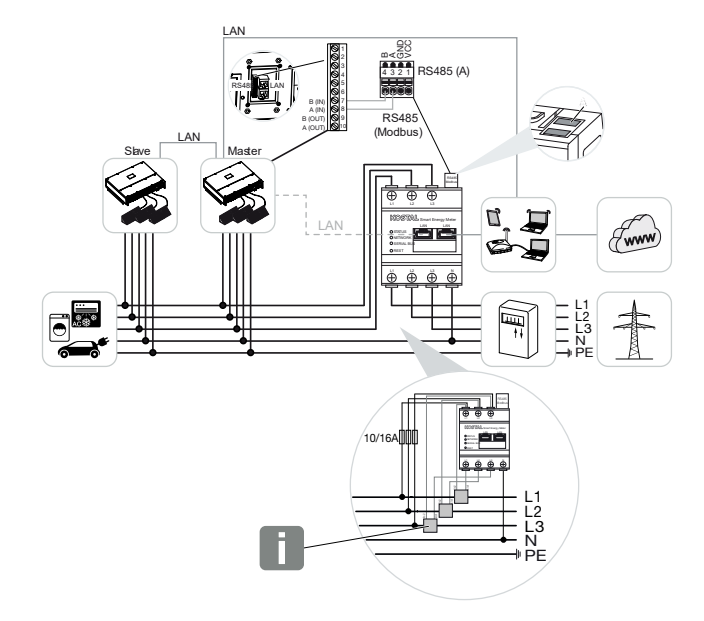

#### $\blacksquare$ HINWEIS

Bei Strömen über 63A sind Stromwandler zur Messung am KOSTAL Smart Energy Meter einzusetzen. Weitere Informationen dazu finden Sie in der Installationsanleitung zum KO-STAL Smart Energy Meter und unter Z [Menü - Geräte-Einstellungen, Seite 105](#page-104-0).

KOSTAL Smart Energy Meter wie in den Darstellungen am Netzanschlusspunkt im Hausnetz installieren.

Kommunikationsleitung RS485 zwischen Wechselrichter und KOSTAL Smart Energy Meter herstellen und verbinden.

#### Ħ **HINWEIS**

In der KOSTAL CI App zum PIKO CI-Wechselrichter, die Sie in Ihrem App-Store finden, muss für den letzten Wechselrichter der Abschlusswiderstand über die Software aktiviert werden. Der Einbauplatz sowie die Verwendung des KOSTAL Smart Energy Meters müssen ebenfalls im Wechselrichter eingestellt werden.

Weitere Informationen zu Einstellungen im Wechselrichter finden Sie in der Betriebsanleitung des Wechselrichters.

LAN-Verbindung vom KOSTAL Smart Energy Meter und Wechselrichter zum Internet herstellen. Optional kann die LAN-Verbindung vom Wechselrichter auch direkt an den KOSTAL Smart Energy Meter angeschlossen werden (Switch-Funktion).

#### n. **HINWEIS**

Siehe dazu Betriebsanleitung Wechselrichter und Installationsanleitung KOSTAL Smart Energie Meter.

Der KOSTAL Smart Energy Meter arbeitet in dieser Variante als Slave und sendet Daten an den Wechselrichter.

Im KOSTAL Smart Energy Meter muss noch der PIKO CI für die RS485-Schnittstelle (A) ausgewählt werden. Dazu folgende Schritte durchführen:

- 1. Aufruf der Weboberfläche des KOSTAL Smart Energy Meters **Z [Benutzeroberfläche](#page-70-0)** [aufrufen, Seite 71](#page-70-0)
- 2. Aufruf der Modbus-Konfiguration unter Modbus-Einstellungen.
- 3. Unter Modbus RTU den *PIKO CI* in der Pulldown-Liste für die Schnittstelle RS485 A auswählen

Über die Schaltfläche *Speichern*, die Einstellungen übernehmen.

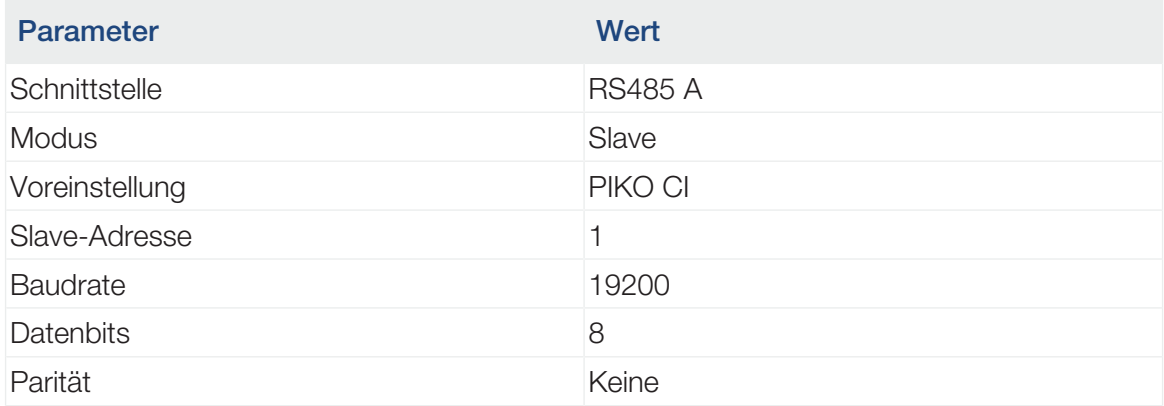

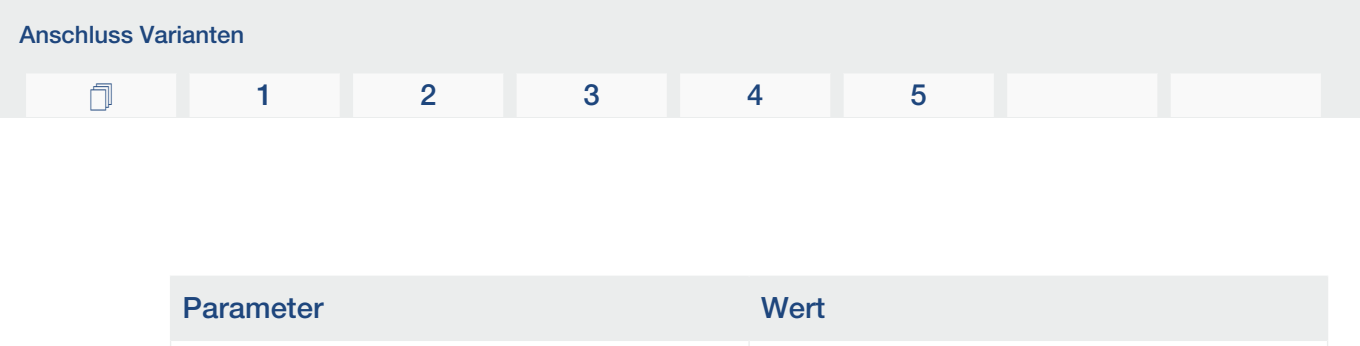

#### Einspeiselimitierung einrichten

Stoppbit 2

Um eine Einspeiselimitierung (Leistungsbegrenzung) am Netzanschlusspunkt für das öffentliche Netz einzurichten, muss diese im PIKO CI eingerichtet werden. Der KOSTAL Smart Energy Meter kann den PIKO CI nicht steuern.

Werden mehrere PIKO CI verwendet, wird die Einspeiselimitierung (Leistungsbegrenzung) im Master-Wechselrichter konfiguriert.

## 3.7 KSEM mit Wallbox ENECTOR AC 3.7/11

Der KOSTAL Smart Energy Meter (KSEM) kann in Verbindung mit der Wallbox ENECTOR AC 3.7/11 in folgenden Varianten eingesetzt werden.

- Blackout-Schutz (Hausanschluss-Überwachung) Hierbei überwacht der KOSTAL Smart Energy Meter den Netzbezug. Sollte der Netzbezug den max. Strom (z. B. 63 A pro Phase Hausanschluss) überschreiten, welcher in der Wallbox konfiguriert wird, wird die Ladeleistung der Wallbox reduziert, um insgesamt unter der maximalen Hausanschlusskapazität zu bleiben.
- Nutzen der Komfortfunktionen (Look Mode, Solar Pure Mode, Solar Plus Mode).

#### **HINWEIS** n

Damit die Wallbox im KOSTAL Smart Energy Meter (KSEM) eingerichtet werden kann, muss diese Funktion zuvor über einen Aktivierungscode im KSEM aktiviert werden.

Der Aktivierungscode kann über den KOSTAL Solar Webshop erworben werden.

Den Shop finden Sie unter dem folgenden Link: [shop.kostal-solar-electric.com](https://shop.kostal-solar-electric.com/).

### ENECTOR mit KOSTAL Smart Energy Meter für Blackout-Schutz (Hausanschluss-Überwachung)

Wenn der ENECTOR mit einem KOSTAL Smart Energy Meter verbunden ist und dieser nur für den Blackout-Schutz (Hausanschluss-Überwachung) genutzt werden soll, muss die verwendete RS485-Schnittstelle im KOSTAL Smart Energy Meter konfiguriert werden.

Erst dann kann der ENECTOR die Daten aus dem KOSTAL Smart Energy Meter auslesen.

Dazu folgende Schritte durchführen:

- 1. Die Weboberfläche des KOSTAL Smart Energy Meters aufrufen.
- 2. Unter *Modbus-Einstellungen* die Modbus-Konfiguration aufrufen.
- 3. Die mit dem ENECTOR verbundene RS485-Schnittstelle (z. B. *RS485 B)* aktivieren. Unter *Voreinstellungen* den Wert *Benutzerdefiniert* auswählen und folgende Einstellungen unter *Erweitert* vornehmen.

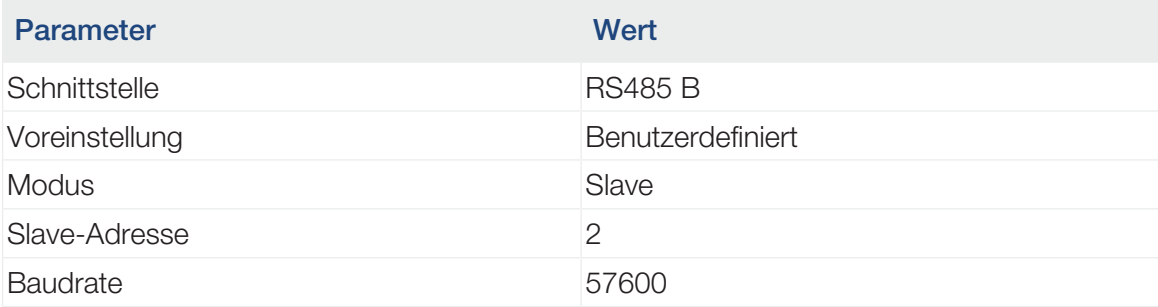

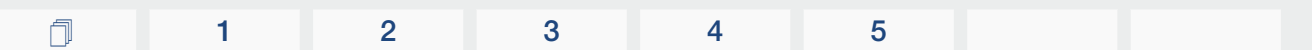

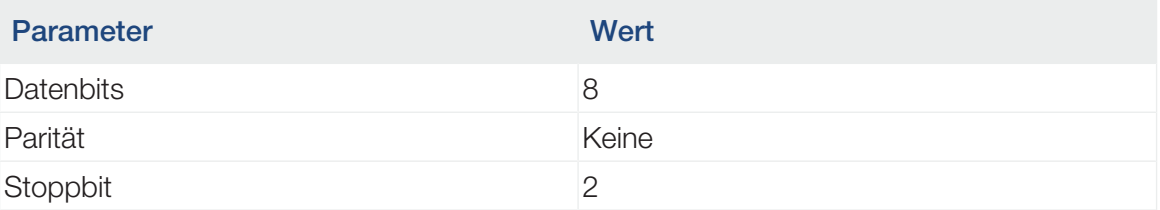

- 1. Über die Schaltfläche *Speichern* die Einstellungen übernehmen.
- ✔ Die Schnittstelle zum ENECTOR wurde im KOSTAL Smart Energy Meter eingerichtet.

### ENECTOR mit Komfortfunktionen im KSEM einrichten

Durch die Einrichtung der Wallbox mit Komfortfunktionen im KSEM steht eine Vielzahl an zusätzlichen Möglichkeiten zur Verfügung. Mit einer PV-Anlage sind Funktionen wie der *Solar Pure Mode* oder der *Solar Plus Mode* möglich. Diese können über die Oberfläche des KSEM oder mit Hilfe der KOSTAL Solar App als Funktion ausgewählt werden. Zur Einrichtung der Wallbox im KSEM ist ein Aktivierungscode erforderlich.

#### F. **HINWEIS**

Damit die Wallbox im KOSTAL Smart Energy Meter (KSEM) eingerichtet werden kann, muss diese Funktion zuvor über einen Aktivierungscode im KSEM aktiviert werden.

Der Aktivierungscode kann über den KOSTAL Solar Webshop erworben werden.

Den Shop erreichen Sie unter folgen Link [shop.kostal-solar-electric.com](https://shop.kostal-solar-electric.com/).

Folgende Punkte sind notwendig, um die Wallbox mit Komfortfunktionen im KSEM einzurichten:

- Aktivierungscode im KOSTAL Webshop kaufen.
- Aktivierungscode im Menü *Aktivierungscode* eingeben. Anschließend erscheint das neue Menü *Wallbox*.
- ENECTOR im Menü *Wallbox* hinzufügen.
- Datenübertragung an das KOSTAL Solar Portal im KSEM aktivieren.
- Im KOSTAL Solar Portal den KSEM einer Anlage als Gerät zuweisen.

### Aktivierungscode im KOSTAL Webshop kaufen

- 1. Über den Link [shop.kostal-solar-electric.com](https://shop.kostal-solar-electric.com/) gelangen Sie zum KOSTAL Solar Webshop.
- 2. Unter "Aktivierungscode" können Sie einen Code zur Freischaltung der Wallbox im KSEM erwerben.

### Aktivierungscode im KOSTAL Smart Energy Meter eingeben

Die Eingabe des Aktivierungscodes geschieht über die Bedieneroberfläche des KSEM.

- 1. Auf der Bedieneroberfläche am KSEM anmelden.
- 2. Den Menüpunkt *Aktivierungscode* aufrufen.
- 3. Den 10-stelligen Aktivierungscode für die Wallbox eingeben und bestätigen.
- ➔ Es erscheint das neue Menü *Wallbox*.
- ✔ Die Aktivierung ist erfolgt.

#### RS485-Schnittstelle freigeben

Unter dem Menüpunkt *Modbus-Einstellungen* muss die RS485-Schnittstelle, an die die Wallbox-Kommunikation angeschlossen ist, deaktiviert werden. Erst danach kann die Wallbox im Menü "Wallbox" einer RS485-Schnittstelle zugewiesen werden.

#### **Modbus RTU**

Anschluss Varianten

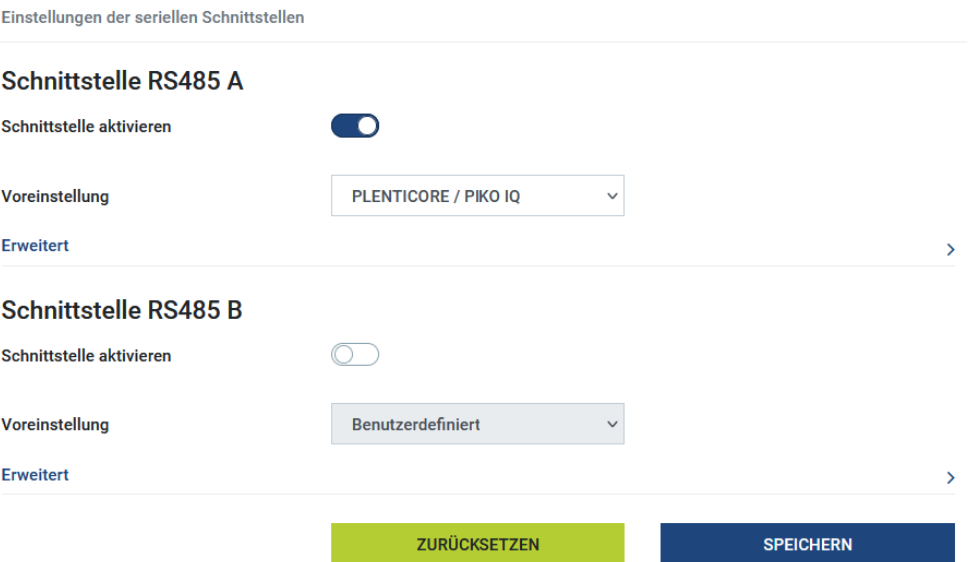

- 1. Den Menüpunkt *Modbus-Einstellungen* aufrufen.
- 2. Unter *Modbus RTU* die RS485-Schnittstelle deaktivieren (z. B. Schnittstelle RS485 B), an die die Wallbox-Kommunikation angeschlossen ist.
- 3. Über die Schaltfläche *Speichern* die Einstellungen übernehmen.

#### Wallbox einrichten und konfigurieren

Unter dem Menüpunkt "Wallbox" können die Punkte, die Wallbox-Anbindung, die Auswahl der Funktionen, der aktuelle Status der Wallbox bezogen auf die Verbindung und die Lade-/ Entladeleistung angezeigt werden.

- 1. Über *Verbundene Ladeeinrichtung* wird die Wallbox im KSEM eingerichtet. Wählen Sie dazu die Schaltfläche *Hinzufügen* oder rechts das Zahnrad aus.
- 2. Geben Sie der Wallbox einen Namen und wählen Sie eine freie RS485-Schnittstelle (z. B. RS485 B) aus, über die die Wallbox mit dem KSEM verbunden ist.
- 3. Speichern Sie die Eingabe.
- ✔ Wallbox eingerichtet.

Anschließend können Sie zwischen den unterschiedlichen Lademodi wählen.

### Datenübertragung an das KOSTAL Solar Portal im KOSTAL Smart Energy Meter aktivieren

Damit die Daten der Wallbox auch im KOSTAL Solar Portal sichtbar sind, muss die Datenübertragung aktiviert werden.

- 1. Unter dem Punkt *Solar Portal* den Schalter *Aktiviere Solar Portal* aktivieren.
- ✔ Übertragung aktiviert

### Im KOSTAL Solar Portal den KOSTAL Smart Energy Meter einer Anlage zuweisen

Alle KOSTAL-Wechselrichter und der KOSTAL Smart Energy Meter müssen im *KOSTAL Solar Portal* einer PV-Anlage zugewiesen werden. Wenn dies noch nicht bei der Einrichtung Ihrer PV-Anlage geschehen ist, müssen Sie dies nun durchführen.

- 1. Melden Sie sich dazu im [KOSTAL Solar Portal](https://www.kostal-solar-portal.com) an.
- 2. Wählen Sie eine Anlage aus oder legen Sie eine neue Anlage an.
- 3. Fügen Sie dieser Anlage nun den KOSTAL Smart Energy Meter über die Artikel- und Seriennummer hinzu. Diese finden Sie im Menü *Solar Portal* im KOSTAL Smart Energy Meter:
- ◆ Der KOSTAL Smart Energy Meter wurde im KOSTAL Solar Portal eingerichtet. Damit sind die Daten nun im KOSTAL Solar Portal und in der KOSTAL Solar App abrufbar.

## 3.8 KSEM mit PLENTICORE plus und Wallbox ENECTOR AC 3.7/11

In Verbindung mit einem PLENTICORE Plus oder PLENTICORE BI kann über die folgenden Einstellungen sichergestellt werden, dass die Wallbox-Ladung vor dem Laden einer Hausbatterie bevorzugt wird.

Folgende Einstellungen sind hierfür notwendig:

- 1. Alle Wechselrichter wie unter **Z [Schwarmverschaltung, Seite 59](#page-58-0)** beschrieben per IP-Adresse unter *Wechselrichter > Geräte* hinzufügen. Bei einem Wechselrichter mit Batterie auf die korrekte Kategorie (Photovoltaik mit Batterie) achten.
- 2. Wallbox ENECTOR wie beschrieben über Aktivierungscode im KSEM hinzufügen.
- Sollten Sie einen PLENTICORE Plus mit Batterie und einem ENECTOR verwenden, kann die Leistungsabregelung (kein Zero Feed-In) im Wechselrichter konfiguriert werden.
- Sollten Sie mehr als einen Wechselrichter im System haben (z. B. ein PLENTICORE plus mit Batterie und ein PLENTICORE Plus als PV-Wechselrichter), richten Sie die Leis-tungsabregelung im KSEM (Z [Schwarmverschaltung, Seite 59](#page-58-0)) ein und beachten Sie die Änderungen zur Einschwingzeit.

## <span id="page-58-0"></span>3.9 Schwarmverschaltung von KOSTAL-Wechselrichtern

[1](#page-2-0) [1](#page-4-0) [2](#page-16-0) [3](#page-24-0) [4](#page-67-0) [5](#page-110-0)

Mit Batteriespeicher

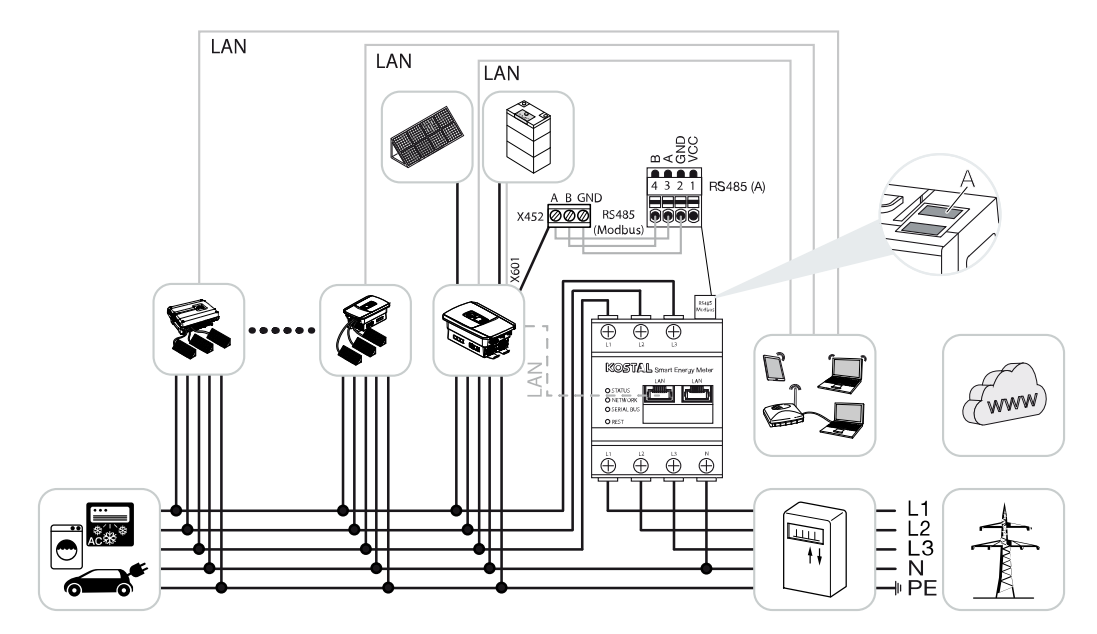

Ohne Batteriespeicher

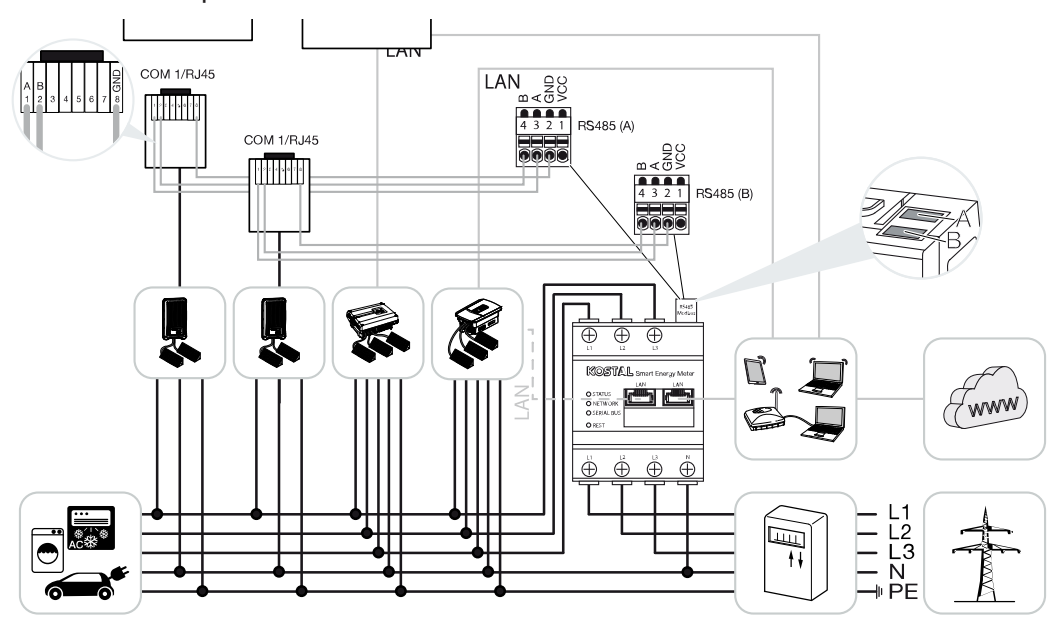

Bei einer Schwarmverschaltung können bis zu 10 KOSTAL-Wechselrichter im selben Hausnetz genutzt werden.

Zur Leistungsüberwachung und zur Einspeiselimitierung am Netzanschlusspunkt wird nur ein KOSTAL Smart Energy Meter benötigt. Dieser wird wie in den Darstellungen am Netzanschlusspunkt im Hausnetz eingebaut.

#### H **HINWEIS**

Im Geräteverbund mehrerer KOSTAL-Wechselrichter werden die Daten im Portal zusammengeführt. Die korrekte und vollständige Visualisierung erfolgt ausschließlich im KO-STAL Solar Portal und in der KOSTAL Solar App und nicht im einzelnen Wechselrichter.

Zur Visualisierung der Gesamtdaten müssen der KOSTAL Smart Energy Meter und alle KOSTAL-Wechselrichter im KOSTAL Solar Portal als Geräte einer PV-Anlage hinzugefügt werden.

#### Freigegebene KOSTAL-Wechselrichter bei einer Schwarmverschaltung mit Batteriespeicher

In einer Schwarmverschaltung mit einem Batteriespeicher darf max. ein Hybrid-/Batterie-Wechselrichter (PLENTICORE plus oder PLENTICORE BI) mit angeschlossener Batterie eingesetzt werden.

- 1 x PLENTICORE plus mit Batterie oder
- 1 x PLENTICORE BI mit Batterie

Folgende KOSTAL-Wechselrichter dürfen zusätzlich zum Hybrid-/Batterie-Wechselrichter verwendet werden:

- PLENTICORE plus ohne Batterie
- PIKO IQ
- PIKO 4.2-20
- PIKO EPC

#### Freigegebene KOSTAL-Wechselrichter bei einer Schwarmverschaltung ohne Batteriespeicher

In einer Schwarmverschaltung ohne einen Batteriespeicher können folgende KOSTAL-Wechselrichter verwendet werden:

- PLENTICORE plus ohne Batterie
- PIKO IQ
- PIKO 4.2-20
- PIKO MP plus
- PIKO FPC

### Vorgehen

Zur Einrichtung einer Schwarmverschaltung mit KOSTAL-Wechselrichtern sind folgende Schritte notwendig:

- Alle KOSTAL-Wechselrichter im Hausnetz installieren
- (siehe Schaltbild am Anfang)
- KOSTAL Smart Energy Meter am Netzanschlusspunkt installieren (siehe Schaltbild am Anfang)
- Alle Geräte über LAN mit dem KOSTAL Smart Energy Meter und dem Internet verbinden
- Wenn ein Hybrid-/Batterie-Wechselrichter mit angeschlossener Batterie verwendet wird, diesen zusätzlich mit dem KOSTAL Smart Energy Meter über die RS485-Schnittstelle verbinden
- Wenn ein PIKO MP plus verwendet wird (nur bei Schwarmverschaltung ohne Batterie), diesen zusätzlich mit dem KOSTAL Smart Energy Meter über die RS485-Schnittstelle verbinden
- Wenn ein Hybrid-/Batterie-Wechselrichter mit angeschlossener Batterie verwendet wird, Speicherung von überschüssiger AC-Energie aus lokaler Erzeugung aktivieren
- Modbus-Protokoll im PIKO IQ, PLENTICORE aktivieren
- Einschwingzeit in den KOSTAL-Wechselrichtern konfigurieren (siehe [Leitfaden](https://www.kostal-solar-electric.com/lf_verschaltung-mehrerer-kostal-wechselrichter_de))
- Alle KOSTAL-Wechselrichter im KOSTAL Smart Energy Meter einrichten
- Leistungsbegrenzung/Einspeiselimitierung für den Netzanschlusspunkt im KOSTAL Smart Energy Meter einstellen
- Alle KOSTAL-Wechselrichter und den KOSTAL Smart Energy Meter im KOSTAL Solar Portal einer PV-Anlage zuweisen

#### Kommunikationsverbindung

Folgende Geräte müssen über eine LAN-Verbindung mit dem KOSTAL Smart Energy Meter und dem Internet verbunden werden.

#### **HINWEIS**

Siehe dazu Betriebsanleitung Wechselrichter und Installationsanleitung KOSTAL Smart Energie Meter.

Anschluss LAN-Schnittstelle:

- PIKO IQ/PLENTICORE plus/PLENTICORE BI
- $\blacksquare$  PIKO 4.2-20 und PIKO FPC

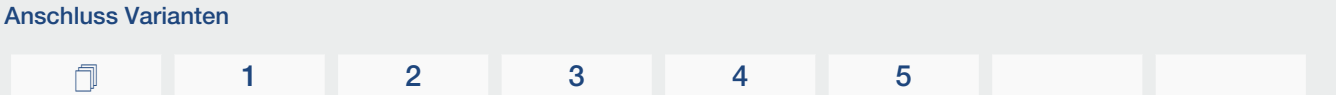

- PIKO MP plus (der Wechselrichter muss nicht am KSEM über LAN konfiguriert werden, jedoch muss der Wechselrichter seine Daten an das Solar Portal senden).
- (nur für Datenübertragung zum KOSTAL Solar Portal)

Die Kommunikationsleitung zwischen Hybrid-/Batterie-Wechselrichter und dem KOSTAL Smart Energy Meter muss über die RS485-Verbindungsschnittstelle (A) hergestellt werden.

Anschluss RS485-Schnittstelle (A):

■ PLENTICORE BI oder PLENTICORE plus mit Batterie

Die Kommunikationsleitung zwischen PIKO MP plus und dem KOSTAL Smart Energy Meter muss über die RS485-Verbindungsschnittstelle hergestellt werden.

Anschluss RS485-Schnittstelle (B) Standard oder (A):

■ PIKO MP plus

### Modbus Protokoll aktivieren

Hybrid-/Batterie-Wechselrichter (PLENTICORE plus mit Batterie/PLENTICORE BI)

Im Webserver unter dem Menüpunkt Servicemenü > Energiemanagement den Punkt *Speicherung von überschüssiger AC-Energie aus lokaler Erzeugung* aktivieren.

#### n **HINWEIS**

Weitere Informationen dazu finden Sie in der Betriebsanleitung des Wechselrichters.

Die Einstellungen am Wechselrichter sind nur nach Anmeldung als Installateur möglich.

#### PIKO IQ/PLENTICORE plus/PLENTICORE BI

Damit die Kommunikation zwischen dem KOSTAL Smart Energy Meter und dem Wechselrichter möglich ist, muss das Modbus Protokoll aktiviert werden.

Das Modbus (TCP) Protokoll unter folgendem Menüpunkt im Webserver aktivieren:

*Einstellungen > Modbus / Sunspec (TCP) > Modbus* aktivieren.

#### n **HINWEIS**

Weitere Informationen dazu finden Sie in der Betriebsanleitung des Wechselrichters. Die Bytereihenfolge ist auf Standard Modbus (little-endian) zu belassen.

### PIKO MP plus/PIKO 4.2-20/PIKO EPC

Bei den Wechselrichtern sind keine weiteren Einstellungen notwendig.

### Einschwingzeit konfigurieren

Um ein schnelles Regelverhalten durch den KOSTAL Smart Energy Meter bei einer eingestellten Einspeiselimitierung (Leistungsbegrenzung) oder Null-Einspeisung zu erreichen, ist es erforderlich, die Einschwingzeit in den KOSTAL-Wechselrichtern zu konfigurieren.

Die Konfiguration erfolgt dabei über folgende Wege:

#### **HINWEIS**

Die Einstellung ist erst ab dem Einsatz von zwei KOSTAL-Solarwechselrichtern notwendig und können nur durch Installateure und dem persönlichen Servicecode durchgeführt werden.

■ Beim PIKO 4.2-20 und PIKO EPC über die Anwendersoftware PARAKO

#### **HINWEIS**

Weitere Informationen zu der Parametrierungssoftware PARAKO für PIKO-Wechselrichter finden Sie auf unserer Homepage im Downloadbereich zu ihrem Produkt unter Betriebsanleitung Anwendungen.

■ Beim PIKO IQ, PLENTICORE plus oder PLENTICORE BI über den Webserver

Dazu folgende Schritte durchführen:

- 1. Im Webserver unter dem Servicemenü den Punkt Einschwingzeit aufrufen.
- 2. In der Anwendung PARAKO über den Punkt *Ändern der Einstellungen > Leistungsbegrenzung und Blindleistungseinspeisung > Einschwingzeit (externe Steuerung*) die Einschwingzeit aufrufen.
- 3. Die Einschwingzeit auf 1s einstellen.
- 4. Für die externe Steuerung der Wirkleistung unter Modus "Leistungsgradient" auswählen.
- 5. Bei den Vorgaben für niedrige Priorität den Wert 1000 W/s eingegeben.
- 6. Die Einstellungen speichern.
- ✔ Die Einschwingzeit wurde eingestellt.

### Einstellungen im KOSTAL Smart Energy Meter

#### RS485 Schnittstelle

Standardmäßig müssen keine Änderungen an den RS485 Schnittstellen vorgenommen werden. Diese sind im Auslieferungszustand vorkonfiguriert.

Folgende Geräte können an die RS485 Schnittstellen angeschlossen werden:

■ RS485 (A): PLENTICORE plus / PLENTICORE BI

■ RS485 (B): PIKO MP plus

Sollen Änderungen an den Einstellungen vorgenommen werden, dann folgende Schritte durchführen:

- 1. Aufruf der Weboberfläche des KOSTAL Smart Energy Meters **Z [Benutzeroberfläche](#page-70-0)** [aufrufen, Seite 71](#page-70-0)
- 2. Aufruf der Modbus-Konfiguration unter Modbus-Einstellungen.
- 3. Auswahl des *PIKO IQ/PLENTICORE* in der Pulldown-Liste Über die Schaltfläche *Speichern*, die Einstellungen übernehmen.

#### П. **HINWEIS**

Bei der Auswahl eines Wechselrichters werden die vordefinierten Standardwerte übernommen. Diese können, wenn notwendig angepasst werden.

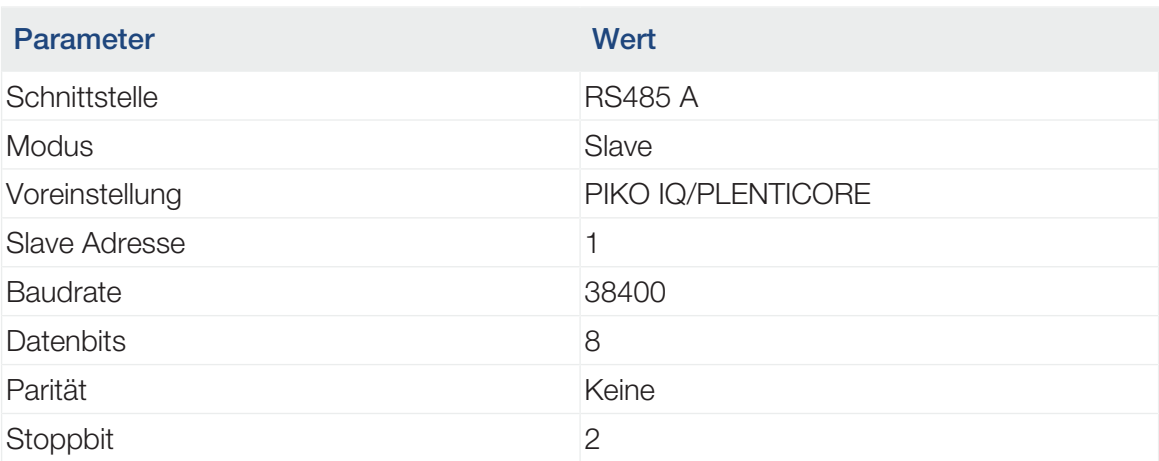

#### KOSTAL-Wechselrichter im KOSTAL Smart Energy hinzufügen

Alle KOSTAL-Wechselrichter in einer Schwarmverschaltung, die über den KOSTAL Smart Energy Meter gemessen und gesteuert werden sollen, müssen im KOSTAL Smart Energy Meter eingerichtet werden.

Dazu folgende Schritte durchführen:

- 1. Aufruf der Weboberfläche des KOSTAL Smart Energy Meters **Z [Benutzeroberfläche](#page-70-0)** [aufrufen, Seite 71](#page-70-0)
- 2. Den Menüpunkt *Wechselrichter > Geräte* (Verwalten der verwendeten Wechselrichter) aufrufen.

3. Wechselrichter über das Plus-Symbol hinzufügen.

#### $\blacksquare$ **HINWEIS**

Bei der Auswahl eines Wechselrichters werden die vordefinierten Standardwerte übernommen. Diese können, wenn notwendig angepasst werden.

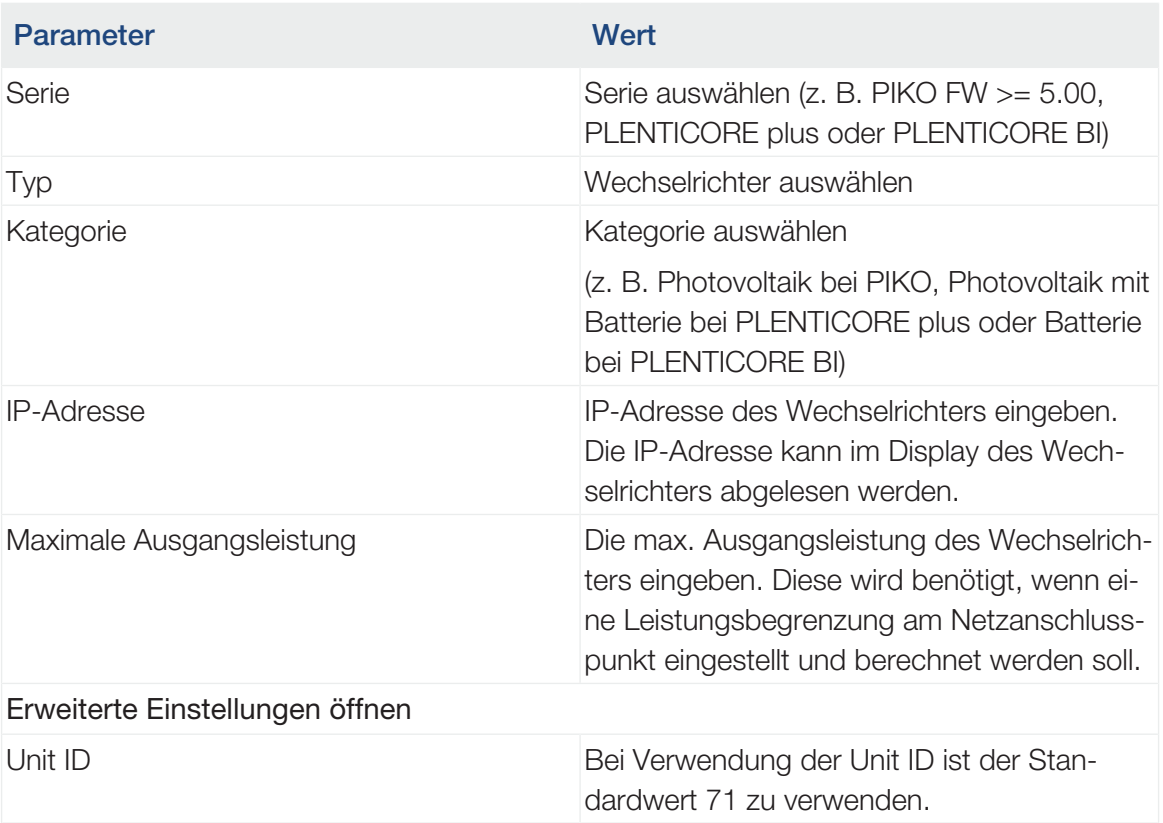

- 1. Über die Schaltfläche *Speichern* die Einstellungen übernehmen.
- 2. Weitere Wechselrichter über dieselbe Funktion hinzufügen.
- ✔ Der Wechselrichter wurde eingerichtet.

### Geräte im KOSTAL Solar Portal einrichten

Alle KOSTAL-Wechselrichter und der KOSTAL Smart Energy Meter müssen nun noch im KOSTAl Solar Portal einer PV-Anlage zuweisen.

- Melden Sie sich dazu am KOSTAL Solar Portal an
- Legen Sie eine neue Anlage an

■ Fügen Sie dieser Anlage nun alle KOSTAL-Wechselrichter hinzu, die sich in der Schwarmverschaltung befinden und zusätzlich den KOSTAL Smart Energy Meter.

Für weitere Informationen lesen Sie sich die Bedienungsanleitung zum KOSTAL Solar Portal durch. Diese finden Sie im Downloadbereich.

### Leistungsabregelung konfigurieren

Wenn in einer Schwarmverschaltung eine Leistungsabregelung konfiguriert werden soll, ist diese im KOSTAL Smart Energy Meter einzurichten.

### Konfiguration der maximal erlaubten Einspeiseleistung im KOSTAL Smart Energy Meter

- x Alle Wechselrichter müssen über eine IP-Adresse im KOSTAL Smart Energy Meter eingerichtet sein.
	- 1. Menü *Anlagenübersicht/Einstellungen* aufrufen.
	- 2. Auf das Zahnrad (*Einstellungen*) klicken.
	- 3. Schalter *Aktiviere Leistungsbegrenzung* aktivieren.
	- 4. Einspeiselimit (z. B. 70 %) der Generatorleistung in Watt eingeben oder Hilfsrechner nutzen.
	- 5. Über *Speichern* die Einstellungen übernehmen.

#### H. **HINWEIS**

In Verbindung mit einem Batteriespeicher und weiteren Wechselrichtern wird die Leistungsabregelung im KOSTAL Smart Energy Meter aktiviert. Sollte sich nur ein einzelner PLENTICORE plus in der Anlage befinden, wird die Leistungsabregelung im Wechselrichter konfiguriert.

## 3.10 Einstellungen im Webserver vornehmen

Nach der Inbetriebnahme können weitere Einstellungen über die Weboberfläche des KO-STAL Smart Energy Meter vorgenommen werden.

Dazu melden Sie sich über einen PC oder Tablet am KOSTAL Smart Energy Meter an. Eine ausführliche Beschreibung dazu finden Sie unter **Z [Bedienung, Seite 68](#page-67-0)**.

#### WICHTIGE INFORMATION M.

Für die Anmeldung benötigen Sie das Passwort vom Typenschild des Energiezählers, welches auch auf einem separaten Beipackzettel in der Verpackung zu finden ist.Folgen

- Folgende Einstellungen sollten nach der Erstinbetriebnahme durch den Installateur noch vorgenommen werden:
- Vorgeschriebene Einstellungen bzgl. der Netzeinspeisung/Leistungsbegrenzung durch den Energieversorger (EVU) vornehmen, wenn diese nicht im Wechselrichter vorgenommen wurden (z.B. für dynamische Begrenzung beim PIKO 4.2 - 20, PIKO EPC und bei Schwarmverschaltung von Solarwechselrichter).
- Eine Anmeldung am KOSTAL Solar Portal. In diesem Fall werden die Messdaten vom KOSTAL Smart Energy Meter an das Portal gesendet.

#### **HINWEIS**

Die Anmeldung im KOSTAL Solar Portal ist nur beim PIKO MP plus mit Batterie oder bei KOSTAL-Solarwechselrichtern in einer Schwarmverschaltung notwendig.

- Datum / Zeitzone einstellen
- Geräte Firmware aktualisieren Z [Geräte-Firmware aktualisieren, Seite 115](#page-114-0)
- Passwort des KOSTAL Smart Energy Meters ändern. Dieses kann über den Menüpunkt **Profil > Passwort** ändern durchgeführt werden **Z** [Passwort ändern, Seite 116](#page-115-0)

**Bedienung** 

#### $5$  $\Box$

# <span id="page-67-0"></span>4. Bedienung

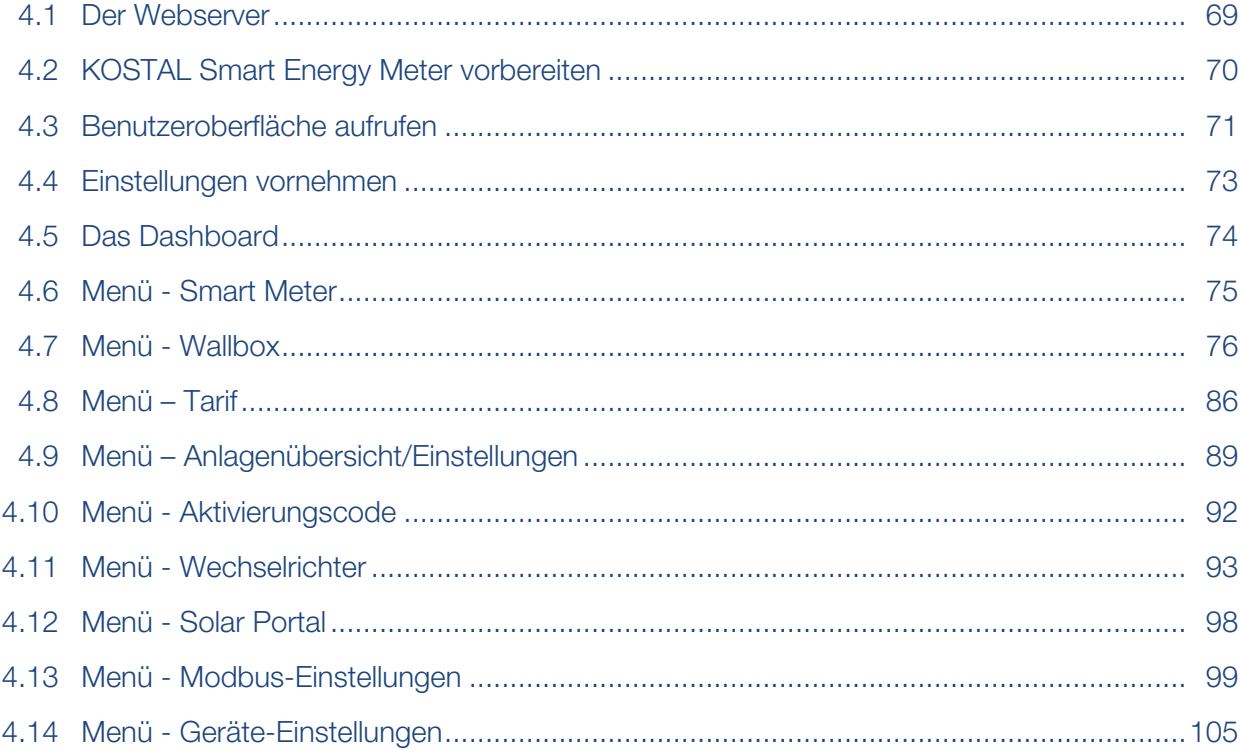

## 4.1 Der Webserver

<span id="page-68-0"></span>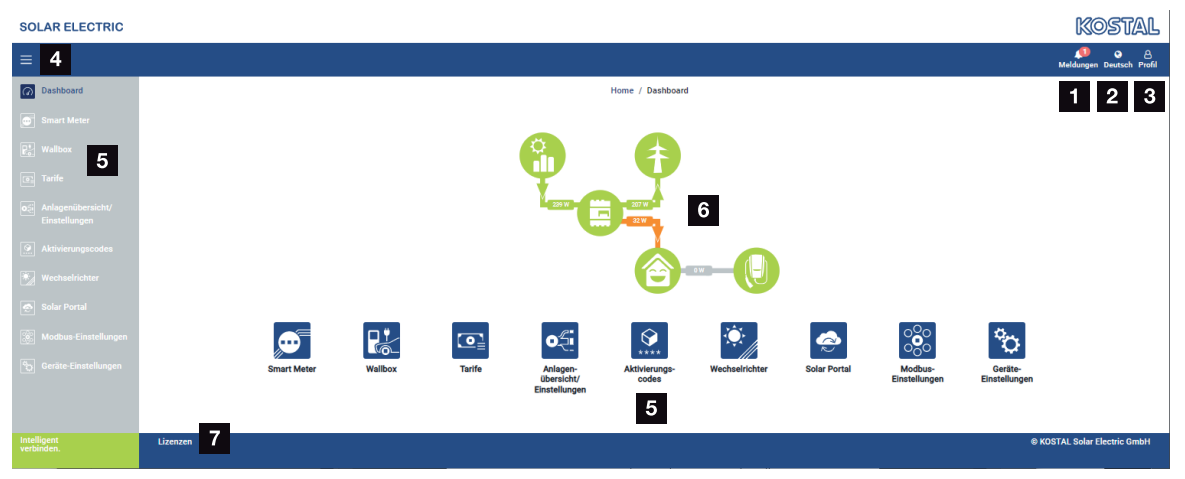

- 1 Meldungen/Ereignisse System
- 2 Auswahl Sprache
- 3 Login/Logout Webserver, Passwort ändern
- 4 Seitliches Menü ein-/ausblenden
- 5 Menüs
- 6 Energiefluss im Hausnetz

**HINWEIS! Für eine genaue Anzeige der Energiewerte ist es notwendig, dass der KOSTAL Smart Energy Meter am Netzanschlusspunkt installiert wurde, da ansonsten nicht alle Verbraucher im Hausnetz erfasst werden können.**

7 Lizenzhinweise

Der Webserver bildet die grafische Schnittstelle des KOSTAL Smart Energy Meter zum Anwender.

Über "Login" melden Sie sich am KOSTAL Smart Energy Meter an.

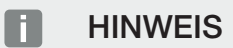

Für die Anmeldung benötigen Sie das Passwort vom Typenschild des Energiezählers, welches auch auf einem separaten Beipackzettel in der Verpackung zu finden ist.

Bedienung  $\Box$  [1](#page-4-0) [2](#page-16-0) [3](#page-24-0) [4](#page-67-0) [5](#page-110-0)

## 4.2 KOSTAL Smart Energy Meter vorbereiten

<span id="page-69-0"></span>Der KOSTAL Smart Energy Meter muss mit einem bestehenden lokalen Netzwerk verbunden sein, damit Sie auf ihn zugreifen können.

- 1. Folgende Schritte sind dafür notwendig:
- 2. Den KOSTAL Smart Energy Meter in einem Verteilerkasten auf der Hutschiene laut der mitgelieferten Installationsanleitung einbauen und verkabeln.
- 3. KOSTAL Smart Energy Meter mit der Abdeckung oder dem Berührungsschutz der Unterverteilung im Verteilerkasten abdecken.
- 4. Netzwerkkabel am Netzwerkanschluss (LAN-Port) des KOSTAL Smart Energy Meters anschließen.
- 5. Das andere Ende des Netzwerkkabels mit einem Router/Switch verbinden.
- 6. Unterverteilung wieder mit Strom versorgen. Abschluss des Startvorgangs des KO-STAL Smart Energy Meters abwarten.
- ✔ Der KOSTAL Smart Energy Meter ist mit dem Netzwerk verbunden.

## 4.3 Benutzeroberfläche aufrufen

<span id="page-70-0"></span>Die Benutzeroberfläche wird über einen Standardbrowser auf einem PC, Tablet oder Mobiltelefon aufgerufen. Dazu in der Adresszeile des Browsers den Hostnamen oder die IP-Adresse des KOSTAL Smart Energy Meters eingeben. Der Werks-Hostname setzt sich aus dem Produktnamen und der Seriennummer zusammen.

#### **HINWEIS** n

Diese Funktion ist von den Einstellungen des Routers abhängig und in größeren administrierten Netzwerken unter Umständen nicht verfügbar.

#### Beispiel: KSEM-712345678

#### Aufrufen der Weboberfläche über die Netzwerkumgebung unter Windows 10

Unter Windows im Dateiexplorer auf *Netzwerk* klicken oder *Geräte und Drucker* über Suche aufrufen.

#### n. **HINWEIS**

Das Zielnetzwerk darf außerdem im PC nicht als "Öffentliches Netzwerk" eingestuft sein, da diese Funktion sonst von Windows blockiert wird.

Ein Icon mit dem Namen des KOSTAL Smart Energy Meters (z.B. KSEM-712345678) sollte sichtbar sein. Auf das Icon des KOSTAL Smart Energy Meters klicken. Der Standardbrowser öffnet sich mit der Anmeldeseite des KOSTAL Smart Energy Meters.

#### Umgang mit HTTPS im Browser

Um den KOSTAL Smart Energy Meter mit HTTPS im Browser zu verwenden, muss in der Adresszeile anstelle von *http://*, *https://* eingeben werden.

#### **HINWEIS** n.

Da die Weboberfläche des KOSTAL Smart Energy Meters keine im Internet registrierte Webseite ist, wird der Browser diese als unsicher anzeigen.

Um die Weboberfläche dennoch aufzurufen, müssen die Warnungen des Browsers ignoriert werden und unter den *Erweiterten Einstellungen* eine einmalige oder permanente Ausnahme hinzugefügt werden.

- 1. Hostnamen oder IP-Adresse des KOSTAL Smart Energy Meters in der Adresszeile des Browsers eingeben.
- 2. ENTER-Taste drücken.
- **→** Das Login-Fenster wird geöffnet.

3. Geben Sie das Passwort ein und drücken die ENTER-Taste

### WICHTIGE INFORMATION

 $\blacksquare$ 

Für die Anmeldung benötigen Sie das Passwort vom Typenschild des Energiezählers, welches auch auf einem separaten Beipackzettel in der Verpackung zu finden ist.

✔ Die Benutzeroberfläche des KOSTAL Smart Energy Meters öffnet sich.
Bedienung

# 4.4 Einstellungen vornehmen

Wenn an der Schnittstelle RS485 A ein PIKO IQ oder PLENTICORE oder an der Schnittstelle RS485 B ein PIKO MP plus angeschlossen werden soll, sind keine weiteren Einstellungen notwendig, da diese Geräte für diese Schnittstellen im Auslieferungszustand schon vorkonfiguriert sind.

Sollten Sie die Einstellungen an den Schnittstellen des KOSTAL Smart Energy Meters ändern wollen, können Sie dazu in den Modbus-Einstellungen einen Wechselrichter für die Schnittstelle auswählen. Falls Sie eine Wallbox ENECTOR AC 3.7/11 verwenden, können Sie alternativ die Slave-Schnittstelle deaktivieren und diese stattdessen zur Ansteuerung der Wallbox nutzen. Die passenden Werte sind standardmäßig hinterlegt. Wenn notwendig, können Sie diese Werte auch anpassen.

# 4.5 Das Dashboard

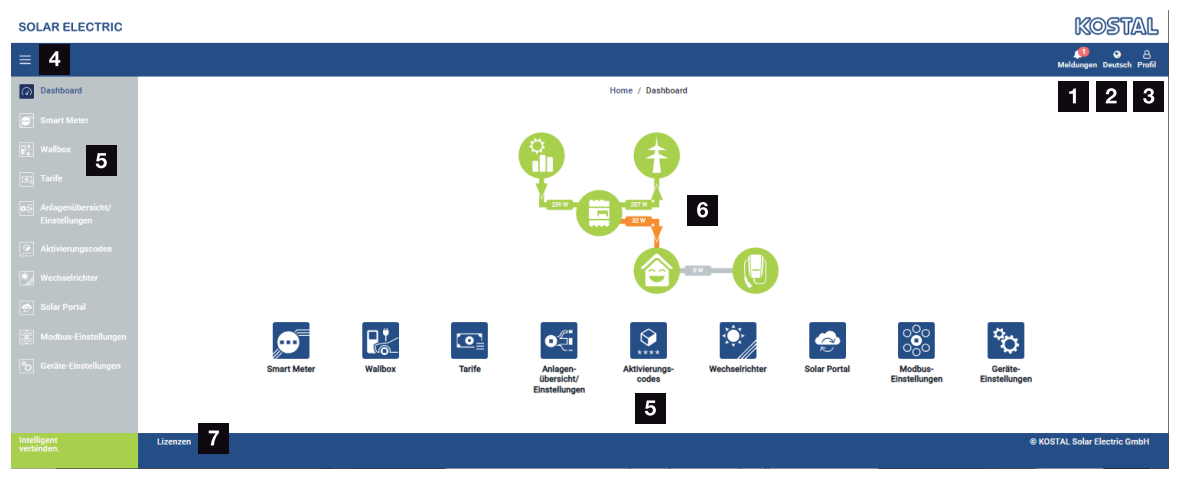

- 1 Meldungen (z. B. letztes Update)
- 2 Auswahl Sprache
- 3 Login/Logout Webserver, Passwort ändern
- 4 Seitliches Menü ein-/ausblenden
- 5 Menüs
- 6 Energiefluss im Hausnetz
- 7 Lizenzhinweise

Das Dashboard gibt dem Anwender eine Übersicht über die wichtigsten aktuellen Daten des KOSTAL Smart Energy Meters.

### A HINWEIS

Um die korrekte PV-, Batterie- oder Hausverbrauchsleistung visualisieren zu können, müssen die Wechselrichter unter dem Menü *Wechselrichter* hinzugefügt werden.

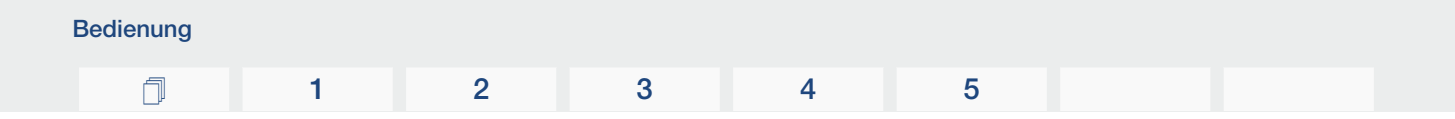

# 4.6 Menü - Smart Meter

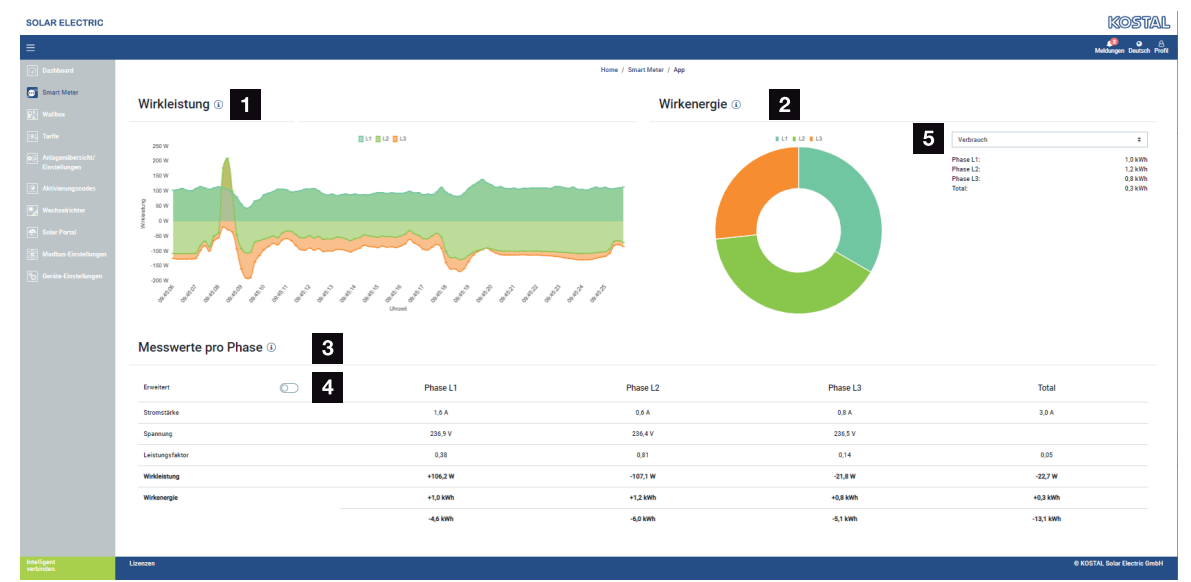

- 1 Anzeige Wirkleistung (Summenbildung Phasen)
- 2 Anzeige Wirkenergie nach Verbrauch oder Bezug je Phase
- 3 Messwerte pro Phase
- 4 Erweiterter Modus Messwerte mit Schein- und Blindleistung/-energie
- 5 Auswahl Bezug/Einspeisung

Die Grafiken geben dem Anwender einen Überblick darüber, ob das Gesamtsystem momentan Strom bezieht oder einspeist.

Alle Leistungs- und Energiewerte sind als Bezug (+) und Einspeisung (-) separat ausgewiesen.

### **Wirkleistung**

Das Diagramm zeigt die Leistung der einzelnen Phasen summiert an. Die Wirkleistung (P) ist die tatsächlich von einem Verbraucher umgewandelte Leistung, die verwendet wird. Diese wird in Watt gemessen.

### **Wirkenergie**

Das Diagramm sowie die Tabelle zeigen die Leistungswerte des gesamten Systems je Phasen als Summe für Verbrauch oder Einspeisung an. Die Wirkenergie ist die Leistung, die in einem bestimmten Zeitraum erbracht wird. Diese wird in Wattstunden angegeben.

### Messwerte pro Phase

Die Tabelle zeigt sämtliche vom System erfassten Messwerte pro Phase an. Im erweitertem Modus werden zusätzlich Schein- und Blindleistung/-energie angezeigt.

# 4.7 Menü - Wallbox

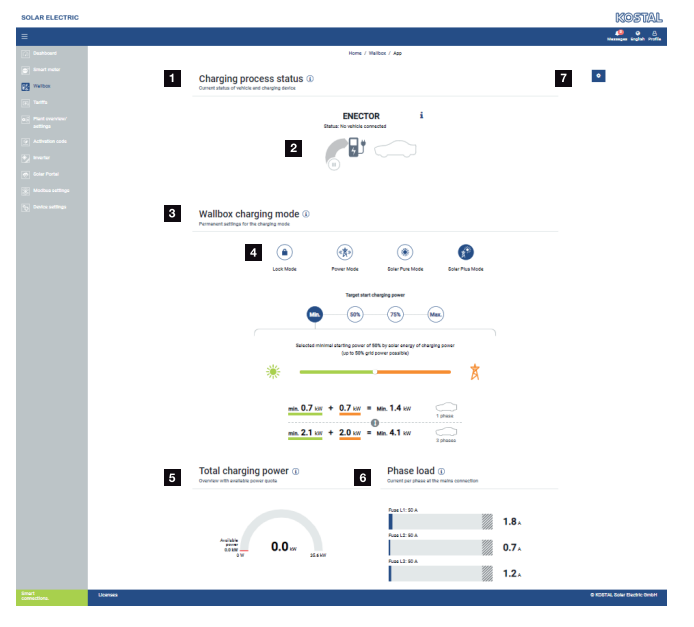

- 1 Überblick über die verfügbaren Ladeeinrichtungen und den Zustand aller aktiven Ladevorgänge.
- 2 Status Ladevorgang. Ladung beenden oder starten.
- 3 Wallbox Lademodus Definiert, unter welchen Bedingungen ein Ladevorgang grundsätzlich zugelassen werden soll.
- 4 Auswahl und Einstellungen zum Lademodus
- 5 Leistungsansicht aller stattfindenden Ladevorgänge sowie das verfügbare Leistungskontingent über das Gesamtsystem. Die maximale Leistung wird aus dem Bemessungsstrom der Hauptsicherung errechnet (Summe der einzelnen Hauptsicherungen bei mehrphasigem Netzanschluss). Der Wert für die verfügbare Leistung errechnet sich aus der Summe der vorgegebenen maximalen Ladeströme.
- 6 Strom pro Phase des Netzanschlusses Gerät der Wert in den dargestellten Grenzbereich des Bemessungsstroms, wird die Funktion des Überlastschutzes den maximalen Ladestrom entsprechend beschränken.
- 7 Weitere Einstellungen zur Wallbox (z. B. Übersicht und Konfiguration der verbundenen Ladeeinrichtungen, Anzeige der definierten Sicherungsströme)

Das Menü "Wallbox erscheint erst, wenn über einen Aktivierungscode die Funktion auf dem KOSTAL Smart Energy Meter freigeschaltet wurde. Z [Menü - Aktivierungscode, Sei](#page-91-0)[te 92](#page-91-0)

### Wallbox (Ladeeinrichtung) hinzufügen

Wenn noch keine Ladeeinrichtung vorhanden ist, kann über *Hinzufügen* die erste Ladeeinrichtung im KOSTAL Smart Energy Meter eingerichtet werden.

- 1. Klicken Sie auf den Button *Hinzufügen*.
- 2. Geben Sie der Ladeeinrichtung einen Namen.
- 3. Wählen Sie die RS485-Schnittstelle am KOSTAL Smart Energy Meter aus, an dem die Wallbox mit dem KSEM verbunden ist (Standard ist hier die RS485 B).

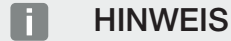

Beachten Sie, dass die RS485-Schnittstelle zuvor in den Modbus-Einstellungen freigegeben werden muss.

- 4. Vergeben Sie eine Adresse (Standardwert 50, eine Änderung ist nicht notwendig).
- 5. Klicken Sie auf den Button *OK*.
- ✔ Die Ladeeinrichtung wurde hinzugefügt.

## Lademodus auswählen

Der Lademodus definiert, unter welchen Bedingungen ein Ladevorgang grundsätzlich zugelassen werden soll.

- **Z** [Lock Mode \(Wallbox gesperrt\), Seite 78](#page-77-0)
- 2 [Power Mode \(Einfaches Laden\), Seite 78](#page-77-1)
- 2 [Solar Pure Mode \(Solares Laden\), Seite 79](#page-78-0)
- **Z** [Solar Plus Mode \(Solar optimiertes Laden\), Seite 81](#page-80-0)

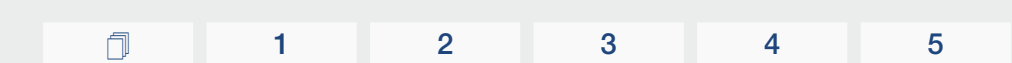

## <span id="page-77-0"></span>Lock Mode (Wallbox gesperrt)

Bedienung

Die Wallbox kann über den KSEM gesperrt werden, um einen Zugriff durch andere zu verhindern. Das Laden eines Elektrofahrzeuges ist nicht möglich.

An der Wallbox wird der Lock Mode über eine schnell blinkende Standby LED <sup>(1)</sup> signalisiert.

Ein entsperren der Wallbox ist über die Auswahl eines anderen Modus im KSEM möglich.

## <span id="page-77-1"></span>Power Mode (Einfaches Laden)

Im *Power Mode* wird das Elektrofahrzeug mit der maximalen Ladeleistung geladen. Diese ist abhängig davon, wie die Wallbox angeschlossen ist (1- oder 3-phasig), welche Ladeleistung das Elektrofahrzeug zulässt und was in der Wallbox eingestellt wurde.

Die maximale Ladeleistung, welche die Wallbox zur Verfügung stellen kann, wird über DIP-Schalter in der Wallbox eingestellt.

Bei Fahrzeugen, die nur 1-phasig geladen werden können, beträgt die maximale Ladeleistung 3,7 kW.

Bei Fahrzeugen, die 3-phasig geladen werden können, beträgt die maximale Ladeleistung 11 kW.

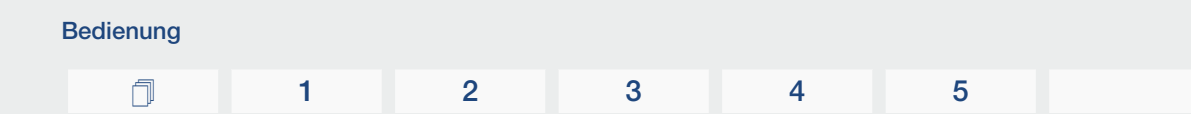

# <span id="page-78-0"></span>Solar Pure Mode (Solares Laden)

Das solare Laden ist nur in Kombination mit einer PV-Anlage und dem KOSTAL Smart Energy Meter möglich. Die PV-Anlage liefert dabei die notwendige Leistung zum Laden des Elektrofahrzeugs. Bei dieser Funktion wird das Elektrofahrzeug nur über den PV-Überschuss geladen.

Bei Elektrofahrzeugen, die 1-phasig geladen werden, liegt die Ladeleistung zwischen 1,4 und 3,7 kW. Dies bedeutet, dass die Ladung erst gestartet wird, wenn mind. 1,4 kW Überschuss an PV-Energie zur Verfügung steht, und unterbrochen oder beendet wird, wenn diese unter 1,4 kW fällt.

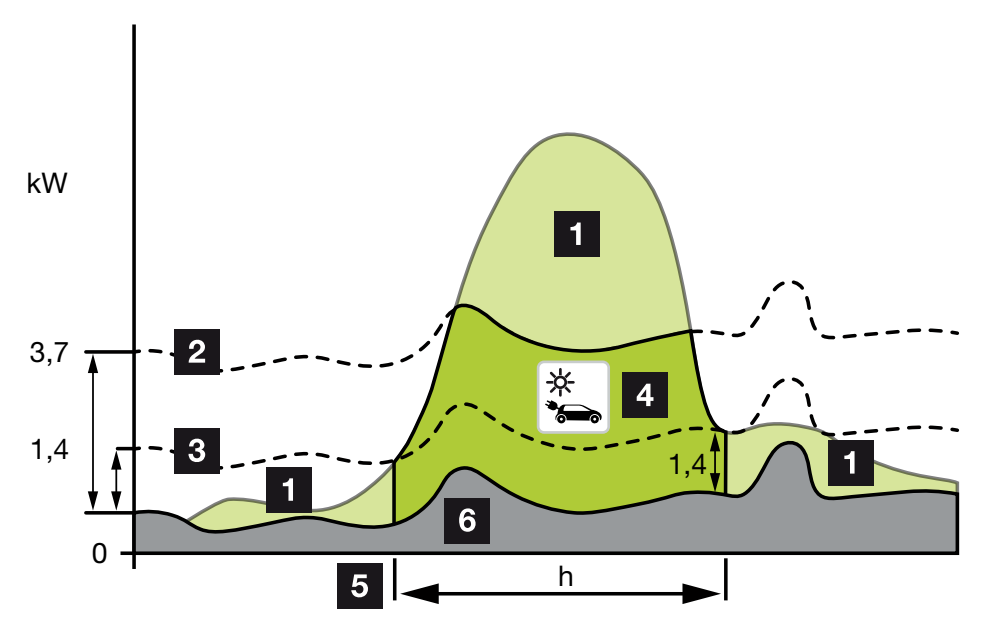

Bei Elektrofahrzeugen, die 3-phasig geladen werden, liegt die Ladeleistung zwischen 4,1 und 11 kW. Dies bedeutet, dass die Ladung erst gestartet wird, wenn mind. 4,1 kW Überschuss an PV-Energie zur Verfügung steht, und unterbrochen oder beendet wird, wenn diese unter 4,1 kW fällt.

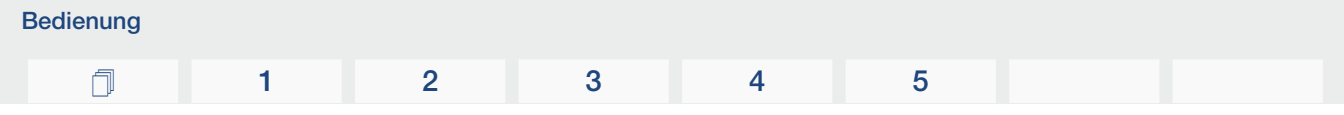

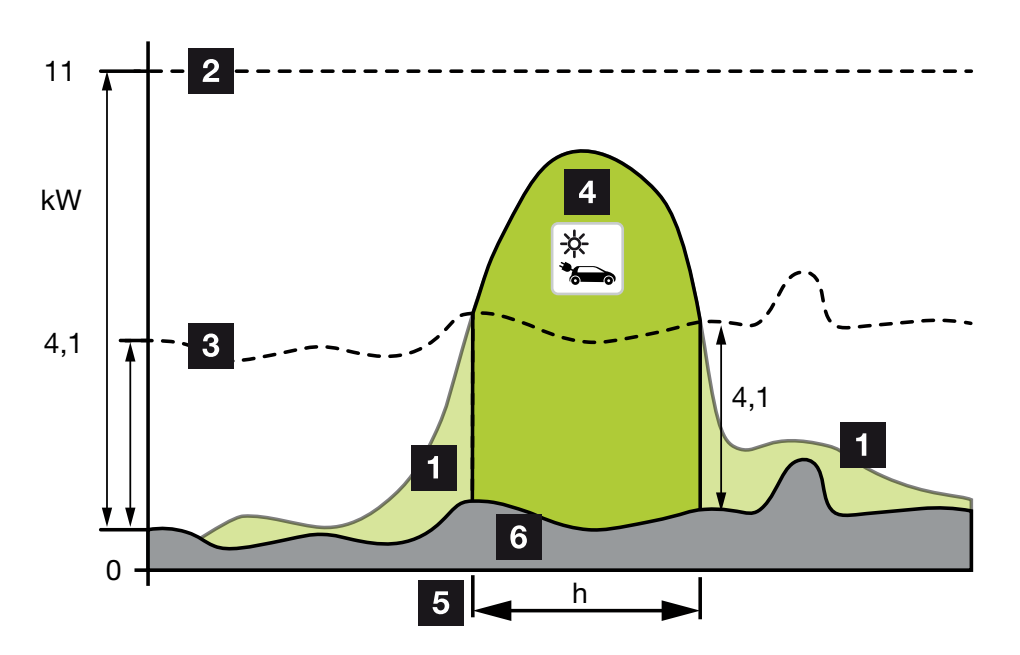

- 1 PV-Überschuss
- 2 Max. Ladeleistung Wallbox 3,7 kW (mit 1-phasigem Fahrzeug) Max. Ladeleistung Wallbox 11 kW (mit 3-phasigem Fahrzeug)
- 3 Min. Ladeleistung Wallbox 1,4 kW (mit 1-phasigem Fahrzeug) Min. Ladeleistung Wallbox 4,1 kW (mit 3-phasigem Fahrzeug)
- 4 Ladung Elektrofahrzeug mit PV-Überschuss
- 5 Ladezeit Elektrofahrzeug
- 6 Hausverbrauch anderer Geräte teils direkt gedeckt aus PV.

### $\blacksquare$ **HINWEIS**

### Wolken/Leistungsbezugshysterese

Sollte die notwendige Überschussleistung nicht zur Verfügung stehen, wird die Ladung ca. 5 Minuten mit der minimalen Ladeleistung aufrechterhalten, um ein unnötiges Einund Ausschalten zu vermeiden. Nach Ablauf der Hysteresezeit wird die Ladung unterbrochen und erst nach einer Wartezeit von ca. 8 Minuten wieder aufgenommen.

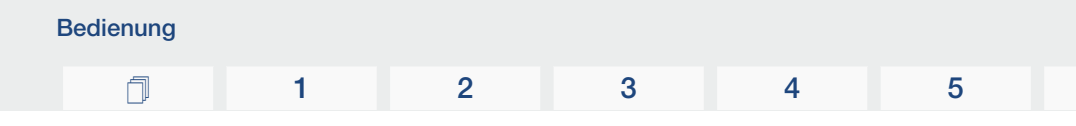

# <span id="page-80-0"></span>Solar Plus Mode (Solar optimiertes Laden)

Das solaroptimierte Laden ist nur in Kombination mit einer PV-Anlage und dem KOSTAL Smart Energy Meter möglich. Die PV-Anlage liefert dabei die notwendige Energie zum Laden des Elektrofahrzeugs.

Sollte ein PV-Überschuss am Netzverknüpfungspunkt vorhanden sein, wird der Netzbezug durch die PV-Leistung ersetzt oder wenn möglich auf den PV Überschuss erhöht.

Falls gewünscht, kann hier zusätzlich eine PV-Mindestüberschussleistung definiert werden, die mindestens anliegen muss, bevor die Ladung mit der vom Kunden definierten Leistung gestartet wird. Sollte die Überschussleistung unter den definierten Mindestwert fallen, wird die Ladung wieder gestoppt.

Diese Funktion kann gut dazu verwendet werden, um das Elektrofahrzeug z. B. in den Abendstunden zu laden, wenn nicht mehr genug PV-Energie zur Verfügung steht, das Elektrofahrzeug aber am nächsten Morgen geladen sein soll.

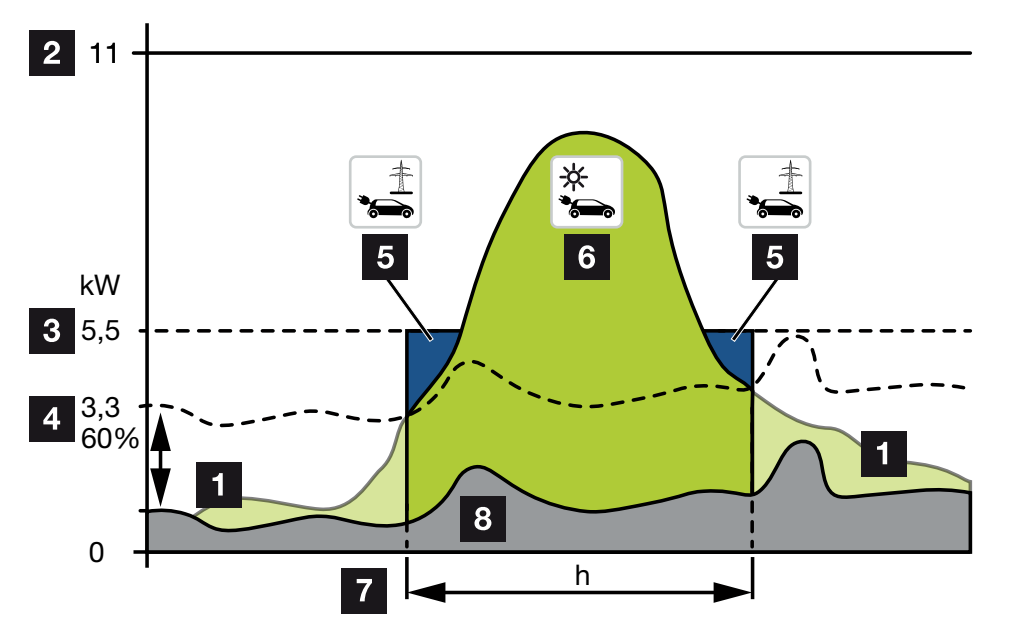

1 PV-Überschuss

Dieser Überschuss kann auch zum Laden einer Batterie genutzt werden.

- 2 Max. Ladeleistung Wallbox 11 kW (3-phasig).
- 3 Festgelegte Mindeststartladeleistung.

In diesem Beispiel mit 50% der Max. Ladeleistung von 11kW (bei 3-phasigem Anschluss mit 3-phasigen Fahrzeug = 5,5kW) .

- 4 Eingestellte min. Überschussleistung am Netzanschlusspunkt bevor mit dem Laden begonnen wird. In diesem Beispiel 60% von 5,5kW = 3,3 kW. Die zusätzliche Ladeleistung 2,2kW (5) wird aus dem öffentlichem Netz bezogen.
- 5 Ladung Elektrofahrzeug aus dem öffentlichen Netz. In diesem Beispiel 2,2 kW.

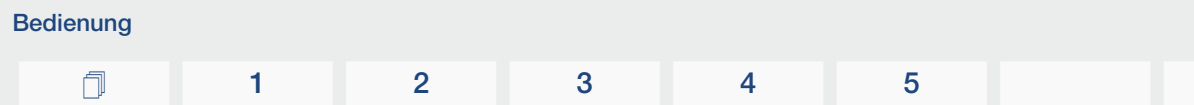

- 6 Ladung Elektrofahrzeug aus PV Überschuss.
- 7 Ladezeit Elektrofahrzeug.
- 8 Hausverbrauch anderer Geräte teils direkt gedeckt aus PV.

### Startladeleistung einstellen

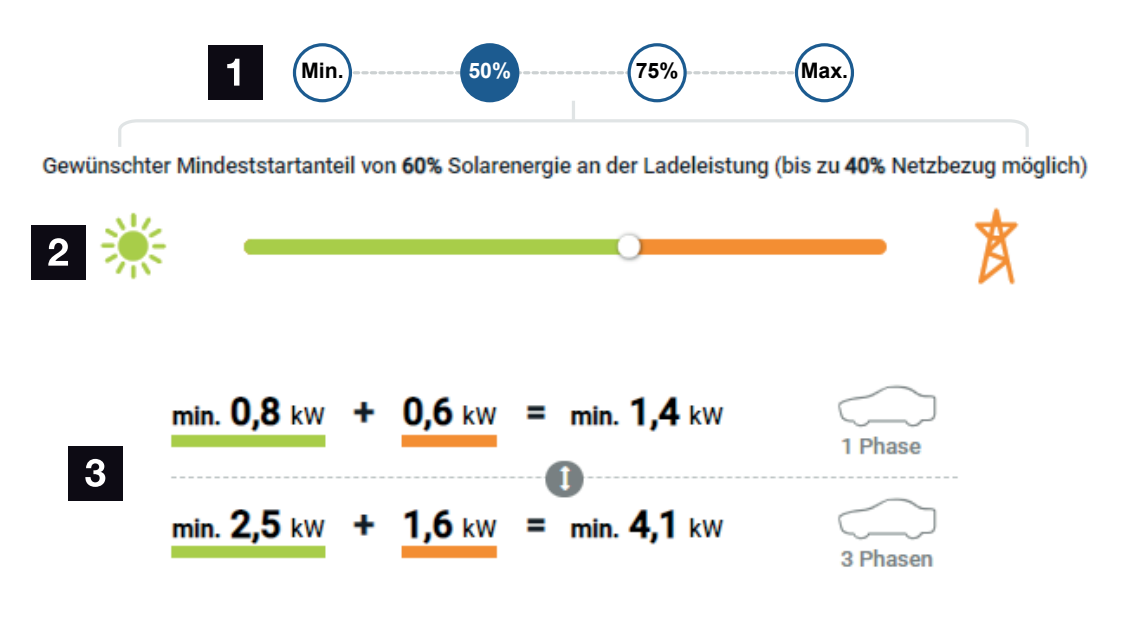

- 1 Einstellen der Ziel-Startladeleistung.
- 2 Schieberegler zum Einstellen des Verhältnisses zwischen genutzter Solarenergie und Netzbezug im *Solar Plus Mode*.
- 3 Darstellung Ladewerte für 1- und 3-phasige Elektrofahrzeuge.

### Ziel-Starteinstellung

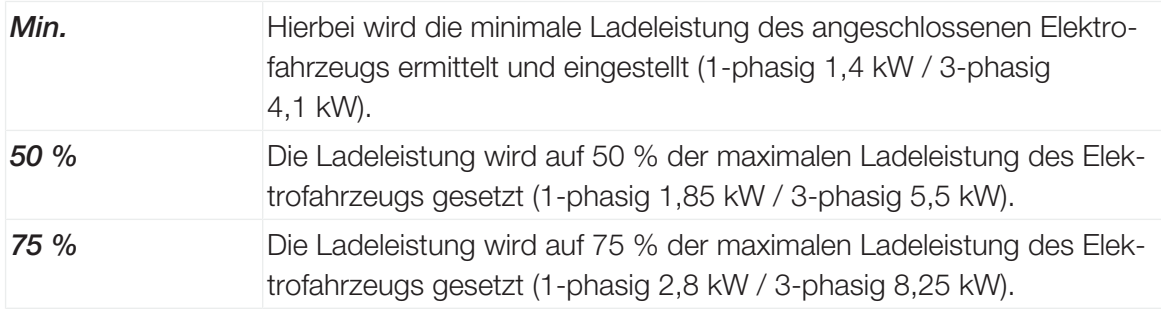

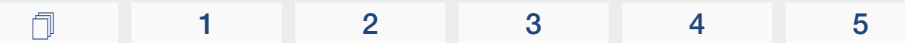

*Max.* Hierbei wird die maximale Ladeleistung des angeschlossenen Elektrofahrzeugs ermittelt und eingestellt (1-phasig 3,7 kW / 3-phasig 11 kW).

### **HINWEIS** H

### Wolken/Leistungsbezugshysterese

Sollte die notwendige Überschussleistung nicht zur Verfügung stehen, wird die Ladung ca. 5 Minuten mit der minimalen Ladeleistung aufrechterhalten, um ein unnötiges Einund Ausschalten zu vermeiden. Nach Ablauf der Hysteresezeit wird die Ladung unterbrochen und erst nach einer Wartezeit von ca. 8 Minuten wieder aufgenommen.

### Gewünschten Mindestanteil Solarenergie einstellen

Über den Schieberegler kann beim *Solar Plus Mode* das Verhältnis zwischen genutzter Solarenergie und Netzbezug eingestellt werden.

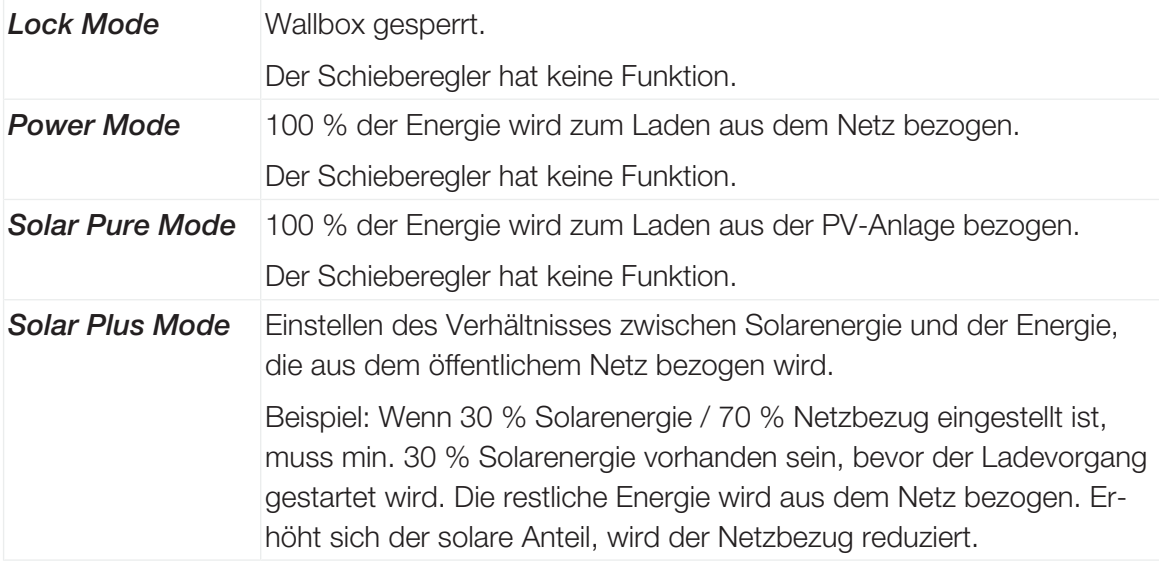

### Darstellung Ladewerte für 1- und 3-phasige Elektrofahrzeuge

Die Darstellung unten gibt die Einstellung in kW für 1 oder 3-phasige Fahrzeuge wieder. Wird mehr Solarenergie erzeugt als min. eingestellt, wird der Netzbezug um den entsprechenden Anteil verringert.

## Priorisierung der Ladeleistung mit angeschlossenem Batteriespeicher (PLENTICORE plus / PLENTICORE BI)

Sollte ein KOSTAL Batteriesystem mit den Komponenten PLENTICORE Plus oder PLENTI-CORE BI mit im System verbaut sein, muss dieser Wechselrichter per IP-Adresse im KO-STAL Smart Energy Meter (über Wechselrichter > Geräte) eingerichtet werden.

In diesem Fall wird vorrangig die Wallbox mit Überschussleistung für die solaren Modi versorgt. Erst wenn das Elektrofahrzeug keine Leistung mehr aufnimmt, wird der Batteriespeicher geladen.

#### H. **HINWEIS**

Bedienung

Bei Verwendung von Fremdspeichern, PIKO BA Systemen, PIKO MP plus mit KOSTAL Smart Energy Meter und Batterie kann keine fehlerfreie Nutzung der Solarmodi garantiert werden, da hier unterschiedliche Regelsysteme den Überschuss steuern und sich gegenseitig in der Regelung stören.

## Gesamtladeleistung

Stellt die Leistung aller stattfindenden Ladevorgänge, sowie das verfügbare Leistungskontingent über das Gesamtsystem dar. Die maximale Leistung wird aus dem Bemessungsstrom der Hauptsicherung errechnet (Summe der einzelnen Hauptsicherungen bei mehrphasigen Netzanschluss). Der Wert für die verfügbare Leistung errechnet sich aus der Summe der vorgegebenen, maximalen Ladeströme.

## Phasenlast

Stellt die aktuelle Gesamtlast pro Phase positiv wie negativ des Netzanschlusses dar.

Wenn der Wert den dargestellten Grenzbereich des Bemessungsstroms überschreitet (schraffierter Bereich), wird der Ladestrom reduziert, um den Netzanschlusspunkt und damit die Hausabsicherung (Blackout-Schutz) nicht zu überlasten.

# Zusätzliche Einstellungen

Über das Zahnrad (Einstellungen) kommt man zu den zusätzlichen Einstellmöglichkeiten.

## Verbundene Ladeeinrichtungen

Diese Ansicht bietet einen Überblick über die eingerichteten Ladeeinrichtungen sowie deren Zustand. Zudem ist es möglich, eine neue Ladeeinrichtung hinzuzufügen.

# Überlastschutz

Die Hauptfunktion des Überlastschutzes ist es, zu verhindern, dass die Hauptsicherung am Netzanschluss ausgelöst wird. Ohne eine Konfiguration des Bemessungsstromes der Hauptsicherung wird der maximale Ladestrom immer auf 0 gesetzt.

Zur Konfiguration des Überlastschutzes muss zunächst die Art des Netzanschlusses eingestellt werden.

- Bei einem 3-phasigen Netzanschluss verfügt der Netzanschluss über 3 Hauptsicherungen.
- Bei einem 1-phasigen Netzanschluss gibt es entsprechend nur eine Hauptsicherung.

Der Bemessungsstrom jeder Sicherung kann auf der Sicherung selbst abgelesen werden.

## Erweiterte Einstellungen

Bei einigen Elektrofahrzeugen können Probleme mit niedrigen Ladeströmen auftreten.

Als Ereignis wird im KOSTAL Smart Energy Meter die ID *2011 CP EV out of signaled duty range* ausgegeben.

In diesem Fall kann ein höherer Mindestladestrom gewählt werden, um das Problem zu beheben.

Das Problem tritt auf, wenn in der Wallbox eine geringe Startladeleistung (z. B. 6 A) beim *Solar Pure Mode* oder *Solar Plus Mode* eingestellt wurde, dass Elektrofahrzeug aber mehr Leistung benötigt (z. B. 8 A). Dies führt zu einem Fehler in der Wallbox. Durch Erhöhung des Mindestladestroms kann das Problem behoben werden. Dies bedeutet aber auch, dass bei allen Elektrofahrzeugen immer mit dem erhöhten Mindestladestrom gestartet wird, solange diese Einstellung aktiviert ist.

*Mindestladestrom* Einstellen des Mindestladestroms je Phase von 6 bis 16 A. Standardwert 6 A.

# 4.8 Menü – Tarif

Übersicht

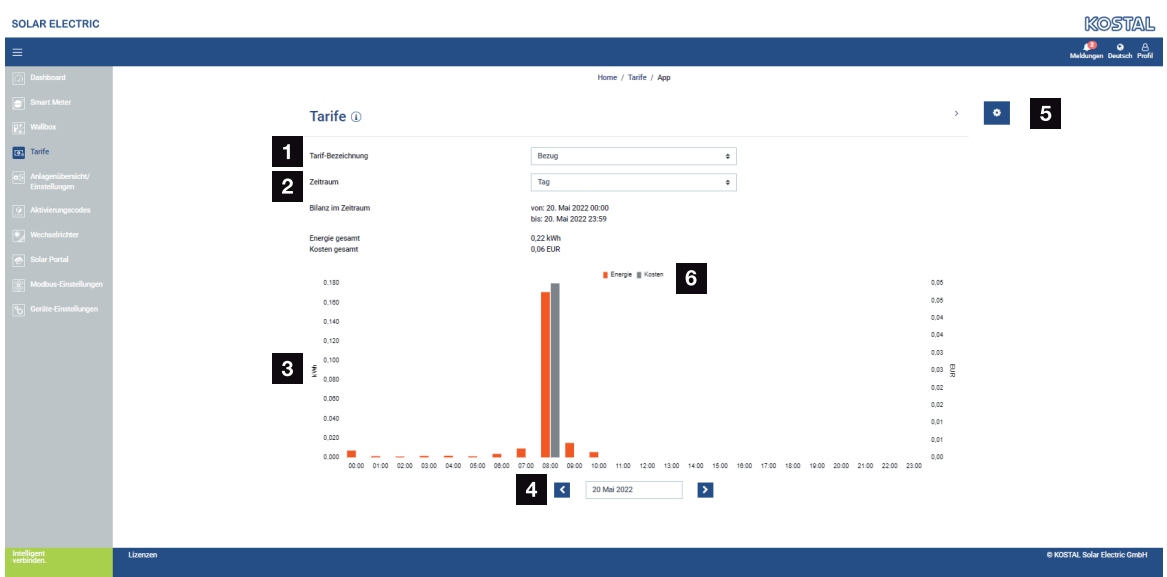

- 1 Ansichtswechsel zwischen Einspeisung und Verbrauch (Bezug)
- 2 Auswahl Zeitraum (Stunde, Tag, Woche, Monat, Jahr)
- 3 Diagramm
- 4 Auswahl Zeitraum (Ansicht abhängig von der Auswahl Zeitraumansicht)
- 5 Aufruf Tarifeinstellungen
- 6 Ein- und Ausblenden der Energie/Kosten durch Auswahl über Legende

Verbrauchs- und Tarifinformationen zur Einspeisung und Verbrauch. Die Tarife für Einspeisung und Verbrauch (Bezug) werden unter Tarifeinstellung vergeben.

### n. **HINWEIS**

Das Diagramm stellt gleichzeitig die Energie in kWh sowie die Kosten in der konfigurierten Währung dar.

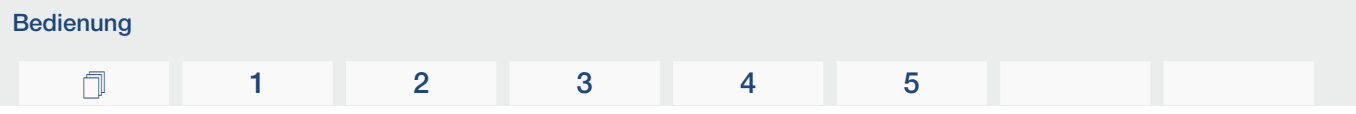

## **Tarifeingabe**

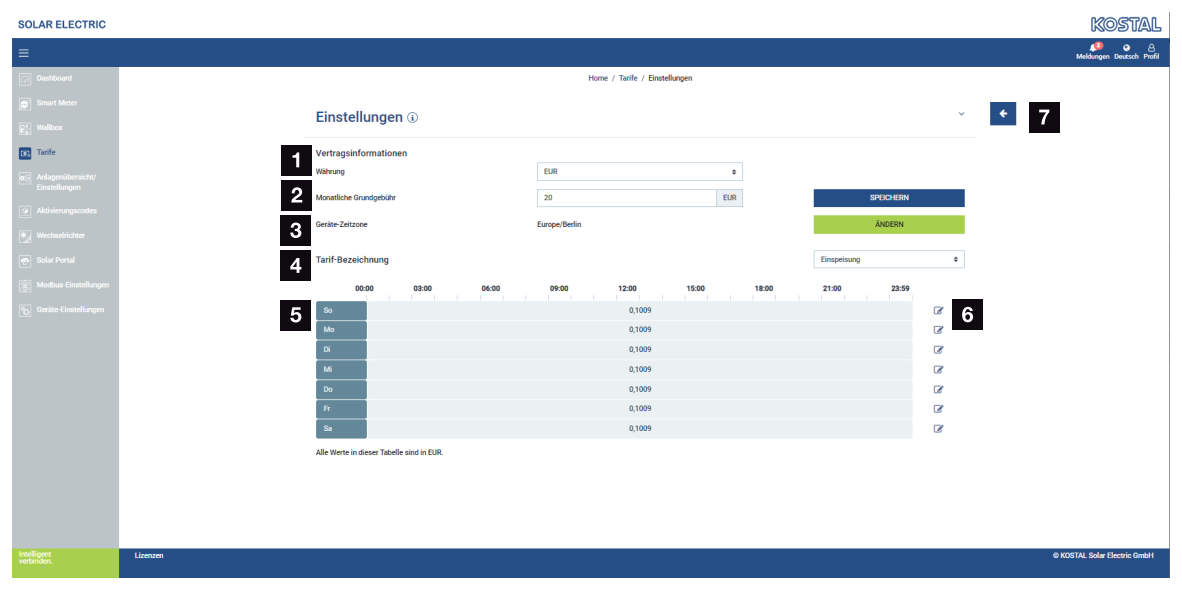

- 1 Auswahl der Währung
- 2 Eingeben der monatlichen Grundgebühr
- 3 Auswahl der Zeitzone
- 4 Wechseln zwischen Einspeise- / Verbrauchstarif
- 5 Ansicht des eingegebenen Tarifes
- 6 Bearbeiten Tarif
- 7 Rücksprung zur Übersicht

Wählen Sie hier die Währung und stellen die monatliche Grundgebühr zum Tarif ein. Über das Stift Symbol neben der Tarifansicht, kann der Arbeitspreis zum Tarif für Einspeisung oder Verbrauch (Bezug) vergeben werden

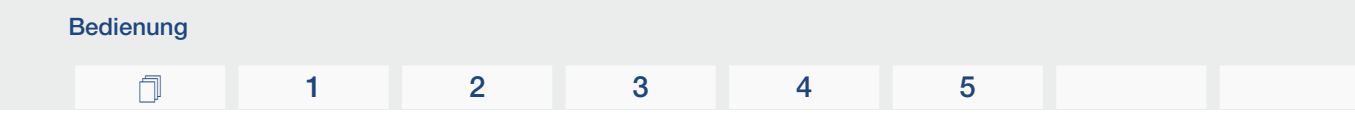

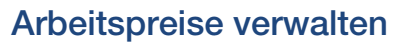

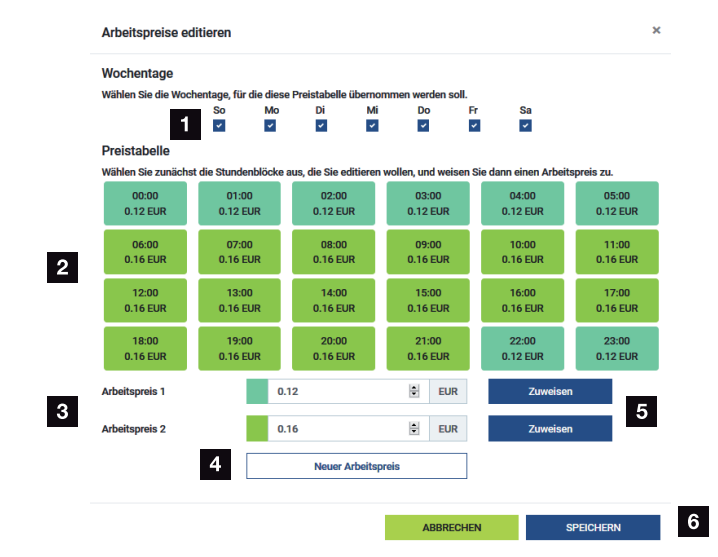

- 1 Auswahl der Tage für den der Tarif gelten soll
- 2 Auswahl Zeitraum für den der Tarif gelten soll
- 3 Arbeitspreis (Tarif) Eingabe
- 4 Einen neuen Arbeitspreis anlegen
- 5 Arbeitspreis den ausgewählten Tagen/Stunden zuweisen
- 6 Einstellungen speichern

Geben Sie zuerst einen Arbeitspreis ein. Es könne mehrere für Einspeisung und Verbrauch erstellt werden. Wählen Sie anschließen die Tage und die Stunden aus, für den der Arbeitspreis gelten soll und weisen diesen über die Schaltfläche *Zuweisen* zu. Anhand der Farben könne Sie sehen, welcher Arbeitspreis/Tarif für welchen Zeitraum gültig ist.

#### П. **HINWEIS**

Wird ein erstellter Arbeitspreis keinem Zeitfenster zugewiesen, wird er nach dem speichern automatisch gelöscht.

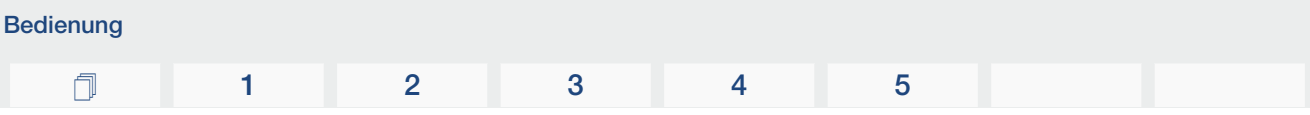

# 4.9 Menü – Anlagenübersicht/Einstellungen

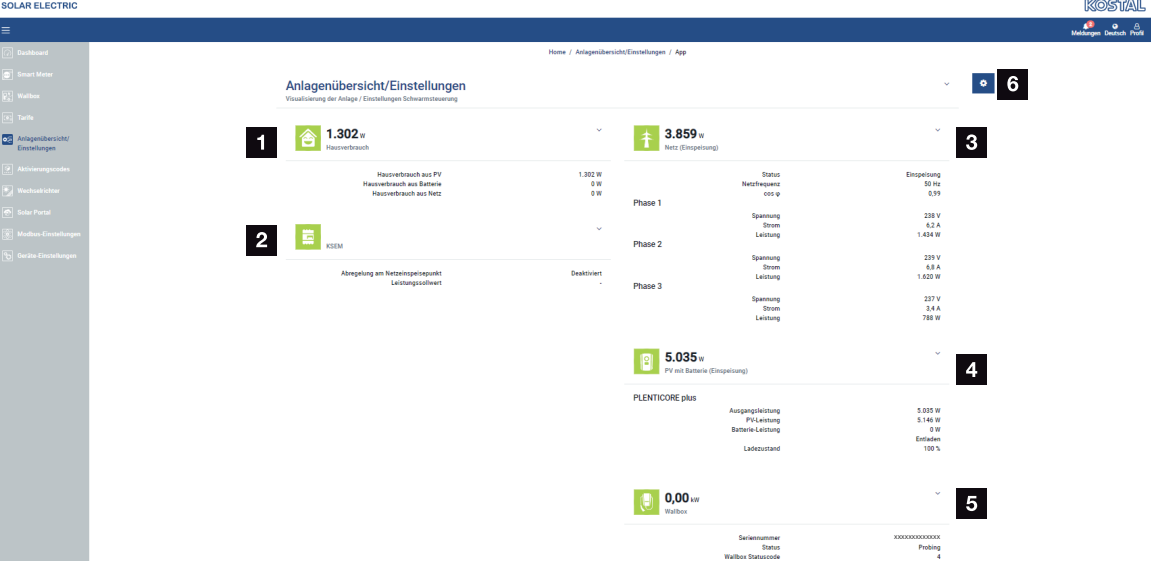

- 1 *Hausverbrauch*: Anzeige, aus welchen Quellen der Hausverbrauch gedeckt wird (Solargenerator [PV], Batterie oder öffentliches Netz).
- 2 *KSEM*: Anzeige der eingestellten Abregelung am Netzeinspeisepunkt und des Leistungssollwertes bei Abregelung durch den KSEM.
- 3 *Netz*: Anzeige von Spannung, Strom, Leistung je Phase und der Netzparameter

Einspeisung: Es wird Energie in das öffentliche Netz eingespeist.

*Bezug*: Es wird Energie aus dem öffentlichem Netz bezogen, um den Hausverbrauch zu decken.

- 4 *Wechselrichter*: Anzeige von Ausgangsleistung, PV-Leistung, Batterieleistung (bei angeschlossener Batterie), Status und Ladezustand.
- 5 *Wallbox*: Statusinformationen der Wallbox mit den Leistungswerten
- 6 *Einstellungen:* Weitere Einstellmöglichkeiten zur Leistungsbegrenzung und Diagnose

Über die verschiedenen Statistiken kann sich der Benutzer die aktuellen Werte für Hausverbrauch, KOSTAL Smart Energy Meter, Wechselrichter, Netzbezug und Wallbox anzeigen lassen. Detaillierte Informationen können durch das Ausklappen der jeweiligen Statistik angezeigt werden.

## **Hausverbrauch**

Anzeige des aktuellen Hausverbrauchs und der Quellen, aus denen der Hausverbrauch gedeckt wird.

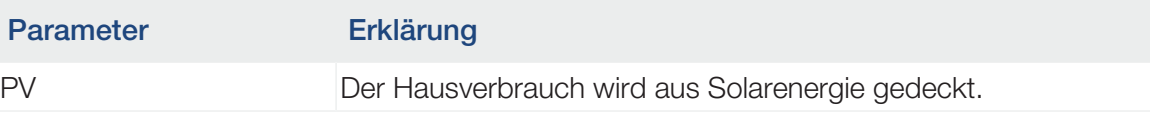

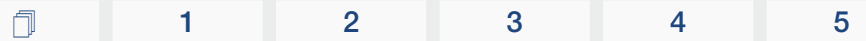

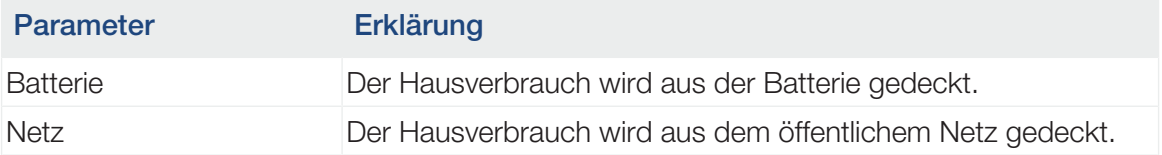

# KOSTAL Smart Energy Meter (KSEM)

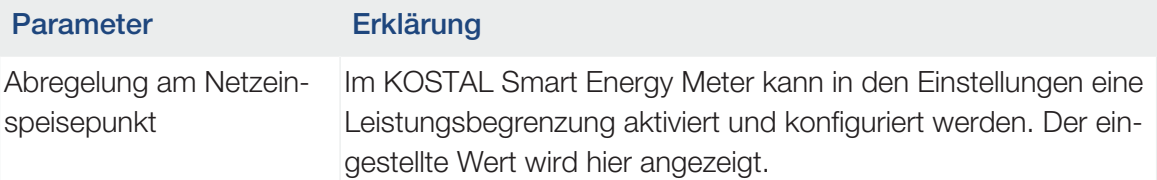

# Netz (Bezug)

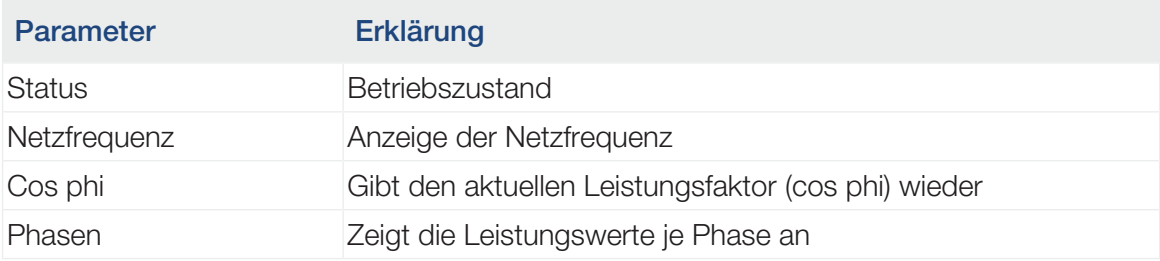

# Wechselrichter

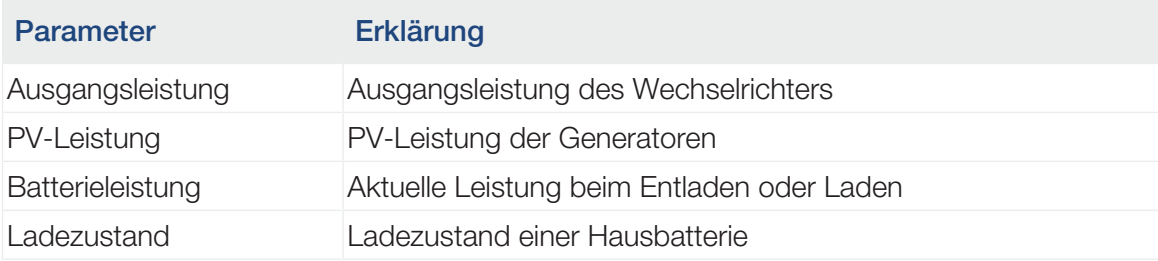

# **Wallbox**

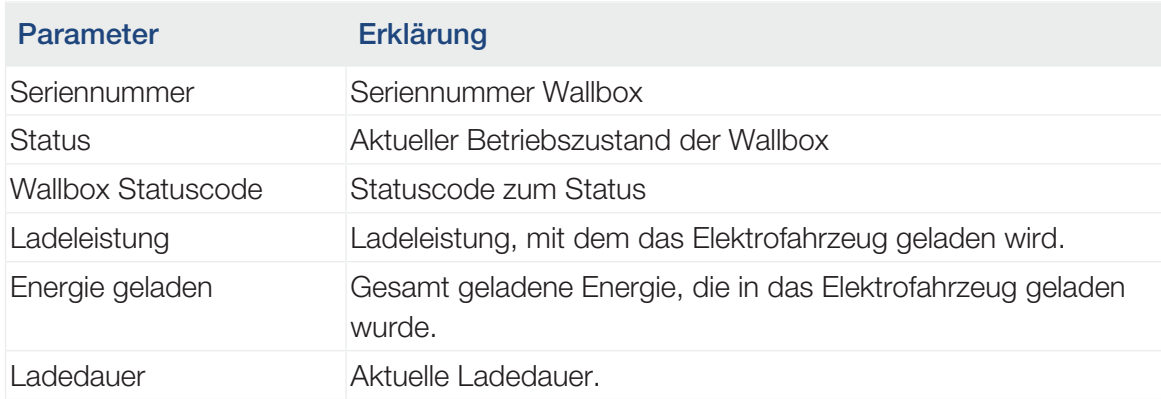

## [1](#page-2-0) [1](#page-4-0) [2](#page-16-0) [3](#page-24-0) [4](#page-67-0) [5](#page-110-0)

## Einstellungen-Anlagenübersicht

Über diesen Punkt kann ein Einspeiselimit für das vom KOSTAL Smart Energy Meter gemessene Gesamtsystem bei Schwarmverschaltung festgelegt werden.

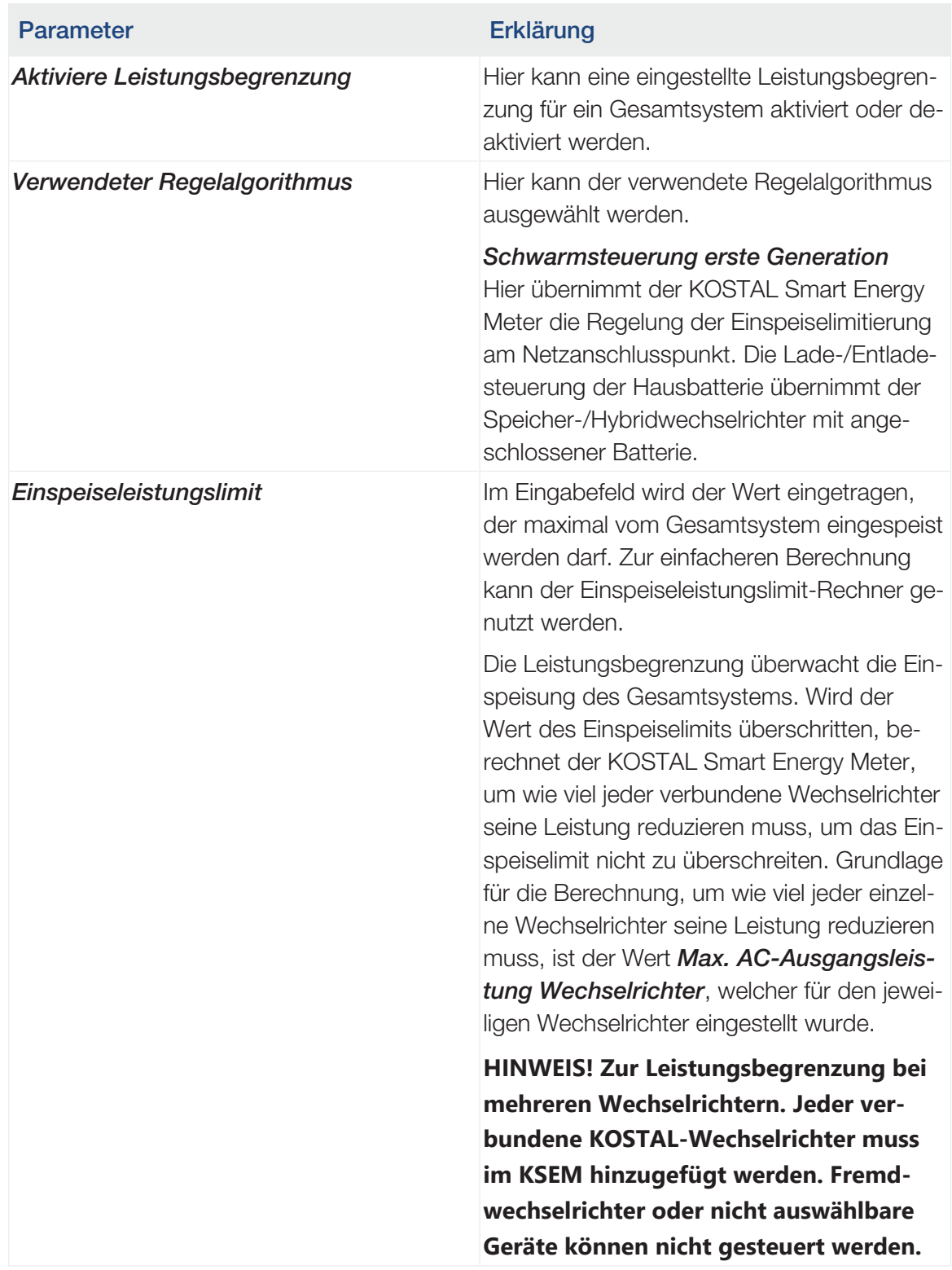

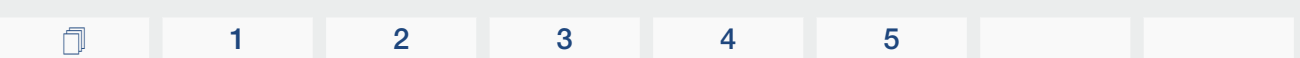

# 4.10 Menü - Aktivierungscode

<span id="page-91-0"></span>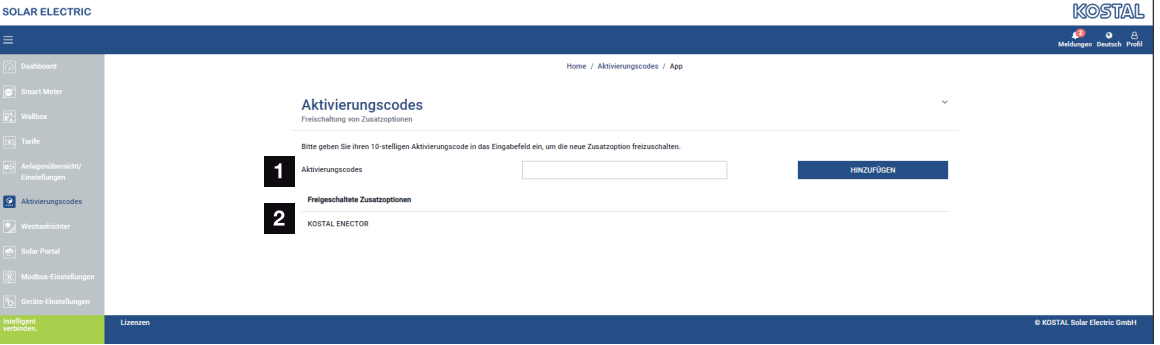

- 1 Eingabe Aktivierungscode
- 2 Freigeschaltete Zusatzoptionen

Über einen Aktivierungscode, können Zusatzoptionen (z.B. Wallbox) im KOSTAL Smart Energy Meter (KSEM) freigeschaltet werden.

Ein Aktivierungscode kann über den KOSTAL Solar Webshop erworben werden.

Den Shop erreichen Sie unter folgen Link [shop.kostal-solar-electric.com](https://shop.kostal-solar-electric.com).

- 1. Aktivierungscode im KOSTAL Web-Shop kaufen.
- 2. Aktivierungscode im unter *Aktivierungscode* eingeben und mit *Hinzufügen* bestätigen.
- → Die freigeschaltete Funktion wird angezeigt.
- ✔ Funktion aktiviert.

# 4.11 Menü - Wechselrichter

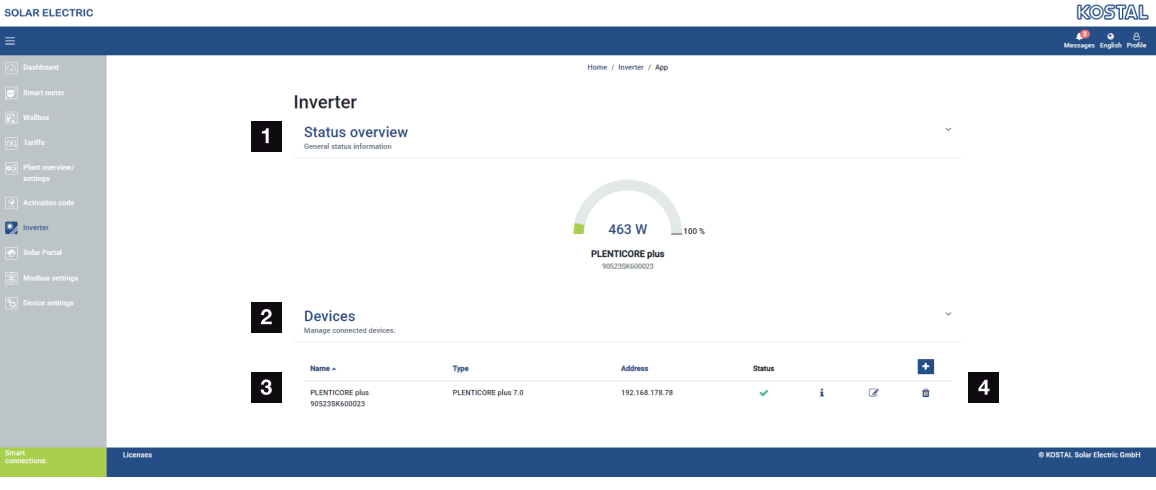

- 1 Statusübersicht Wechselrichter Statusübersicht Batterie (nur beim PIKO MP plus mit Batterie)
- 2 Übersicht der angeschlossenen Geräte
- 3 Verbundene Geräte
- 4 Konfigurationsmöglichkeit der verbundenen Geräte

Die Anbindung des KOSTAL Smart Energy Meters an KOSTAL-Solarwechselrichter dient dazu, die Einspeiseleistung von Wechselrichtern bei Bedarf zu reduzieren, oder zur Batteriesteuerung beim PIKO MP plus.

Darüber hinaus kann der KOSTAL Smart Energy Meter an das KOSTAL Solar Portal angebunden werden, um Daten des KOSTAL Smart Energy Meters und der Wechselrichter an das Portal zu übertragen.

## Statusübersicht

Zeigt allgemeine Informationen zu den Geräten.

# Geräte

Zeigt alle angebundenen Wechselrichter oder Batterien in Verbindung mit dem PIKO MP plus.

Über den Plus-Button (+) können neue Geräte hinzugefügt werden. Die Art der Kommunikation (TCP oder RS485) zwischen Wechselrichter und dem KOSTAL Smart Energy Meter wird über die Auswahl des Wechselrichters (z. B. PIKO IQ oder PIKO MP plus) entschieden.

# $\Box$  [1](#page-4-0) [2](#page-16-0) [3](#page-24-0) [4](#page-67-0) [5](#page-110-0)

Wenn zusätzlich zum PIKO MP plus die Funktion "Batteriemanagement" ausgewählt wird, können die Kommunikationsschnittstelle zur Batterie und eine Entladungstiefe (SOC) ausgewählt werden.

#### A **HINWEIS**

"Batteriemanagement" wird nur angezeigt, wenn die Zusatzoption Batterie zum PIKO MP plus über einen Aktivierungscode aktiviert wurde.

Je nach Gerätetyp müssen jeweils unterschiedliche Parameter konfiguriert werden. Wenn alle relevanten Einstellungen vorgenommen wurden, kann die Erkennung des Wechselrichters über die Schaltfläche *OK* gestartet werden.

#### **HINWEIS** н.

Es wird nur dann ein Gerät zum KOSTAL Smart Energy Meter hinzugefügt, wenn die Erkennung des Wechselrichters erfolgreich war.

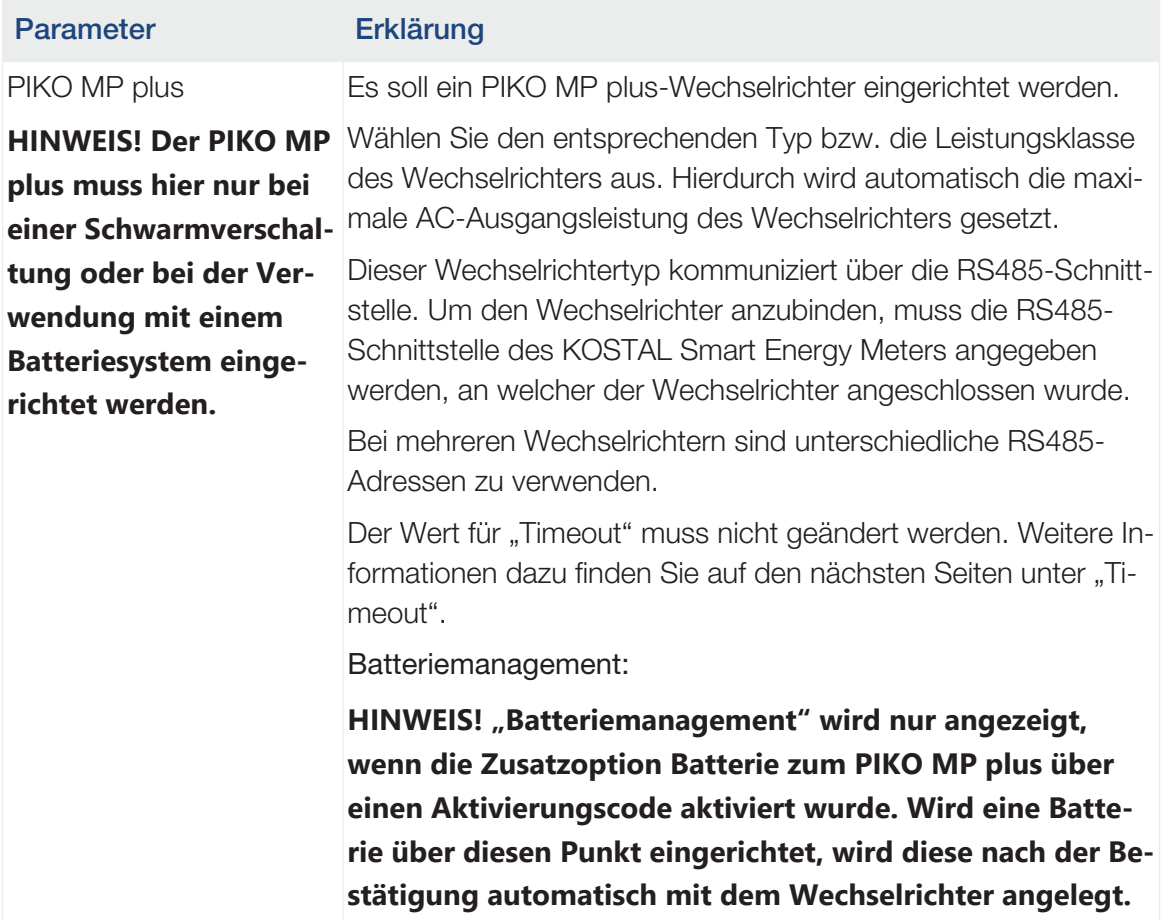

[1](#page-2-0) [1](#page-4-0) [2](#page-16-0) [3](#page-24-0) [4](#page-67-0) [5](#page-110-0)

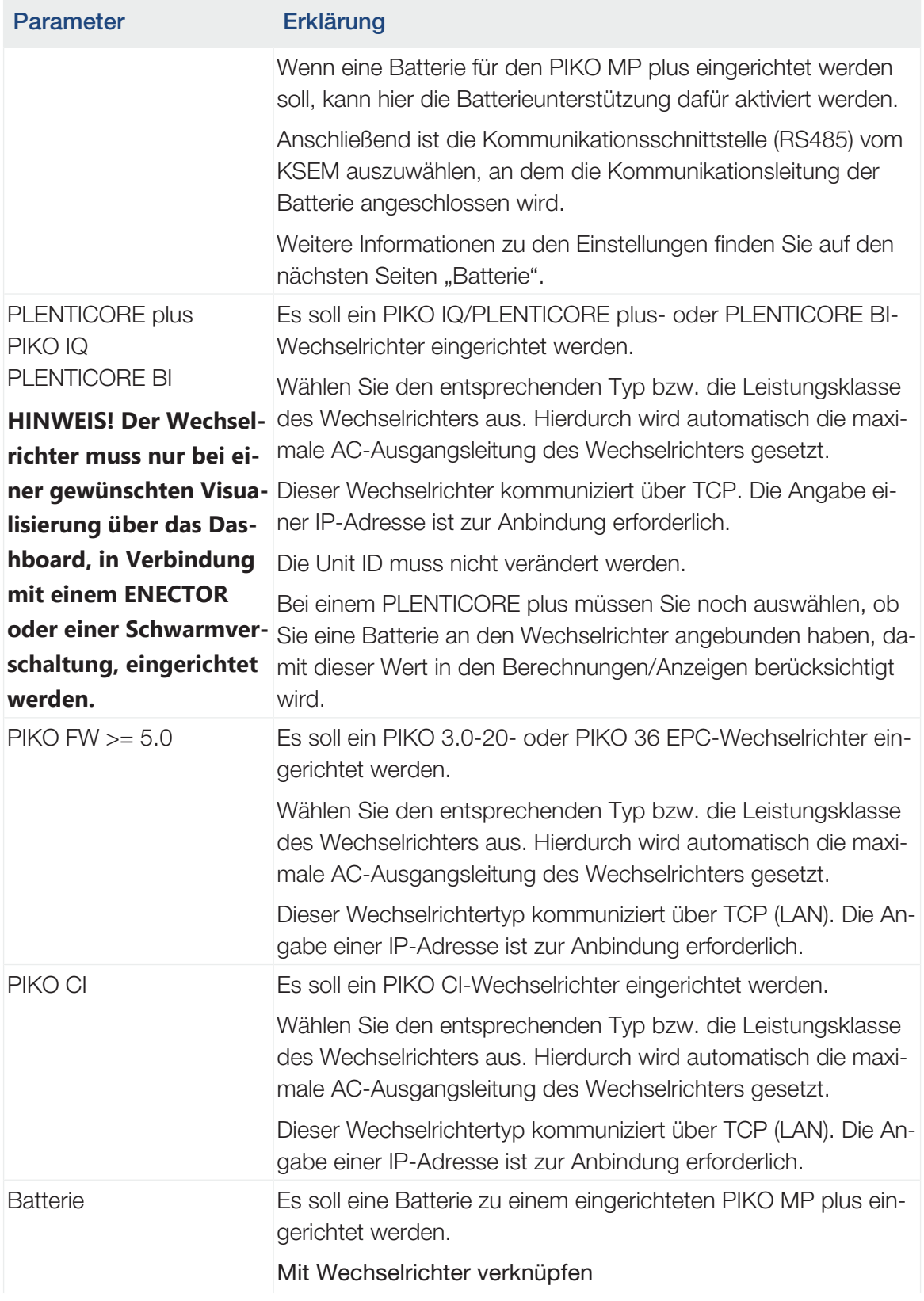

[1](#page-2-0) [1](#page-4-0) [2](#page-16-0) [3](#page-24-0) [4](#page-67-0) [5](#page-110-0)

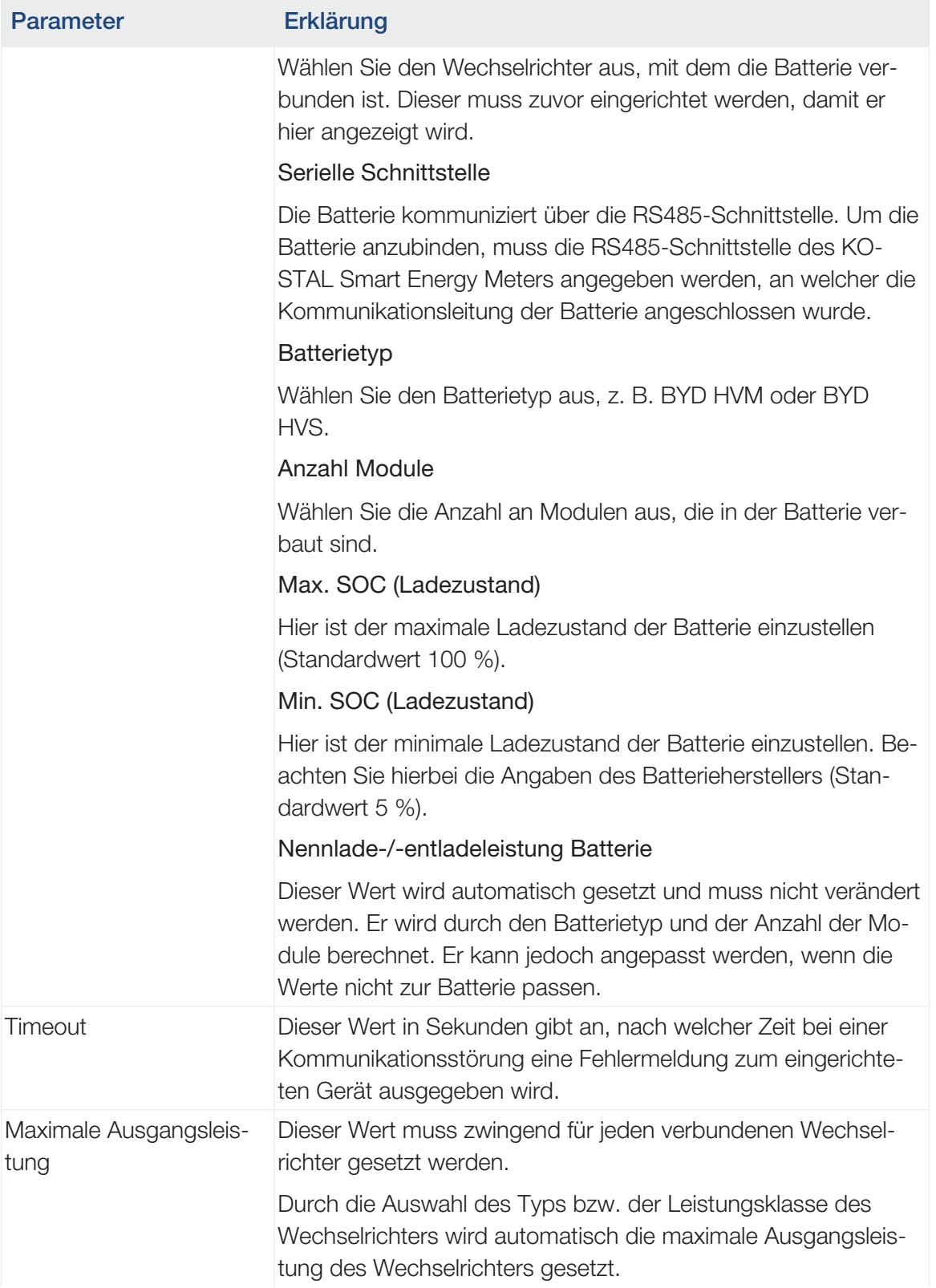

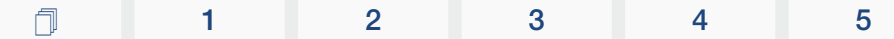

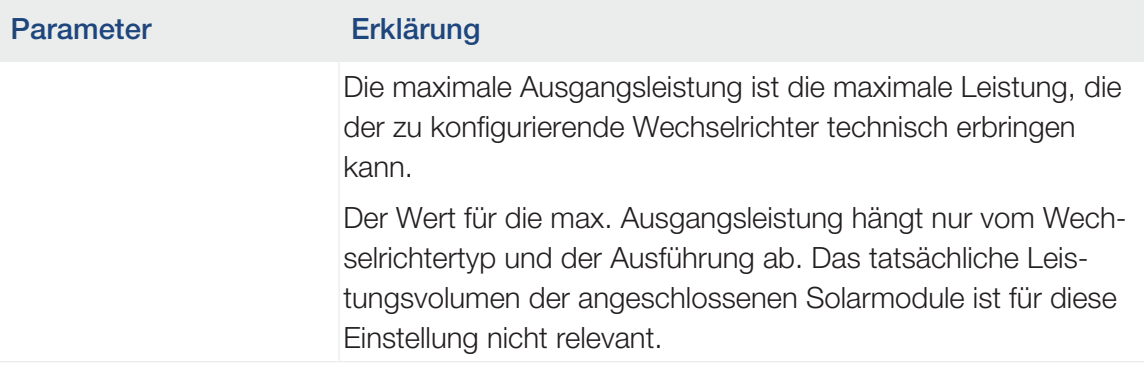

## Erklärung zur Geräteübersicht

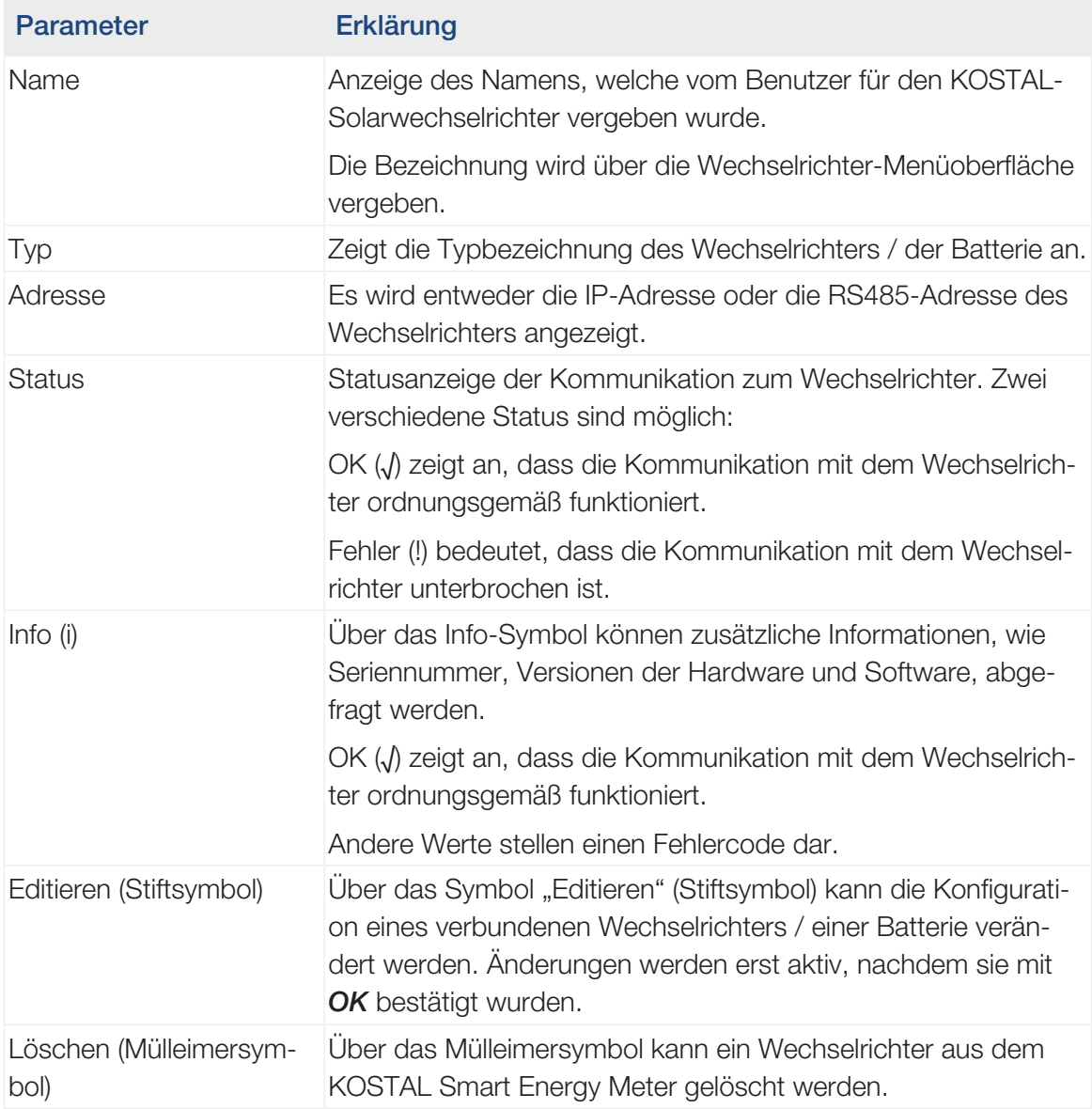

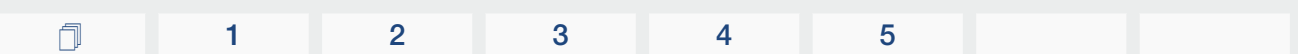

# 4.12 Menü - Solar Portal

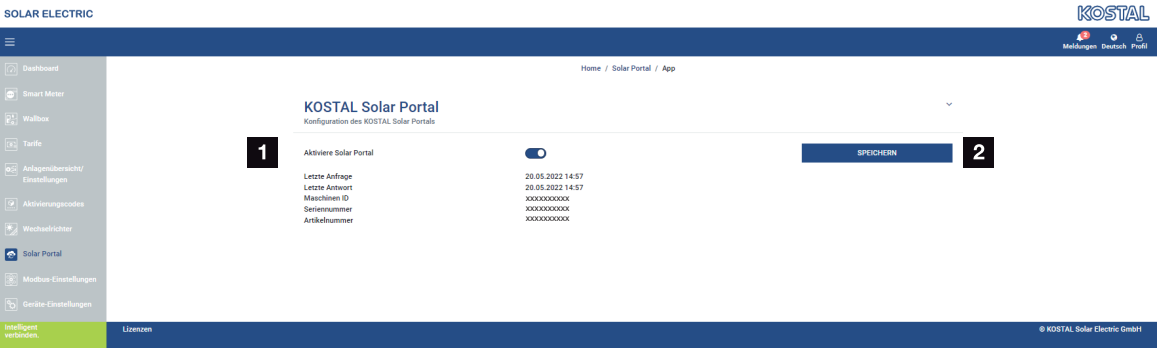

- 1 Datenübertragung zum Solar Portal aktivieren.
- 2 Änderung speichern.

In Menü Solar Portal lässt sich die Verbindung zum Solar Portal aktivieren oder deaktivieren. Zusätzlich werden Informationen zum Zustand der Verbindung angezeigt.

#### n **HINWEIS**

Damit die Daten im Solar Portal die richtigen Zeitwerte anzeigen, ist es wichtig, dass im KOSTAL Smart Energy Meter unter *Geräte Einstellungen > Gerät > Datum und Uhrzeit* die richtige Zeitzone und Zeit ausgewählt wurde.

Der Aufbau beziehungsweise das Trennen der Verbindung zum KOSTAL Solar Portal erfolgt erst nach Klick auf den *Speicher* Button.

#### A **HINWEIS**

Im Solar Portal müssen die Artikel und Seriennummer des KOSTAL Smart Energy Meters für eine Anmeldung angegeben werden.

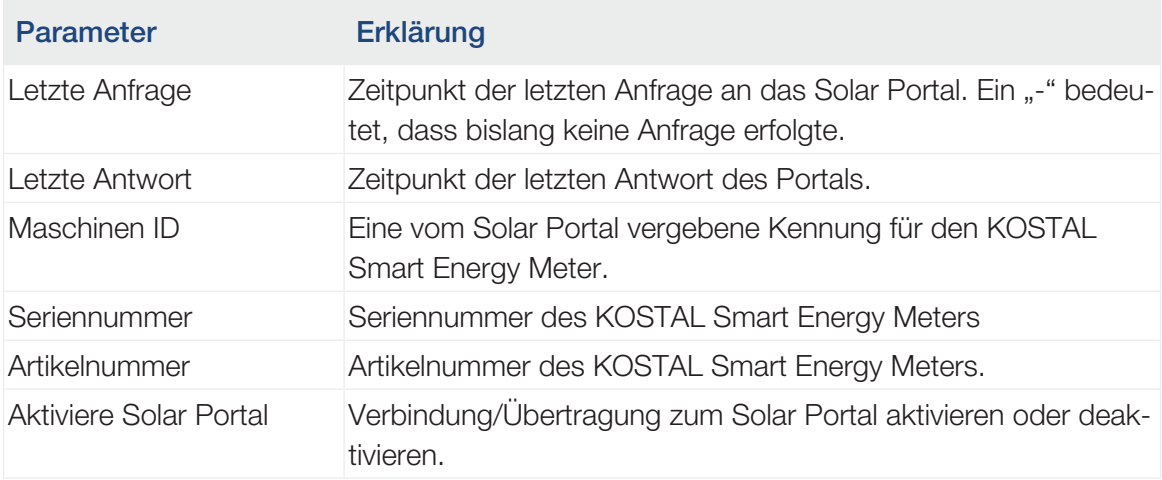

# 4.13 Menü - Modbus-Einstellungen

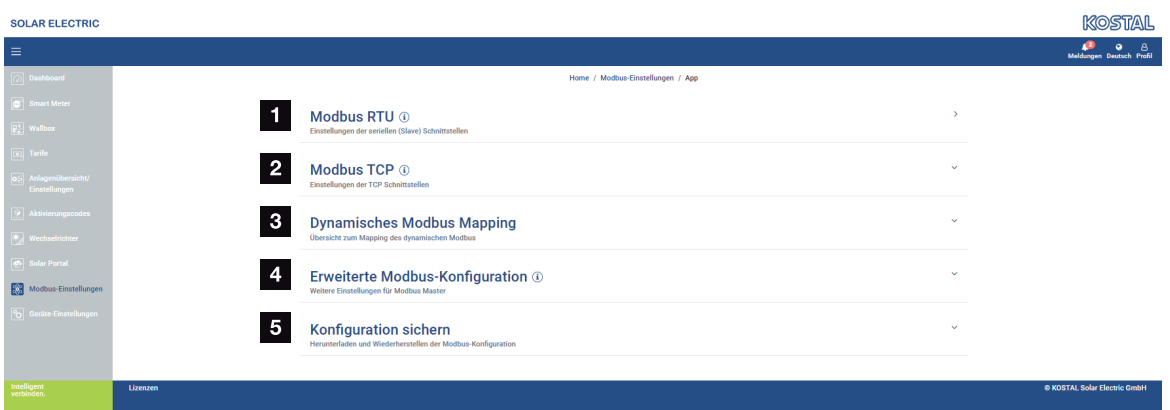

1 Einrichten der Modbus RTU (RS485)-Schnittstelle

Standardmäßig ist die Schnittstelle RS485 A für den PIKO IQ/PLENTICORE und die Schnittstelle RS485 B für den PIKO MP plus vorkonfiguriert.

- 2 Einrichten der Modbus TCP-Schnittstelle
- 3 Übersicht zum Mapping des dynamischen Modbus
- 4 Erweiterte Modbus-Konfiguration
- 5 Herunterladen/Wiederherstellen der Modbus-Konfiguration

Wählen Sie die Geräte aus, welche an den RS485 Modbus RTU-Schnittstellen angeschlossen sind, oder aktivieren Sie die Modbus TCP-Funktionalität, wenn die Geräte über Ethernet (LAN) kommunizieren. In diesem Fall muss am Wechselrichter zusätzlich die Modbus TCP-Kommunikation aktiviert werden.

### **HINWEIS** H

Sollten Sie eine Wallbox ENECTOR mit freigeschalteten Komfortfunktionen oder einen PI-KO MP plus mit angebundener Batterie verwenden wollen, muss die Schnittstelle (z. B. RS485 B) hier freigegeben werden.

### **HINWEIS** n.

Eine detaillierte Beschreibung des Modbus-Protokolls und seiner Funktionsweise ist in der Modbus-Spezifikation zu finden (z. B. siehe www.modbus.org). Modbus TCP ist Teil der Norm IEC 61158.

# Modbus RTU

An die Modbus RTU RS485-Schnittstelle können KOSTAL-Solarwechselrichter, aber auch andere Geräte angeschlossen werden.

Im Modus "Modbus RTU Slave" stellt der KOSTAL Smart Energy Meter die Messdaten über die RS485-Schnittstelle bereit. Im Modus "Modbus RTU Master" hingegen werden Messdaten an andere Slave-Geräte gesendet und geschrieben, um diese zu steuern. Der Master-Modus ist nur über benutzerdefinierte Einstellungen möglich.

Beide RS485-Schnittstellen A und B können individuell konfiguriert werden.

### **HINWEIS** П.

Details zum Anschluss der Kommunikationsleitung vom Wechselrichter an die RS485- Buchse finden Sie in der Installationsanleitung des KOSTAL Smart Energy Meters.

In Abhängigkeit von der Leitungslänge und der Anzahl an Teilnehmern auf dem Bus ist es empfehlenswert, den Bus an beiden Enden mit einem 120-Ohm-Widerstand zu terminieren. Durch die Terminierung werden Reflexionen in der Verbindung reduziert. Dies kann unter Umständen für die Zuverlässigkeit der Anwendung zwingend erforderlich sein.

Durch Auswahl eines Wechselrichters für die RS485-Schnittstelle A oder B werden alle Felder mit vordefinierten Werten gefüllt. Diese können, wenn notwendig, angepasst werden.

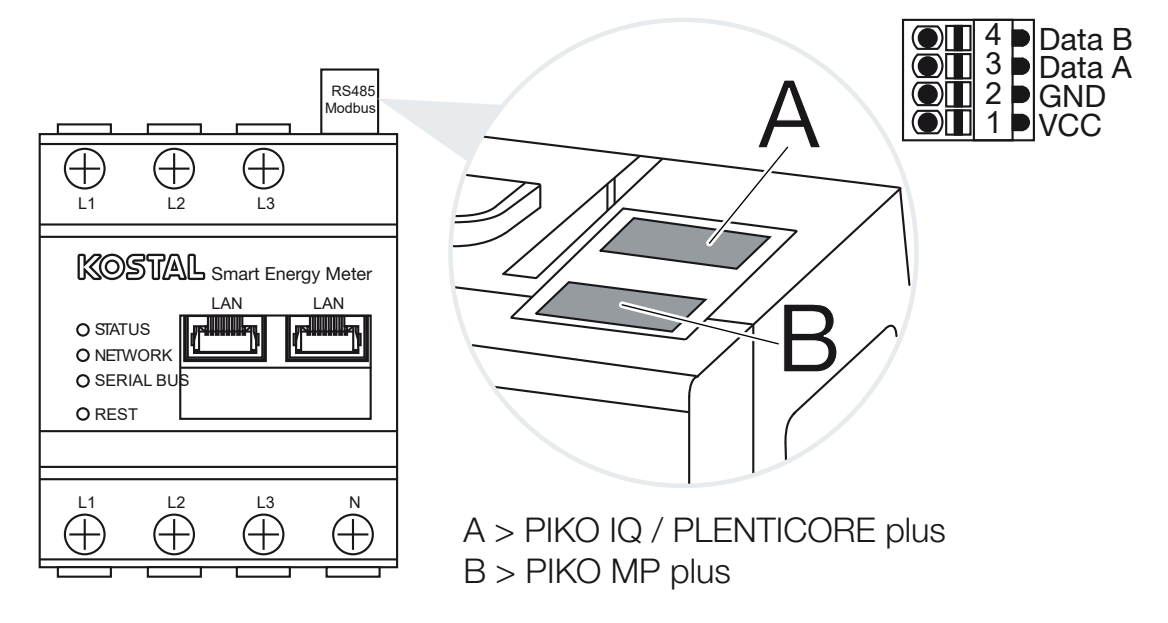

# Einstellungen Modbus RTU über RS485

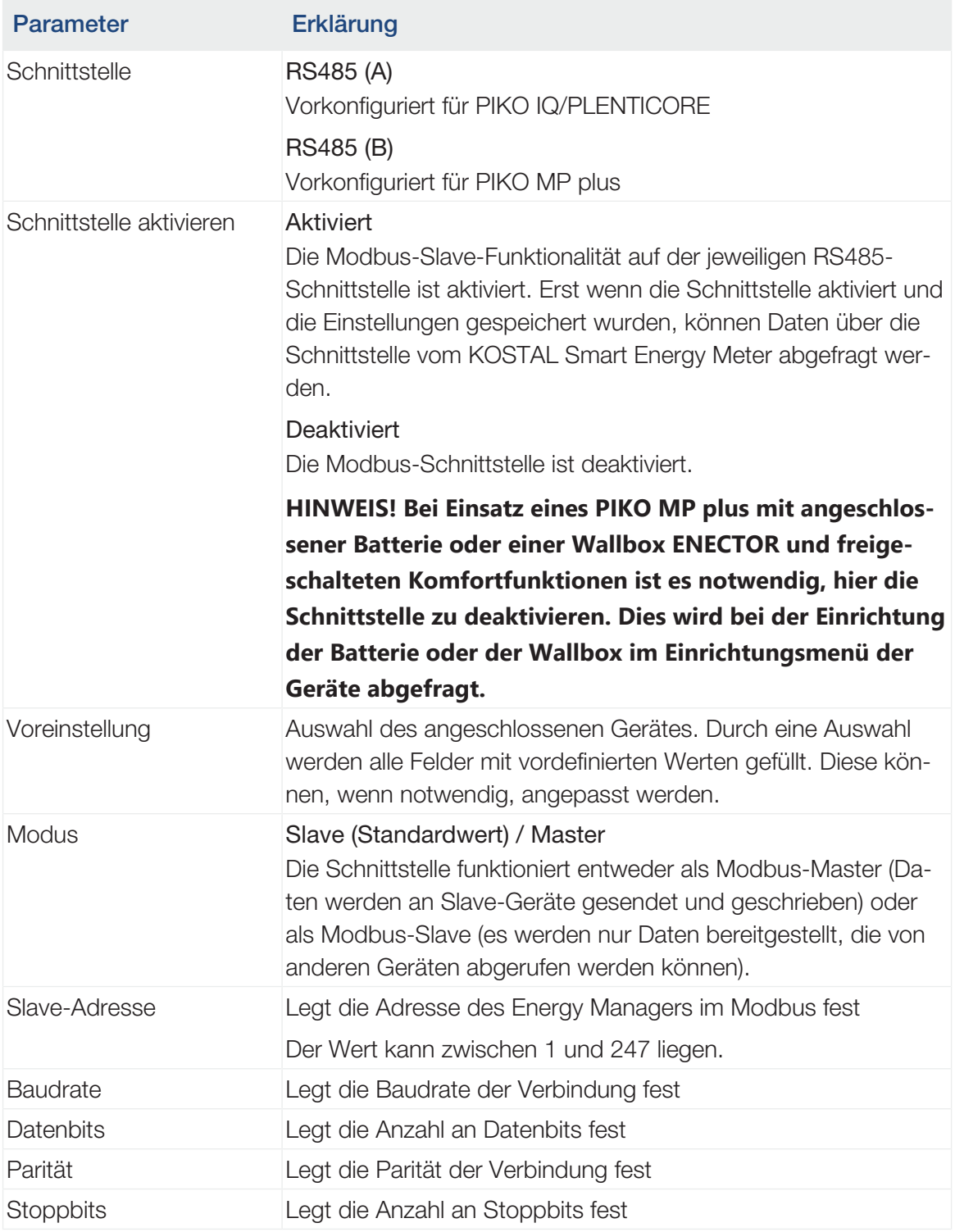

## Modbus TCP

Bedienung

An die Modbus TCP (LAN)-Schnittstelle können KOSTAL-Solarwechselrichter z. B. zur Schwarmverschaltung, aber auch andere Geräte angeschlossen werden, welche die Daten des KOSTAL Smart Energy Meters auswerten oder darüber gesteuert werden.

## Modus "Master"

Im Modus "Master" sendet und schreibt der KOSTAL Smart Energy Meter Informationen in die Register der konfigurierten Slaves. Diese werden über die Eingabe der Slave-IP-Adresse (z. B. Wechselrichter-IP-Adresse und -Port) hinzufügt.

#### **HINWEIS** П.

Gesendet und geschrieben werden können die internen Momentanwertregister und die internen Energiewertregister. Die KSEM/RM-PnP-Register und die SunSpec-Register werden über den Modbus TCP-Master nicht übertragen. Informationen zu den entsprechenden Registern finden Sie in der Dokumentation KOSTAL Smart Energy Meter – Interface Description Modbus im Downloadbereich zum KOSTAL Smart Energy Meter.

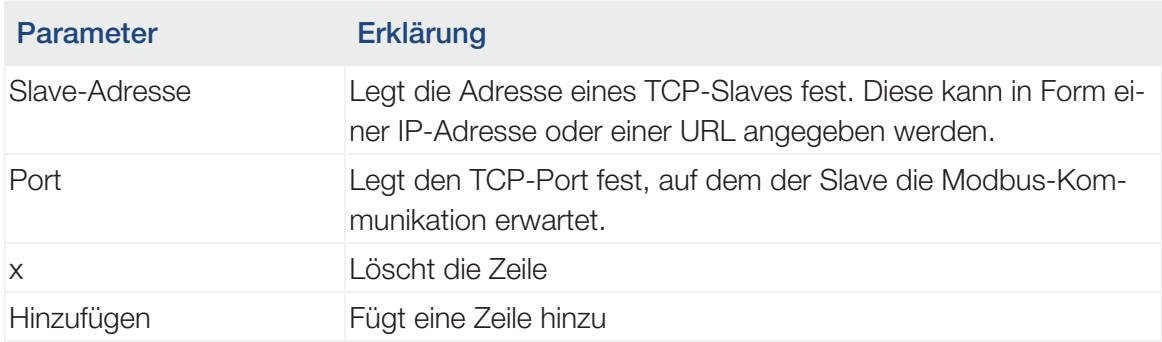

Es können bis zu 10 TCP-Slaves konfiguriert werden.

## Modus "Slave"

Im Modus "Slave" stellt der Energy Manager seine Messdaten über die LAN-Schnittstelle (TCP/IP) bereit. Diese Einstellung dient dazu, dass der KSEM von Dritten ausgelesen werden kann.

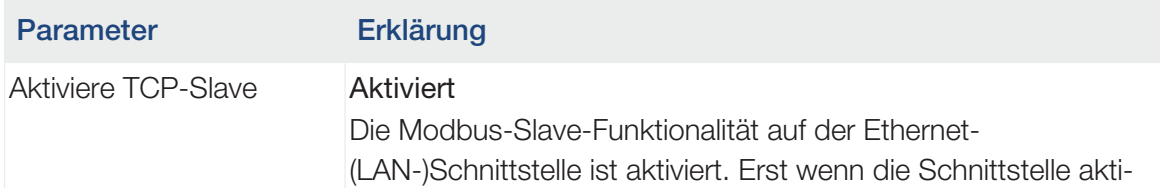

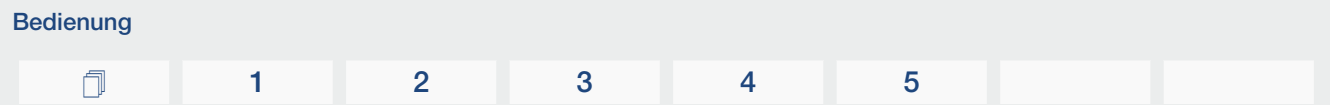

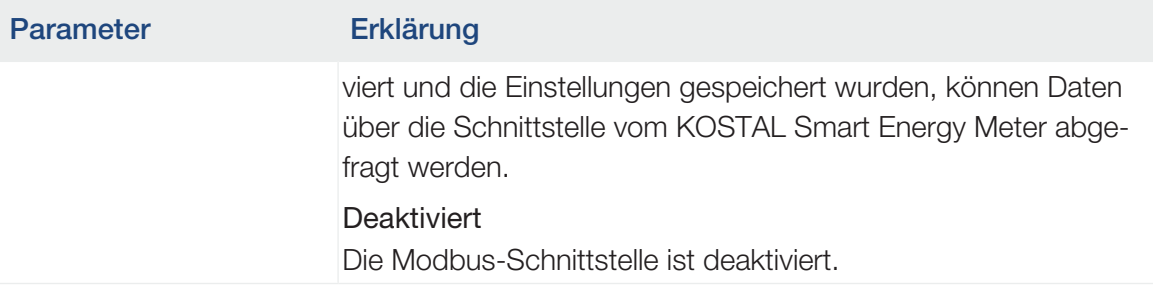

# Erweiterte Modbus-Konfiguration

Hier können weitere Einstellungen für die Funktionalität Modbus Master vorgenommen werden. Diese Einstellungen sind für alle konfigurierten Modbus Master gültig.

## **Senderintervall**

Hier kann ein Intervall eingestellt werden, in welchen Abständen, die Messdaten vom KO-STAL Smart Energy Meter gesendet werden sollen. Im Normalfall sendet der Energy Manager seine Messdaten über Modbus Master sobald diese verfügbar sind. Falls das Intervall aktiviert ist, werden die Daten stattdessen in einem regelmäßigen Intervall gesendet, unabhängig davon, wann sie verfügbar sind. Hierbei werden stets nur die aktuellen Messwerte zum Sendezeitpunkt übermittelt, es werden keine Mittelwerte über das Intervall gebildet.

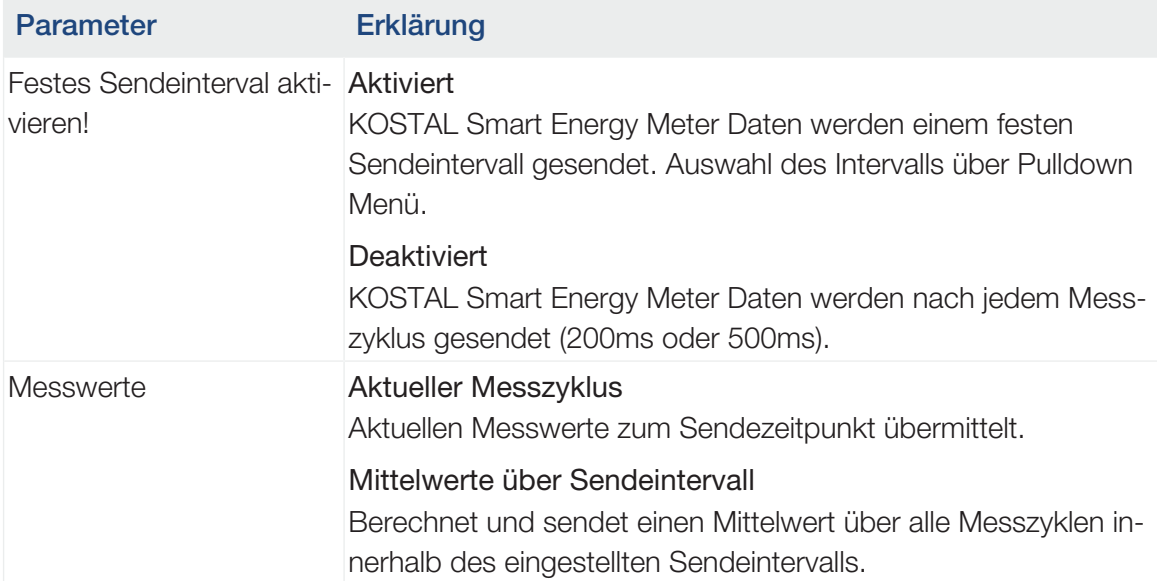

# Registerkonfiguration

Hier können Gruppen von Registern ausgewählt werden, die im Master-Modus geschrieben werden sollen. Damit kann die Systemlast des KOSTAL Smart Energy Meters verringert werden, wenn nicht alle Register benötigt werden. Dieses kann notwendig sein, wenn viele Geräte mit dem KOSTAL Smart Energy Meter verknüpft sind.

Über den Pfeil rechts kann jeweils eine detaillierte Liste der Register aufgeklappt werden, die in den jeweiligen Gruppen enthalten sind.

Folgende Register können aktiviert oder deaktiviert werden:

#### **HINWEIS** n.

Informationen zu den entsprechenden Registern finden Sie in der Dokumentation KO-STAL Smart Energy Meter - Interface Description MODBUS im Downloadbereich zum Kostal Smart Energy Meter.

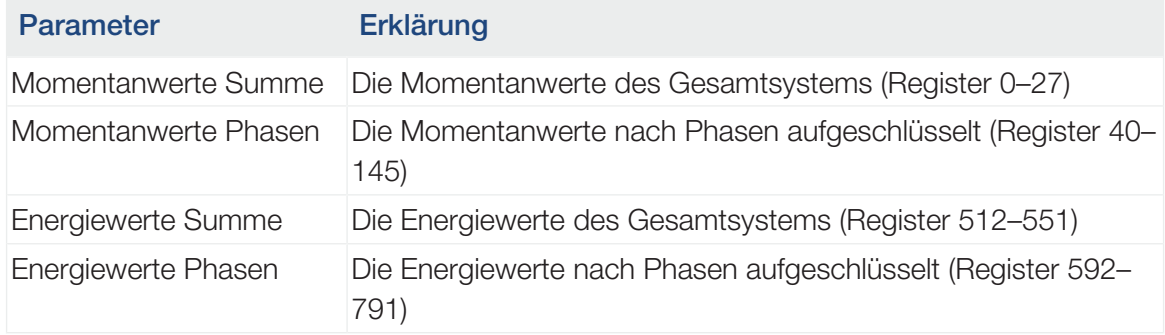

## Konfiguration sichern

Über diesen Punkt kann die die gesamte Konfiguration der Modbus Konfiguration exportiert oder importiert werden.

- Konfiguration exportieren ermöglicht über Herunterladen den Download der aktuell gespeicherten Konfiguration als Datei.
- Konfiguration importieren ermöglicht über Importieren die Übernahme der Konfiguration aus einer zuvor exportierten Datei.

# 4.14 Menü - Geräte-Einstellungen

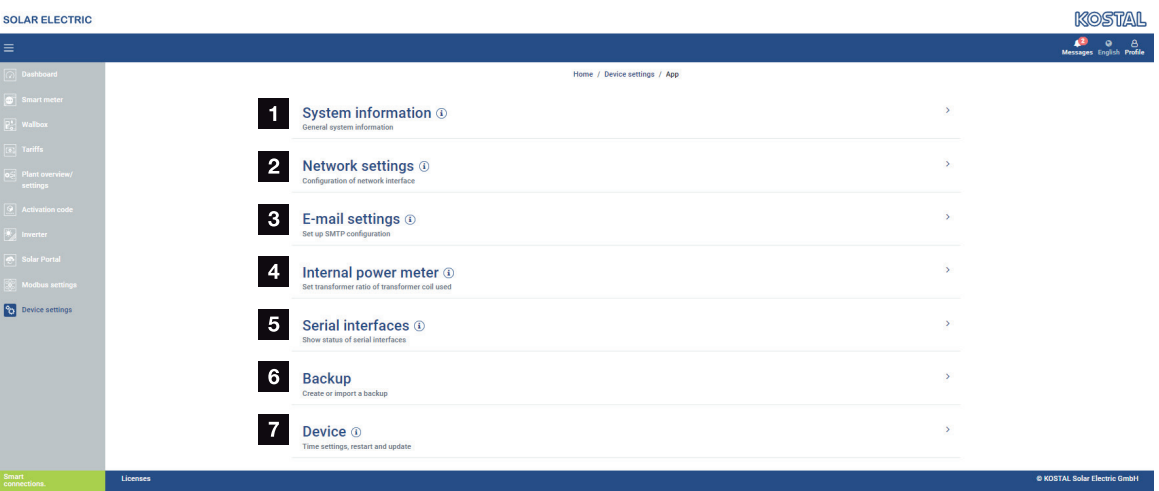

- 1 Anzeige von allgemeinen Systeminformationen
- 2 Konfiguration der Netzwerkschnittstelle
- 3 E-Mail Konfiguration, um über bestehende Ereignisse informiert zu werden
- 4 Wenn das Gerät mit einem Stromwandler verbunden ist, kann das Wandlerverhältnis hier angegeben werden **Z** [Interner Stromzähler / Stromwandler, Seite 108](#page-107-0)
- 5 Zeigt den Status der seriellen Schnittstelle
- 6 Erstellen oder Einspielen eines Backups
- 7 Unter "Gerät" können Zeiteinstellungen vorgenommen, ein Neustart durchgeführt, Updates eingespielt oder System-Logs durchgeführt werden.

# **Systeminformation**

Allgemeine Systeminformationen, sowie Informationen über den aktuellen Status des Systems.

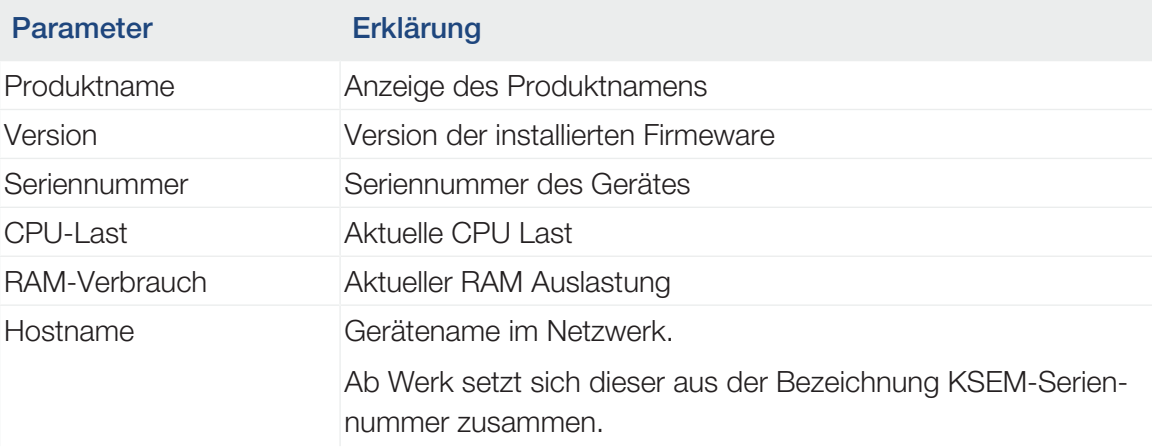

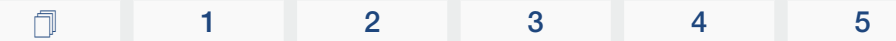

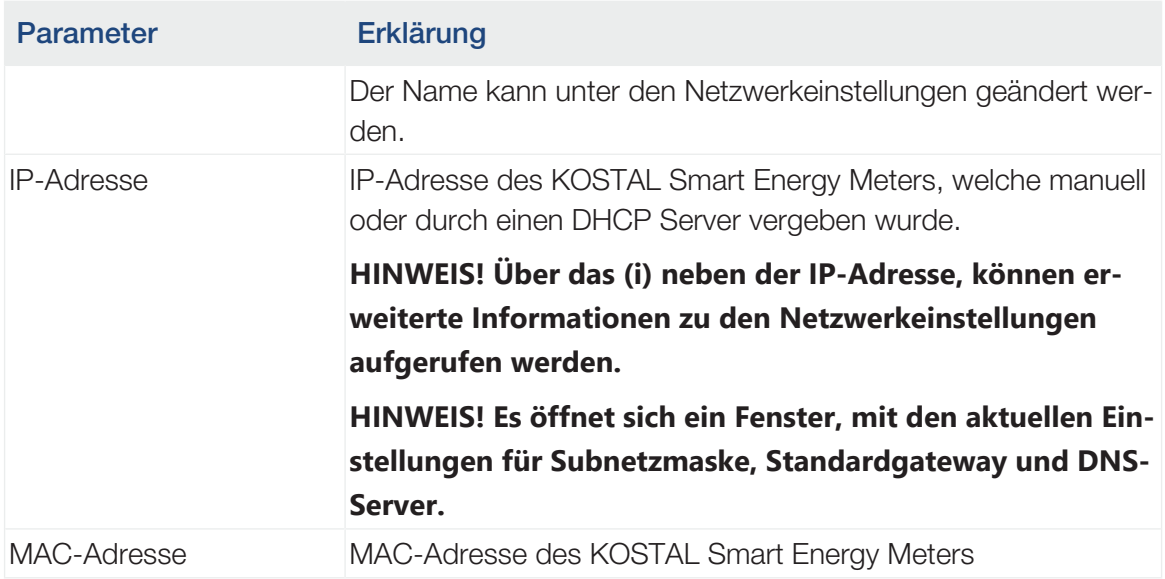

# Netzwerkeinstellungen

Hier können Änderungen an den IP-Einstellungen vornehmen.

### HINWEIS  $\blacksquare$

Beachten Sie bitte, dass unsachgemäße Einstellungen dazu führen können, dass die Benutzeroberfläche nicht mehr erreichbar ist.

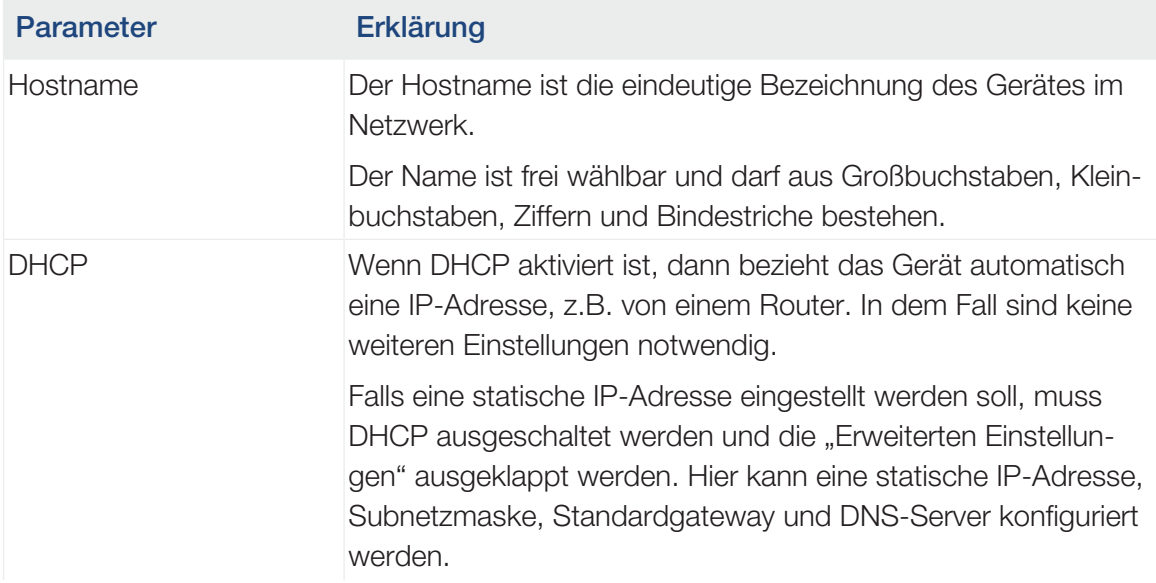

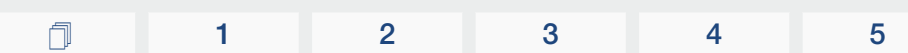

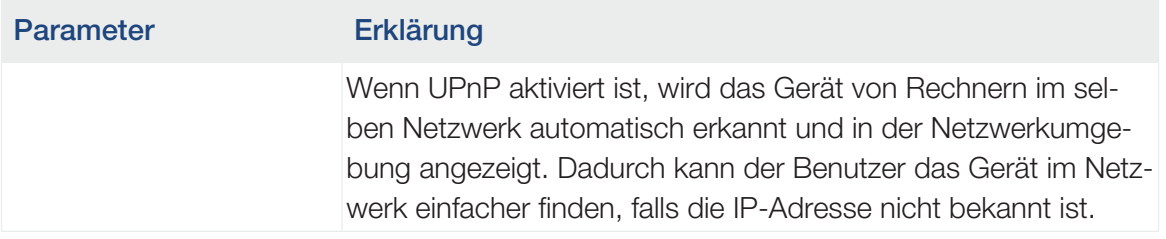

## E-Mail-Einstellungen

Bedienung

Liegt ein Ereignis vor, kann der KOSTAL Smart Energy Meter Sie darüber informieren. Dazu können Sie hier die Konfiguration zu Ihrem SMTP-Server (Mail-Server) einrichten, der Sie dann über verschiedene Ereignisse via E-Mail informieren.

Einrichten der SMTP-Konfiguration

#### n **HINWEIS**

Die notwendigen Daten zur Einrichtung erhalten Sie von Ihrem Provider.

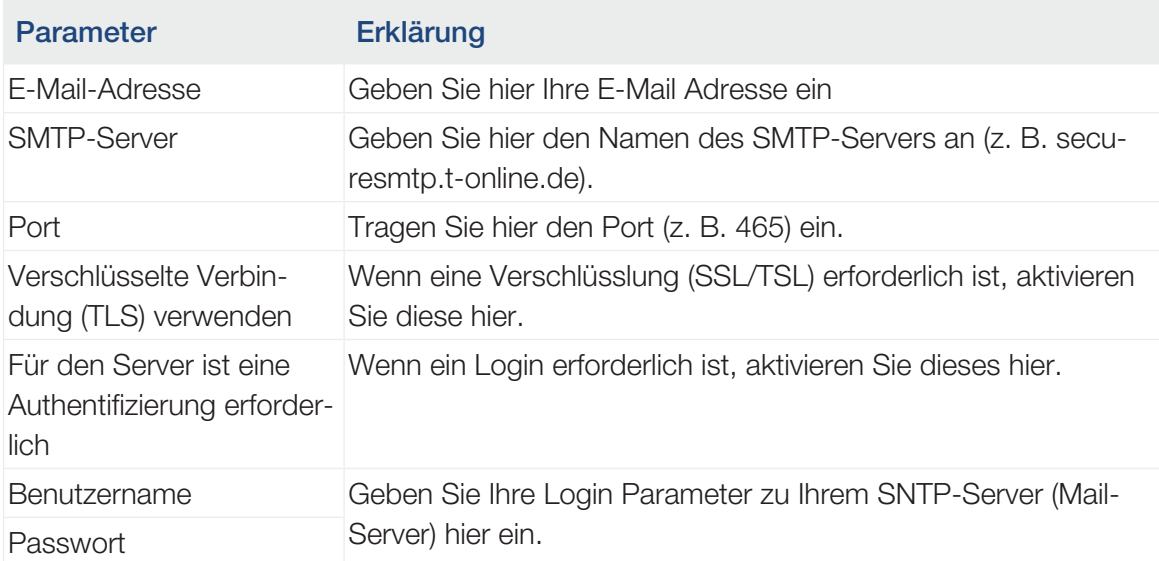

Nach der SMTP-Konfiguration sollten die Einstellungen getestet werden. Verwenden Sie dazu den Test-Button, um eine Test-Nachricht an die konfigurierte E-Mail-Adresse zu senden. Wenn Sie eine Test-Nachricht erhalten haben, sind die Einstellungen korrekt. Andernfalls korrigieren Sie diese.

## <span id="page-107-0"></span>Interner Stromzähler / Stromwandler

Der KOSTAL Smart Energy Meter kann je Außenleiter bis zu 63 A direkt messen. Für höhere Ströme werden externe Stromwandler verwendet. Falls Ihr Gerät mit einem Stromwandler verbunden ist, kann dies hier eingestellt werden.

#### **HINWEIS** n.

Eine Beschreibung zum elektrischen Anschluss von Stromwandlern bei indirekter Messung, finden Sie in der Installationsanleitung zum KOSTAL Smart Energy Meter.

Sollten Stromwandlern verwendet werden, sind folgenden Anforderungen empfohlen. Eine Liste mit empfohlenen Stromwandlern finden Sie im Downloadbereich zum Produkt.

- 100 A Primär
- 5 A Sekundär
- Genauigkeitsklasse 1

Aktivieren Sie dazu "Verwende Stromwandler" und setzen das Wandlerverhältnis. Gängige Wandlerverhältnisse sind in der Auswahlliste vorgegeben. Falls das Verhältnis nicht in der Liste enthalten ist, klicken Sie auf "Andere" und geben das Verhältnis manuell ein. Dabei darf der Primärstrom im Bereich von 1 bis 5000 und der Sekundärstrom im Bereich zwischen 1 A und 5 A liegen.

## Serielle Schnittstelle

Statusinformationen zur den seriellen Schnittstellen. Diese können entweder frei, oder durch eine bestimmte Anwendung belegt sein, deren Name dann hier angezeigt wird. Die Konfiguration der seriellen Schnittstelle erfolgt in den jeweiligen Menüs (z.B. Modbus-Einstellungen oder Wechselrichter)

## **Backup**

Erstellen eines passwortgeschützten Backups, um die Daten und Einstellungen des KO-STAL Smart Energy Meters zu sichern.

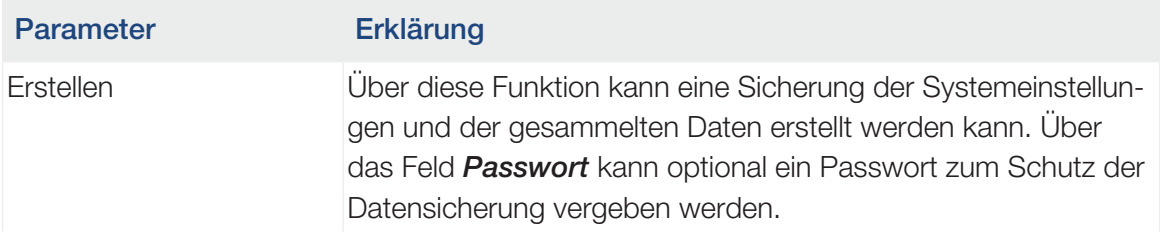
[1](#page-2-0) [1](#page-4-0) [2](#page-16-0) [3](#page-24-0) [4](#page-67-0) [5](#page-110-0)

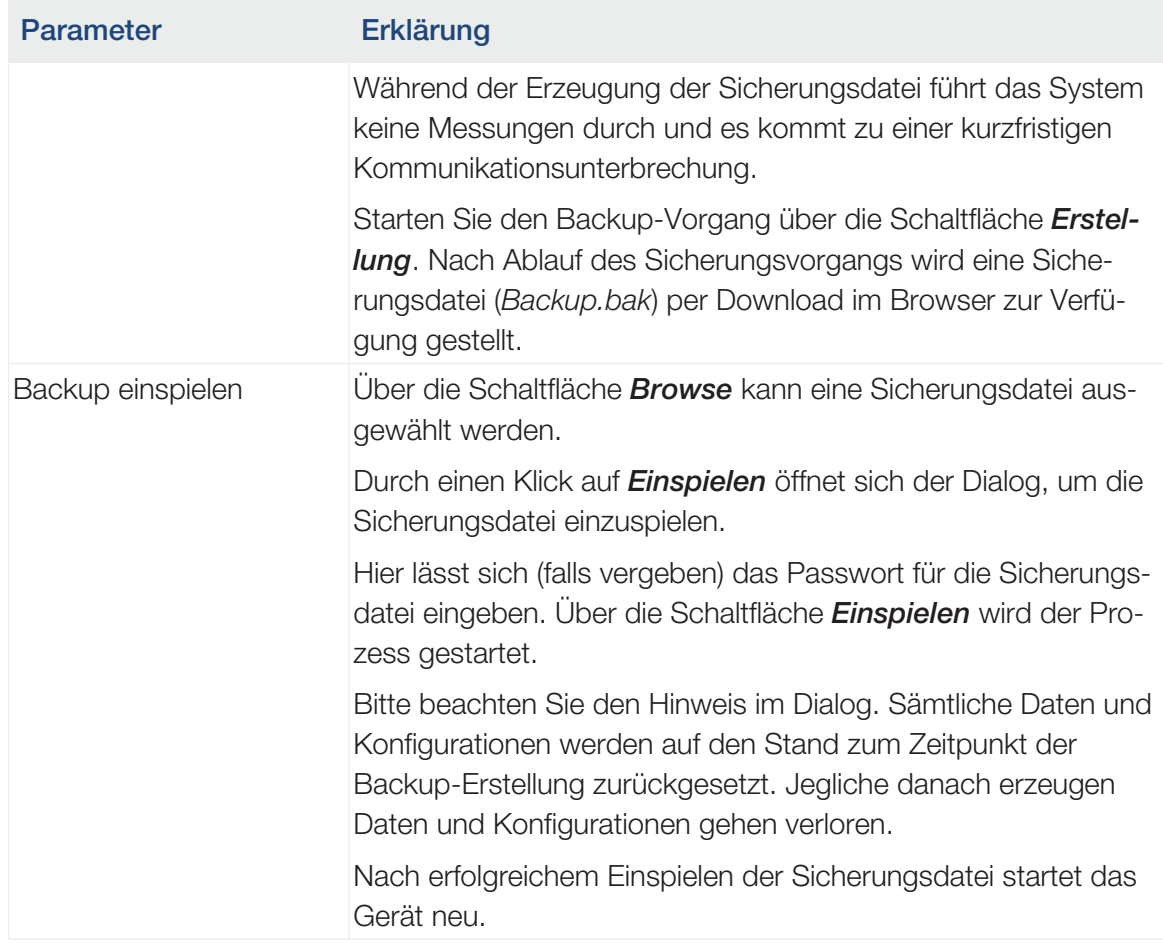

### Gerät

Allgemeine Einstellungen am KOSTAL Smart Energy Meter vornehmen.

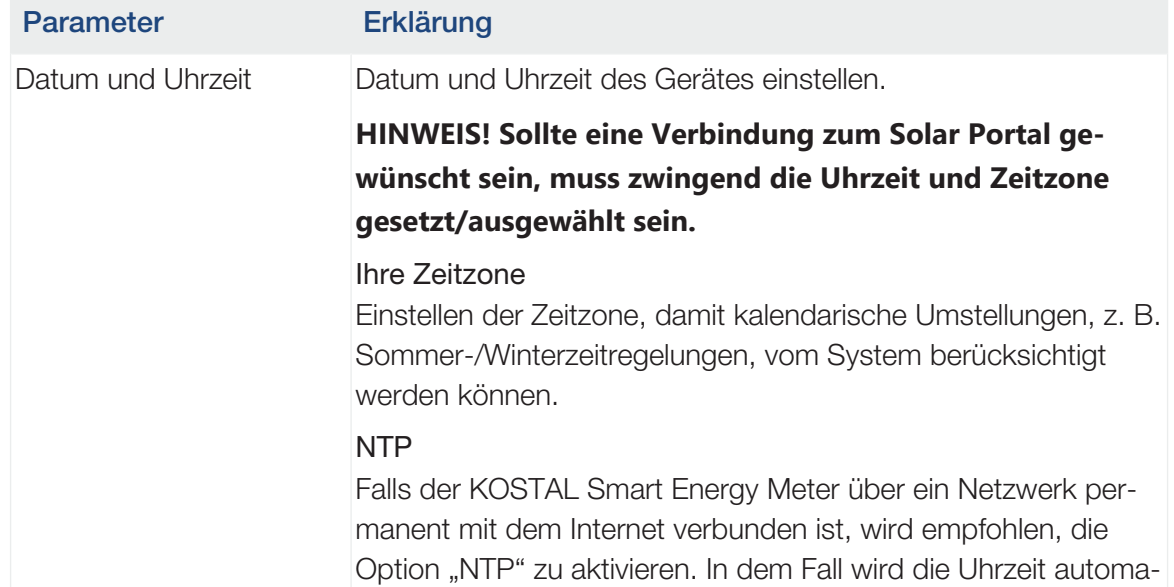

 $\Box$  [1](#page-4-0) [2](#page-16-0) [3](#page-24-0) [4](#page-67-0) [5](#page-110-0)

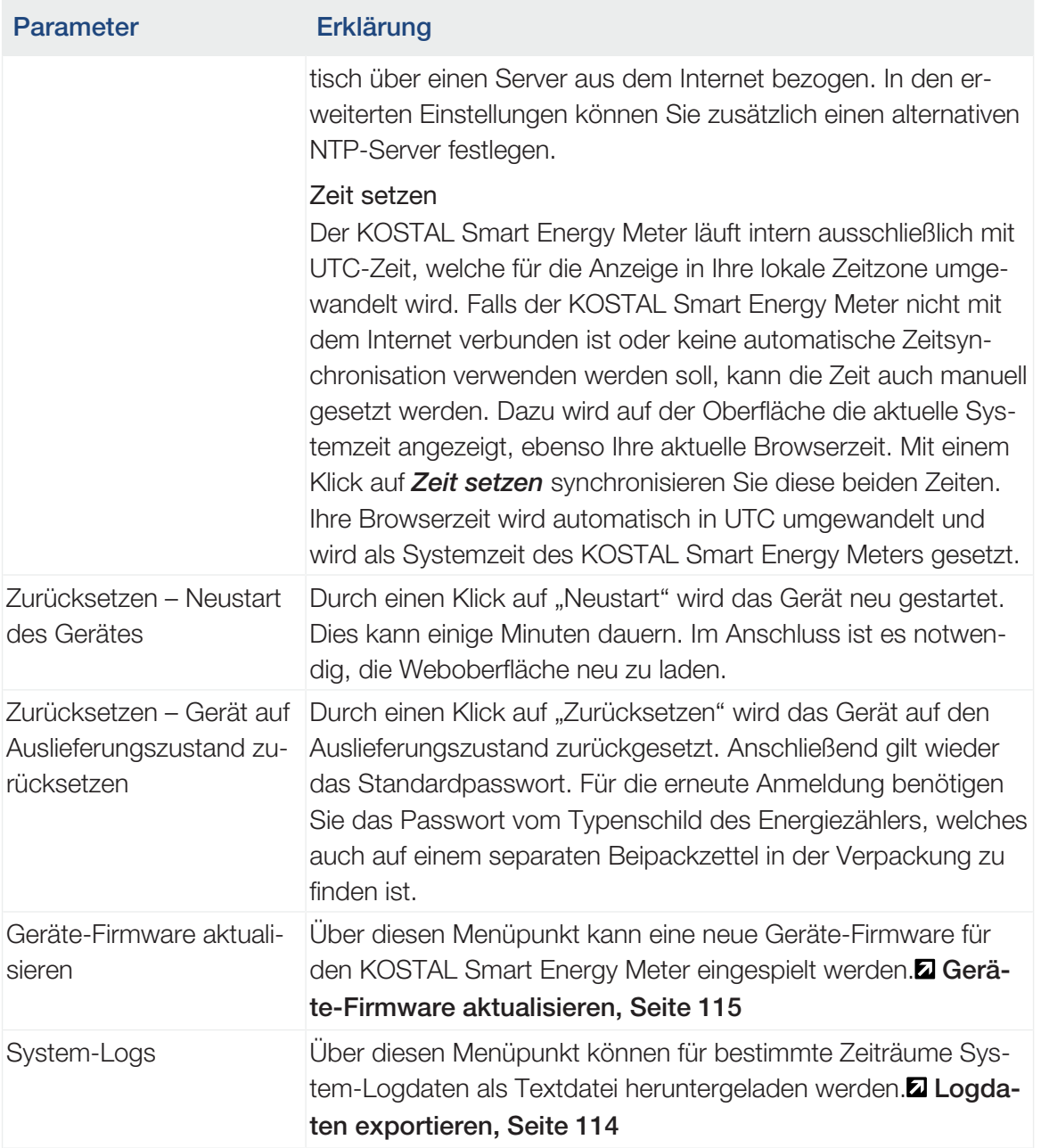

#### $\overline{5}$

# <span id="page-110-0"></span>5. Störungen / Wartung

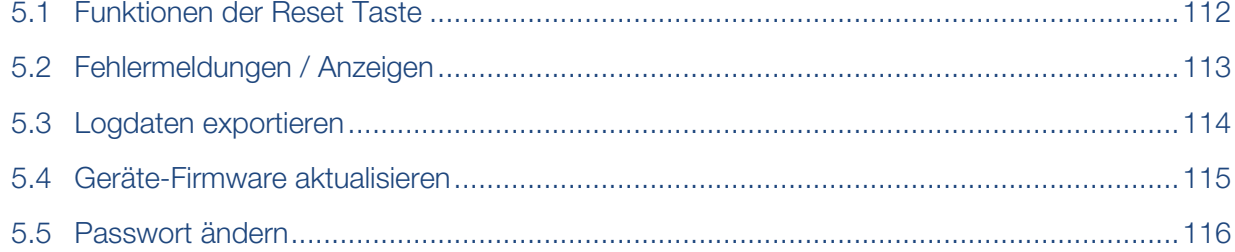

### $\Box$  [1](#page-4-0) [2](#page-16-0) [3](#page-24-0) [4](#page-67-0) [5](#page-110-0)

## <span id="page-111-0"></span>5.1 Funktionen der Reset Taste

### KOSTAL Smart Energy Meter neu starten

Halten Sie die RESET-Taste mit einem spitzen Gegenstand etwas länger als 6 Sekunden gedrückt.

Anschließend startet das Gerät.

### Zurücksetzen des Kennwortes der Weboberfläche

Drücken Sie die Reset Taste wie folgt:

- einmal lang (zwischen 3 und 5 Sekunden) und danach
- einmal kurz (eine halbe Sekunde).

Die Pause zwischen den beiden Tastendrücken sollte nicht länger als eine Sekunde sein. Wurde der Befehl korrekt erkannt, blinkt die Status-LED zweimal Orange. Das Kennwort der Weboberfläche wird auf den Auslieferzustand (siehe Typenschild am Gerät) zurückgesetzt.

#### WICHTIGE INFORMATION **Mar**

Für die Anmeldung benötigen Sie das Passwort vom Typenschild des Energiezählers, welches auch auf dem separaten Beipackzettel in der Verpackung zu finden ist.

### Zurücksetzen der Netzwerkeinstellungen

Drücken Sie die Reset Taste wie folgt:

- einmal kurz (eine halbe Sekunde) und danach
- einmal lang (zwischen 3 und 5 Sekunden).

Die Pause zwischen den beiden Tastendrücken sollte nicht länger als eine Sekunde sein. Wurde der Befehl korrekt erkannt, blinkt die Status-LED zweimal Orange. Beim Zurücksetzen der Netzwerkeinstellungen wird u.a. DHCP aktiviert.

### KOSTAL Smart Energy Meter in den Auslieferungszustand zurücksetzen

Rufen Sie den Webserver auf. Durch einen Klick auf *Zurücksetzen* unter dem Menüpunkt *Geräteeinstellungen > Gerät > Gerät* auf Auslieferungszustand zurücksetzen, wird das Gerät zurückgesetzt.

#### H. WICHTIGE INFORMATION

Nach dem Zurücksetzen gilt wieder das Standardpasswort. Für die erneute Anmeldung benötigen Sie das Passwort vom Typenschild des Energiezählers, welches auch auf einem separaten Beipackzettel in der Verpackung zu finden ist.

### $\Box$  [1](#page-4-0) [2](#page-16-0) [3](#page-24-0) [4](#page-67-0) [5](#page-110-0)

## <span id="page-112-0"></span>5.2 Fehlermeldungen / Anzeigen

### Status-LED leuchtet nicht

Der KOSTAL Smart Energy Meter wird nicht mit Strom versorgt.

■ Sicherstellen, dass mindestens der Außenleiter L1 und der Neutralleiter N am KOSTAL Smart Energy Meter angeschlossen sind.

### Status-LED leuchtet oder blinkt rot

Es liegt ein Fehler vor.

- KOSTAL Smart Energy Meter neu starten. Mit einem spitzen Gegenstand die Reset Taste mindestens 6 s lang drücken.
- Bitte kontaktieren Sie Ihren Servicetechniker oder Installateur.

### Netzwerk-LED leuchtet nicht oder der KOSTAL Smart Energy Meter wird im Netzwerk nicht gefunden

Das Netzwerkkabel ist nicht korrekt an den Netzwerkanschluss angeschlossen.

■ Sicherstellen, dass das Netzwerkkabel korrekt an den Netzwerkanschluss angeschlossen ist.

Der KOSTAL Smart Energy Meter befindet sich nicht in demselben lokalen Netzwerk.

■ KOSTAL Smart Energy Meter mit demselben Router / Switch verbinden.

### Serial-Bus-LED leuchtet rot oder blinkt orange

In der Benutzeroberfläche prüfen, ob Fehlermeldungen bei der Kommunikation mit der Gegenstelle vorliegen.

■ Gegebenenfalls Verkabelung zur Gegenstelle überprüfen.

### KOSTAL Smart Energy Meter liefert unrealistische Messwerte

Der KOSTAL Smart Energy Meter wurde verkehrt eingebaut.

- Anschluss von L1 bis L3 erneut prüfen.
- Die Stromwandler sind nicht konfiguriert. Unter Geräteeinstellungen > Wandlerverhältnis Stromwandler aktivieren und das korrekte Wandlerverhältnis einstellen.

### Benutzeroberfläche kann nicht über die IP-Adresse oder Name des KOSTAL Smart Energy Meters aufgerufen werden

■ Den Netzwerkadministrator kontaktieren.

# 5.3 Logdaten exportieren

<span id="page-113-0"></span>Für Servicezwecke, können die Logdateien vom KOSTAL Smart Energy Meter heruntergeladen werden. Die Logdaten dienen dann dem Service zur Fehlerbehebung.

Dazu folgende Schritte durchführen:

- 1. Aufruf der Weboberfläche des KOSTAL Smart Energy Meters **Z [Benutzeroberfläche](#page-70-0)** [aufrufen, Seite 71](#page-70-0)
- 2. Den Menüpunkt *Geräteeinstellungen > Gerät > System-Logs* aufrufen.
- 3. Den Zeitpunkt unter *Logs seit* auswählen.
- 4. Drücken Sie den Button *Herunterladen* um den Download zu starten.
- 5. Speichern Sie die Daten auf Ihrem Rechner.
- ✔ Der Download wurde beendet. Nun können Sie die Daten dem Service zur Verfügung stellen.

## 5.4 Geräte-Firmware aktualisieren

<span id="page-114-0"></span>Über diesen Menüpunkt kann eine neuen Geräte-Firmware für den KOSTAL Smart Energy Meter eingespielt werden.

Dazu folgende Schritte durchführen:

- 1. Laden Sie sich die aktuelle Firmware von unserer Internetseite unter *Download > Zubehör > KOSTAL Smart Energy Meter* herunter.
- 2. Wählen Sie über die Schaltfläche *Browse* die Datei auf ihrem Rechner aus.
- 3. Über *Aktualisieren* wird das Update gestartet.
- 4. Nach einer Rückfrage wird die neue Firmware hochgeladen und auf dem KOSTAL Smart Energy Meter installiert.
- → Zum Schluss wird ein Neustart des KOSTAL Smart Energy Meters durchgeführt. Dieser Prozess kann einige Minuten dauern. Im Anschluss ist es notwendig, die Webseite neu zu laden.
- ✔ Die Software wurde installiert.

# 5.5 Passwort ändern

<span id="page-115-0"></span>Das Passwort kann über folgenden Menüpunkt geändert werden.

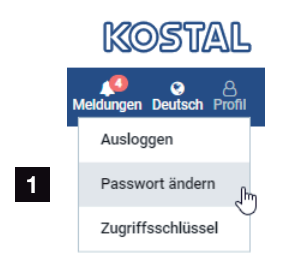

- 1 Passwort ändern
- 1. Unter dem Menüpunkt Ausloggen, den Menüpunkt *Passwort ändern* aufrufen.
- 2. Geben Sie zuerst das aktuelle Passwort ein.
- 3. Geben Sie das neue Passwort ein. Dieses muss aus min. 8 Buchstaben bestehen und Groß- und Kleinbuchstaben beinhalten.
- 4. Unter *Bestätigen* geben Sie das Passwort erneut ein.
- 5. Bestätigen Sie die Eingabe über die Schaltflächen *Senden*.
- ✔ Das Passwort wurde geändert.

www.kostal-solar-electric.com